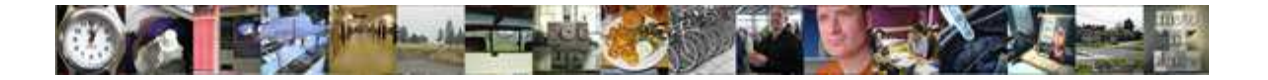

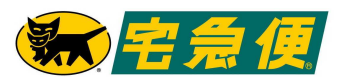

統一速達股份有限公司

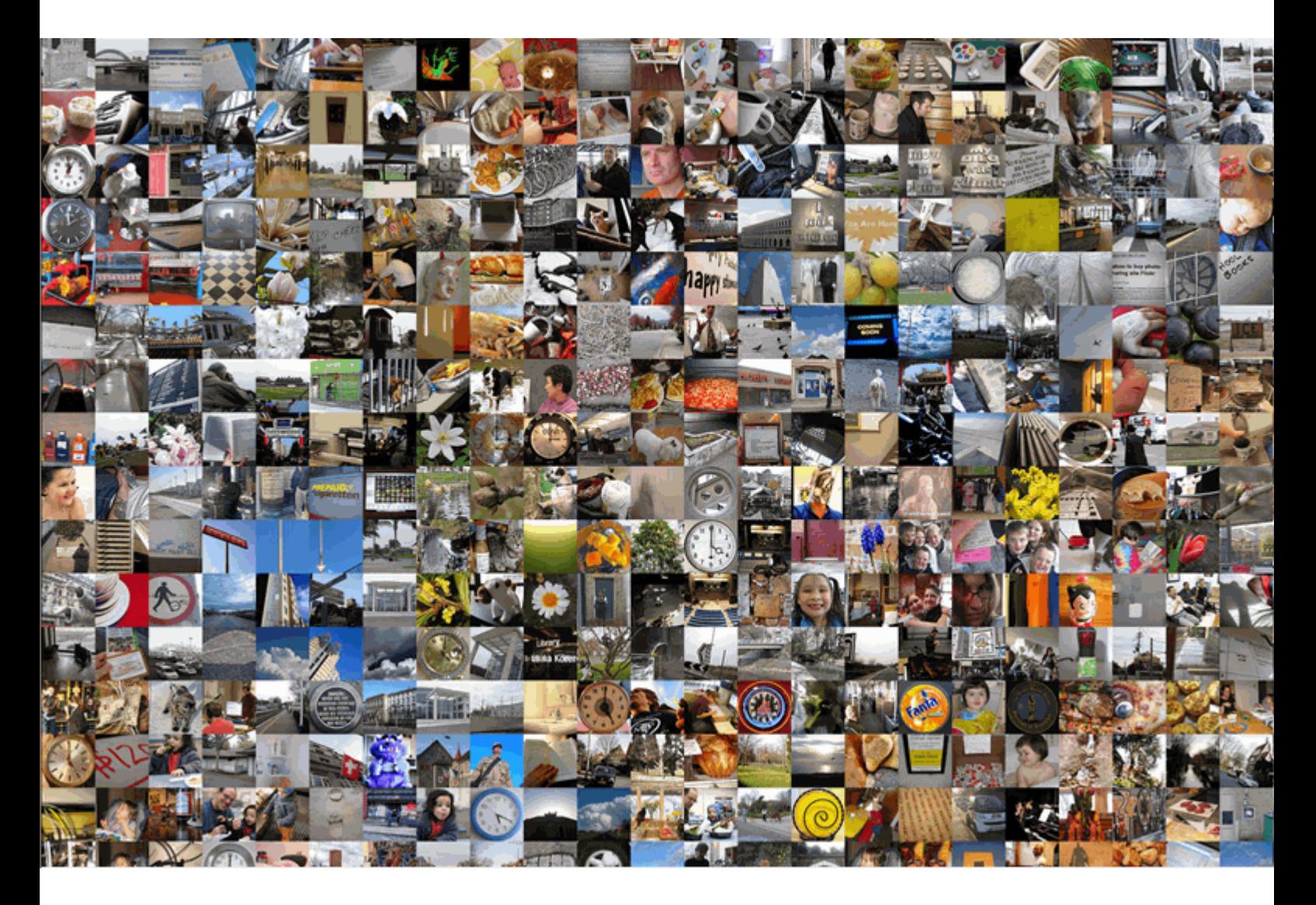

# 使用手冊

契約客戶線上宅配平台.

適用版本 2.4.0 6/27/2014

ezcat使用手冊\_v2.4.0 Copyright 2014 Page 1 of 94

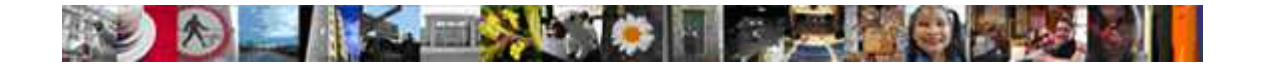

#### 1.1 授權使用聲明

本授權書,乃為貴用戶與統一速達股份有限公司(以下簡稱本公司)間就「ezcat軟體」(以下 簡稱本軟體)之授權所合法成立之協議,貴用戶充分瞭解並認知,一旦貴用戶使用本軟體時(包 括但不限於試用時),即表示貴用戶同意依下列條款規範有關本軟體授權事宜:

#### 軟體授權

- 1. 本軟體之智慧財產權專屬於本公司,並受著作權法及國際條約的保護,本公司並保有本 軟體之所有權及其他一切權利。
- 2. 貴用戶依本授權書所取得之非專屬使用權,係指貴用戶得下載安裝本軟體於貴用戶企業 內部或個人之電腦上使用本軟體。但非經本公司同意,貴用戶不得在其所在地以外之地 方下載安裝及使用本軟體。
- 3. 本授權書係僅授權貴用戶使用本軟體,未經本公司之同意,不得任意移轉予第三人。
- 4. 貴用戶得為儲存備份之目的,複製乙份本軟體。
- 5. 貴用戶不得將本軟體及其所產出之電子刊物或其複製品出售、出租、出借、再授權、散 佈及公開展示予任何第三人,亦不得以本軟體及其他相關文件進行任何形式之複製、重 製、翻譯或其他足侵害本公司權益之行為。
- 6. 貴用戶不得就本軟體為反編譯,反組譯、其他反向工程或任何更改原始程式設計或系統 上的鎖定與解除鎖定之行為。
- 7. 用戶應將規範本軟體授權之條款,通知所有本軟體之使用人。

#### 有限瑕疵擔保

- 1. 除故意或重大過失外,本公司或其他任何參與創作、生產、或交付本軟體之人,對任何 因使用本軟體所造成之損害(包括營業收入之損失、營業之中斷、營業資料之遺失或其他 類似之情形)均不負責任。
- 2. 本保證之免責及限制保證係受中華民國法令之拘束。

#### 其他事項:

1. 貴用戶如違反本授權書之任一約定,本公司得隨時終止本授權書, 貴用戶必須經通知後 隨即銷毀所有本軟體、本軟體於任何媒介上之儲存及其他相關所有文件。本公司並得依 相關法律請求損害賠償。

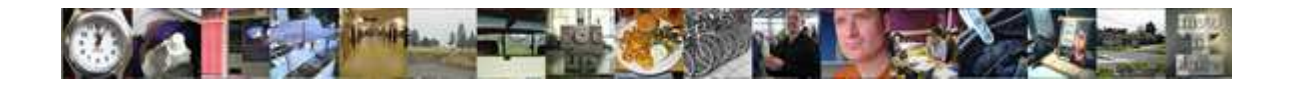

- 2. 本軟體授權合約中有任何項目不具法律效力而不可強制執行時,將不影響其他項目之法 律效力。
- 3. 本軟體所含之任何程式、手冊、使用說明等所提及非為本公司所有之商標,其相關著作 權、商標權或其他智慧財產權均歸其原公司所有,不得以任何形式加以侵害。
- 4. 本合約之準據法為中華民國法律,因執行本合約發生糾紛而涉訟者,以台灣台北地方法 院為第一審管轄法院。

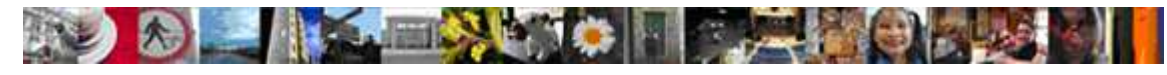

# 目錄

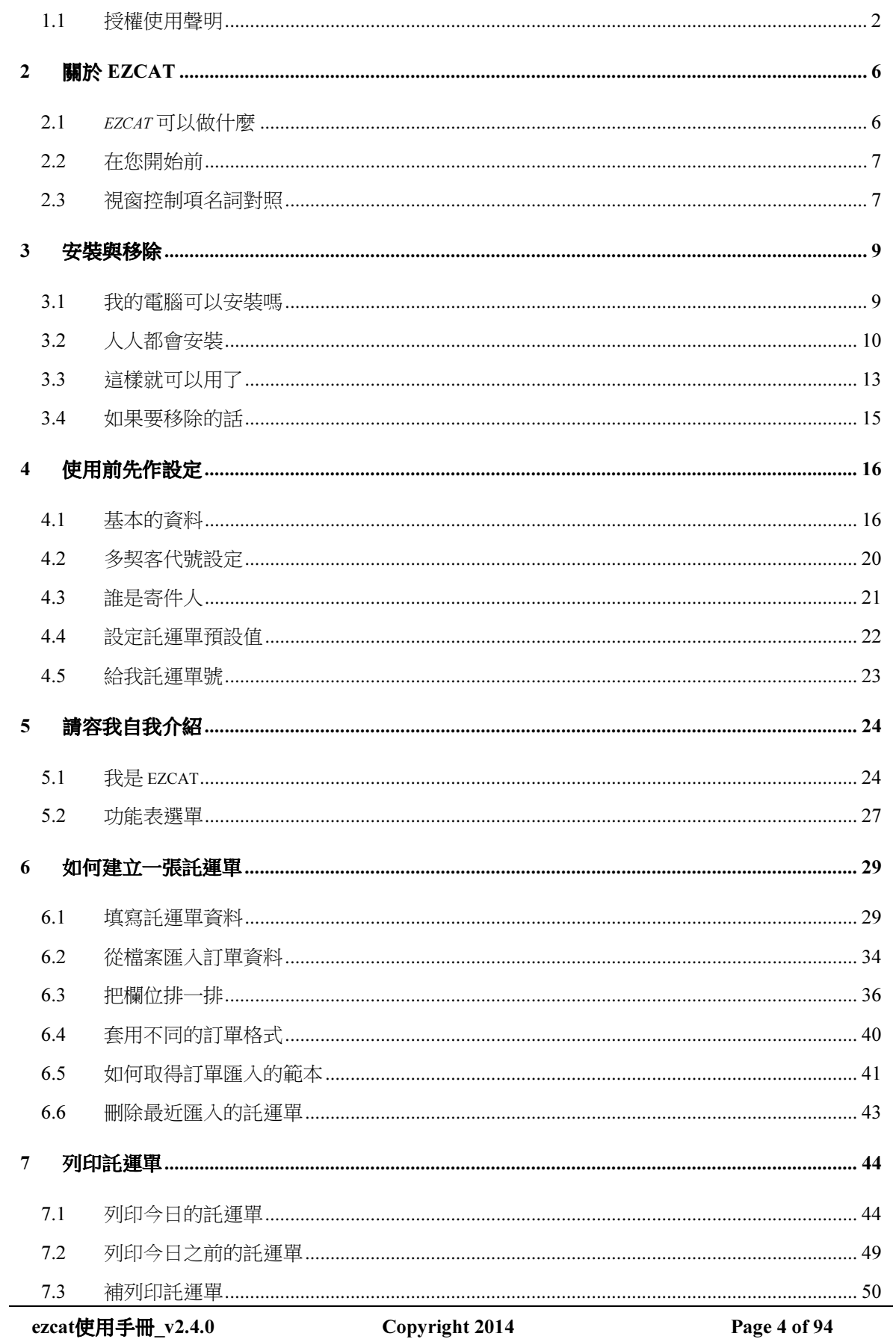

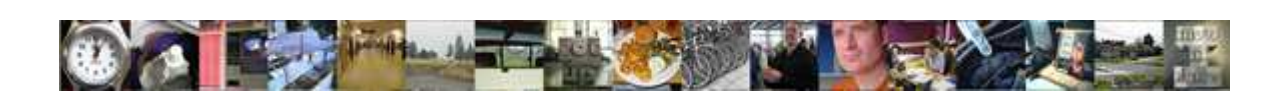

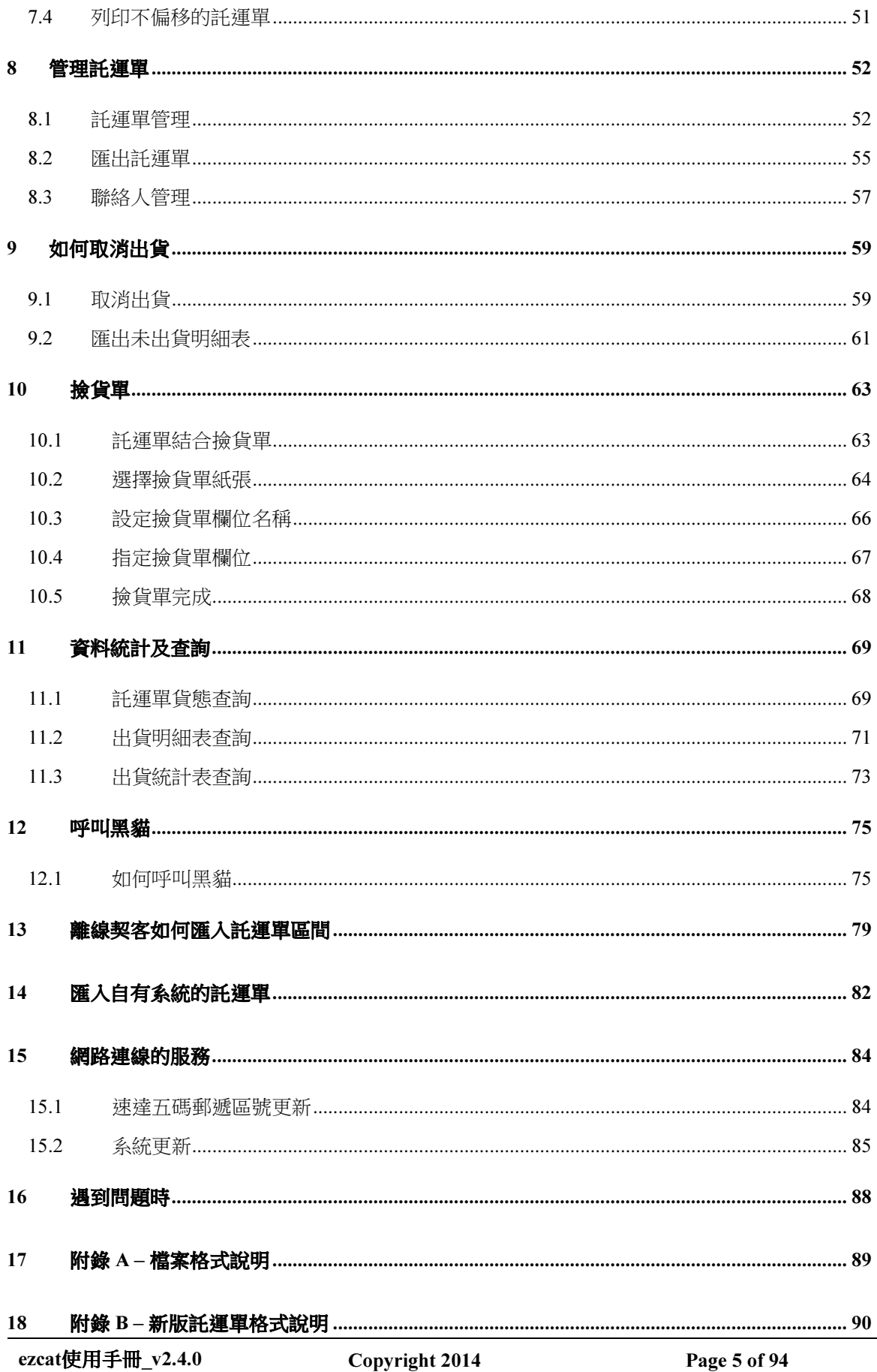

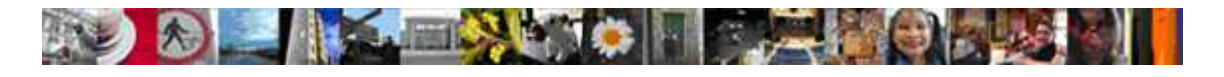

# 2 關於 ezcat

### 2.1 ezcat 可以做什麼

這是我們為了服務契約客戶推出的一套系統軟體,她除了提供基本的套印託運單的功能外,也 將我們未來對契約客戶的服務藉由網際網路的助力能達到更廣更深,宅急便期望利用先進的資 訊科技創造出更便利的應用服務,成就您的事業!歡迎您加入 ezcat 的使用行列。 ezcat 目前推出的版本有下列的特點:

- 編輯/匯入託運單 (連線/離線用戶)。
- 列印/補列印託運單 (連線/離線用戶)。
- 自訂的撿貨單匯入機制 (連線/離線用戶)。
- 自動託運單號線上配號 (連線用戶)。
- 即時的訊息分享與廣告行銷 (連線用戶)。
- 提供正確的宅急便五碼郵遞區號 (連線/離線用戶)。
- 方便的管理託運單與聯絡人 (連線/離線用戶)。
- 直覺好用的使用者介面 (連線/離線用戶)。

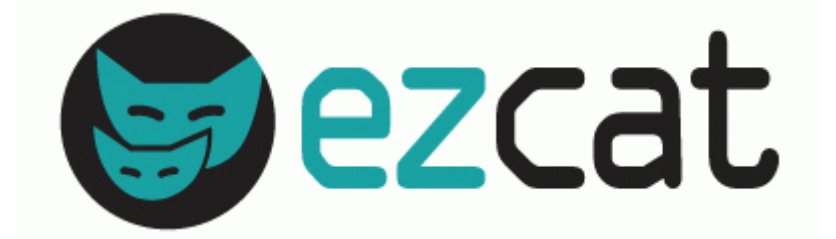

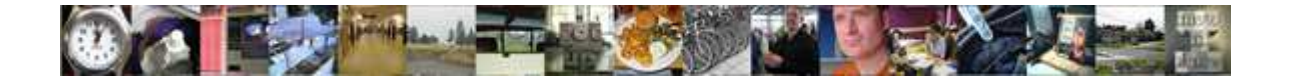

## 2.2 在您開始前

在以下各章節的內容中有下列的符號代表不同的使用者行為,請您先熟悉它。

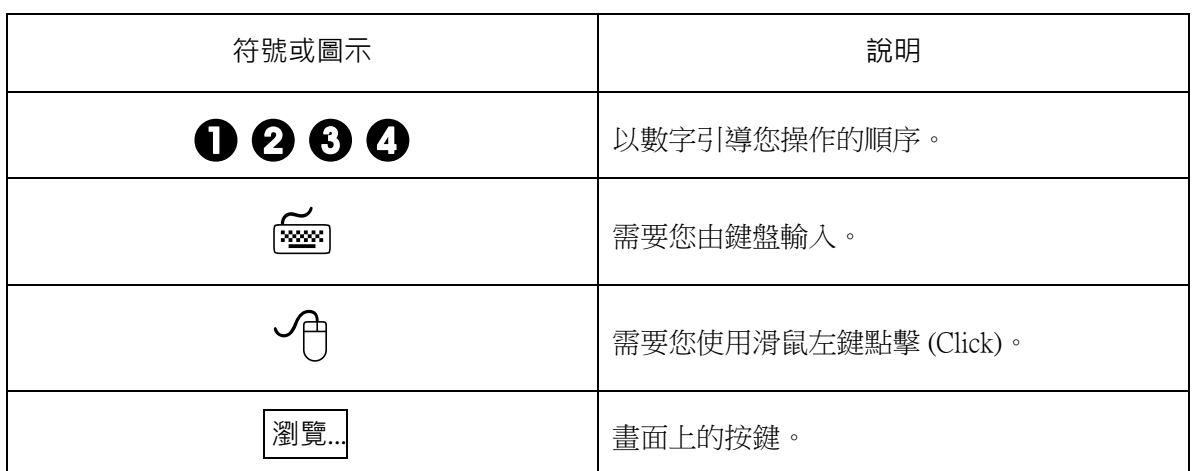

# 2.3 視窗控制項名詞對照

這裡列出了在手冊中會出現的視窗控制項與中文名詞的對照表。

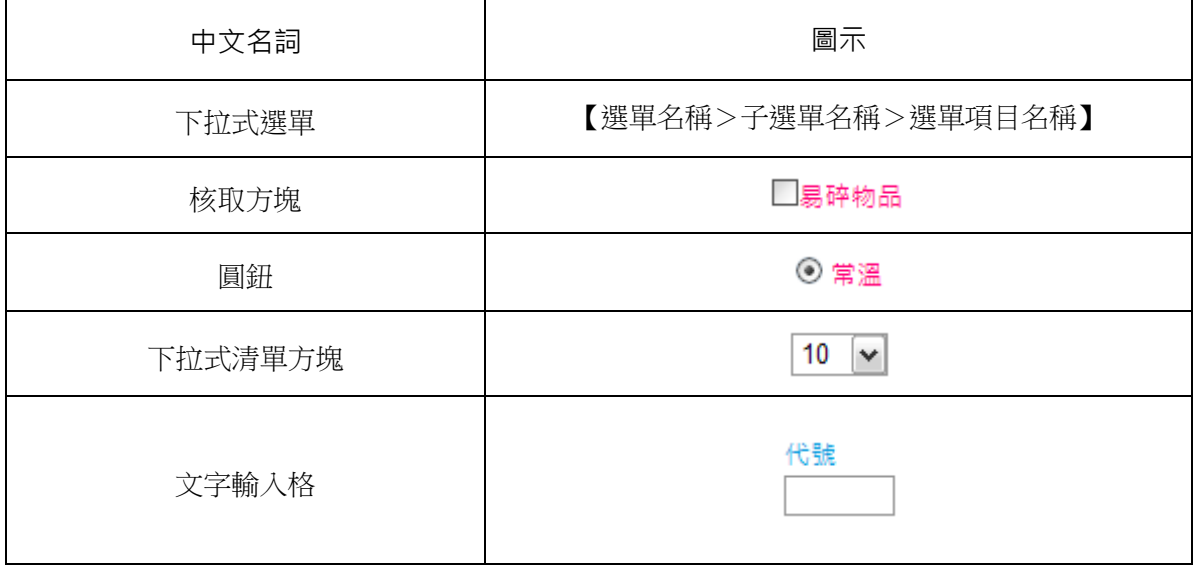

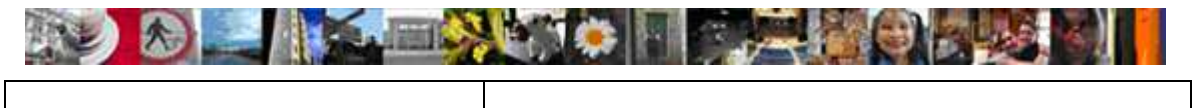

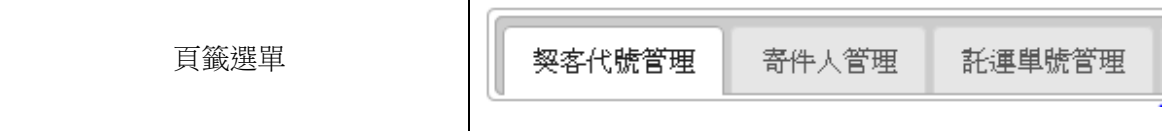

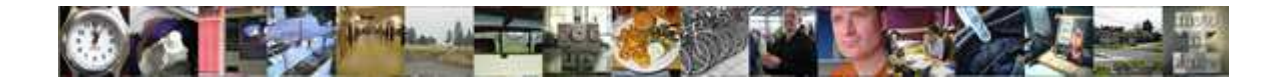

# 3 安裝與移除

進行本章節之前,請確認你有安裝光碟或從網路下載回來的 ezcat 安裝檔案。

#### 3.1 我的電腦可以安裝嗎

這裡列出執行 ezcat 的建議需求,若對硬體設備或軟體環境有疑問可以洽詢您的營業服務人 員。

- 硬體需求
	- Intel Pentium 4 或同等級以上的個人電腦。
	- □ 可以連線到網際網路。
	- 主記憶體(RAM)至少 1GB 以上。
	- 至少 10GB 的可用硬碟空間。
	- □ 可列印 A4 紙張的印表機 (為了較好的列印品質,建議使用雷射印表機)。
	- 有連續紙託運單需求的用戶請自行準備點矩陣印表機。
- 軟體需求
	- □ 已安裝 Microsoft XP/Vista/Windows 7 作業系統 (正體中文版)。
	- □ PDF 閱讀器 (建議為 Adobe Reader 8.0 以上版本)。
	- 口 網頁瀏覽器 (建議為 Firefox 版本 30,若使用 IE 請使用 IE8 以上版本)。

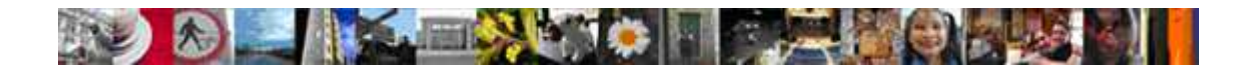

## 3.2 人人都會安裝

安裝前請先確定下列準備工作是否已完成?

- □ 請確定好您有安裝檔案或安裝光碟。
- 關閉防火牆與防毒軟體。
- 確定您的 Windows 使用者是否有安裝軟體的權限。
- 確定您的作業系統的通訊埠號 80 是否已經被其他軟體佔用,如 Skype、IIS。

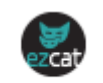

請執行安裝檔 setup.exe ,接下來您將會看到如圖 3-2-1~3-2-5 的安裝畫面。

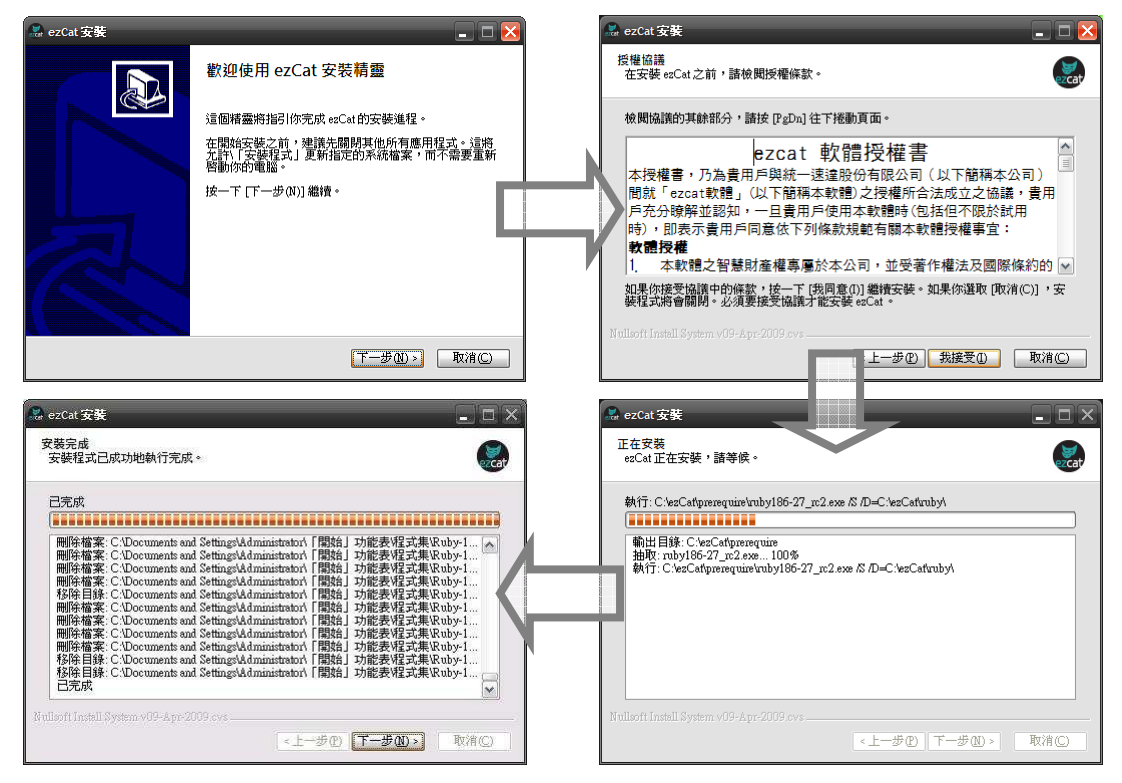

圖 3-2-1 安裝過程

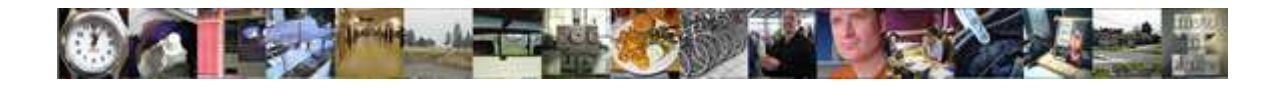

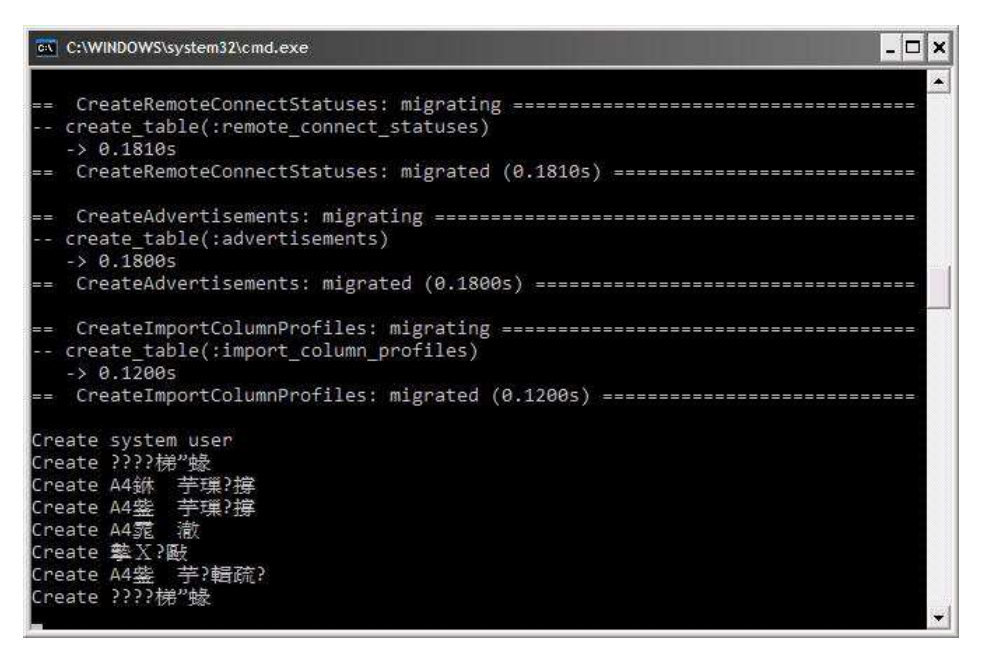

圖 3-2-2 正在執行系統環境設定

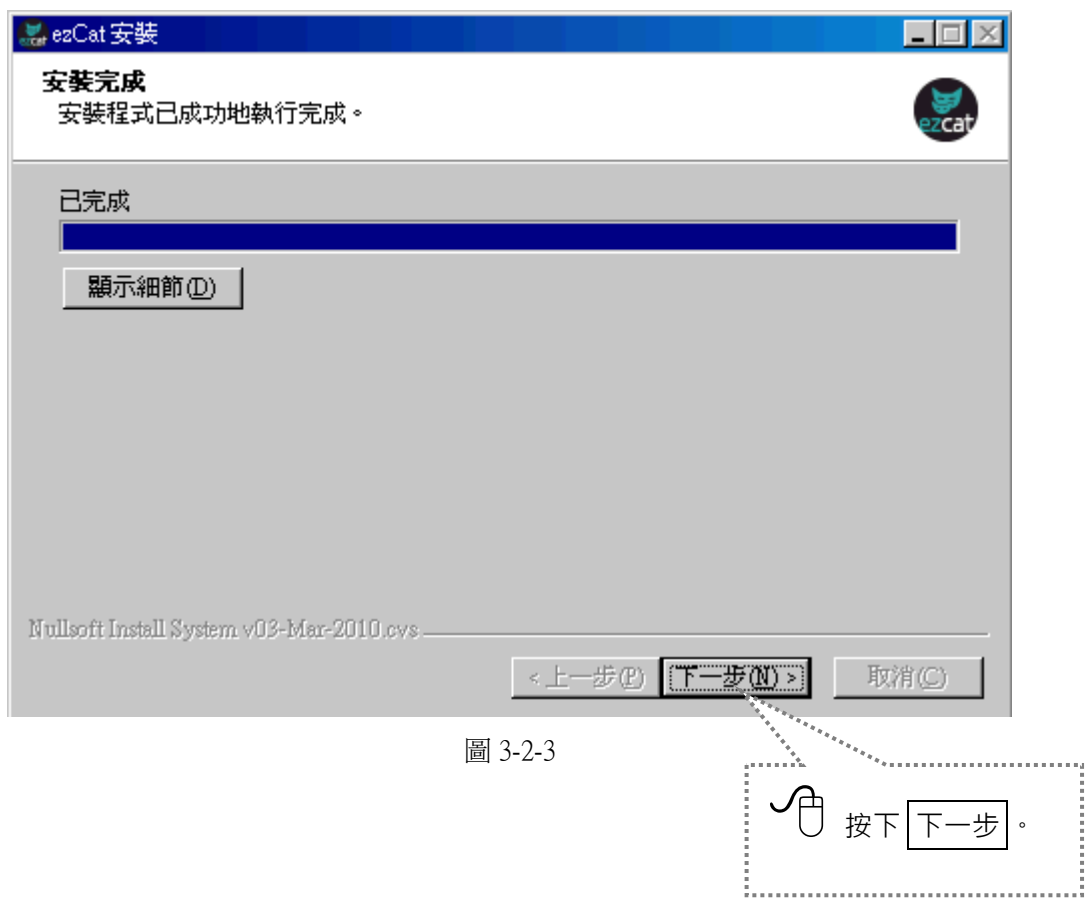

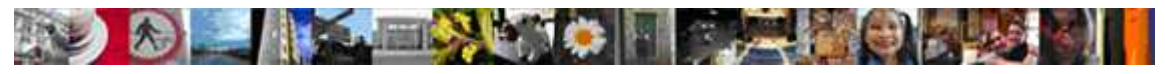

安裝程式要求必須重新啟動您的 Windows 才能繼續進行安裝程序。

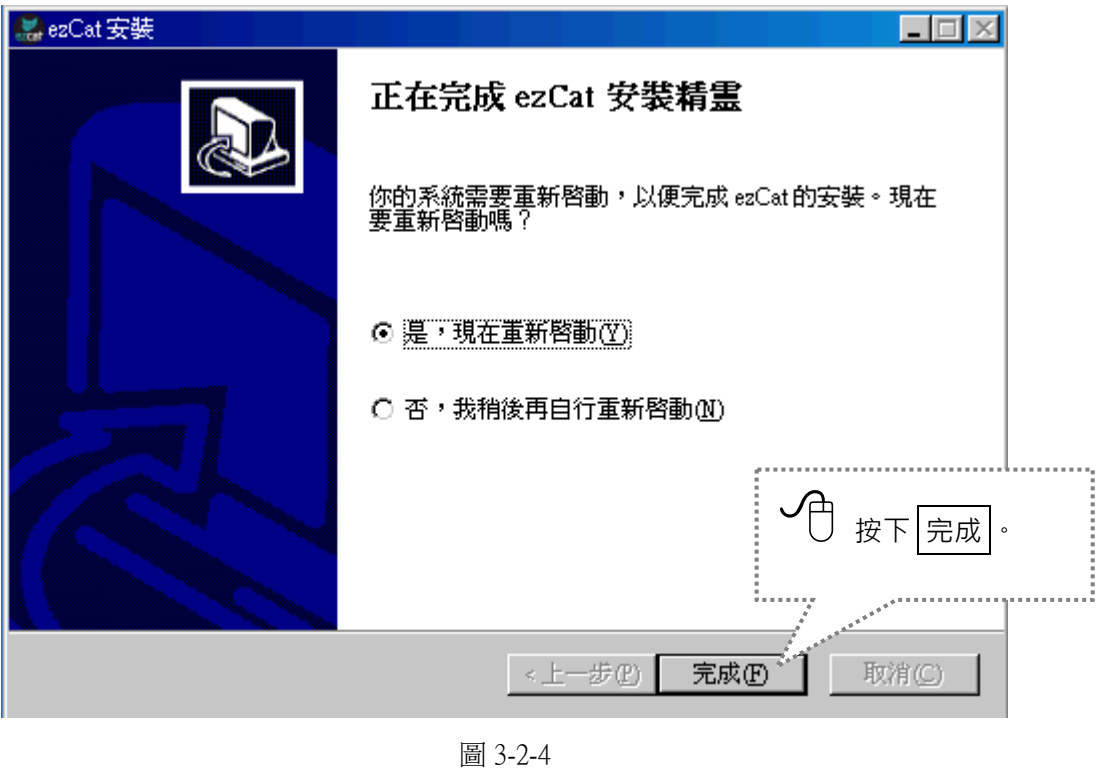

安裝完成後系統會在 【開始→所有程式】的程式集選單產生如下圖的程式群組。

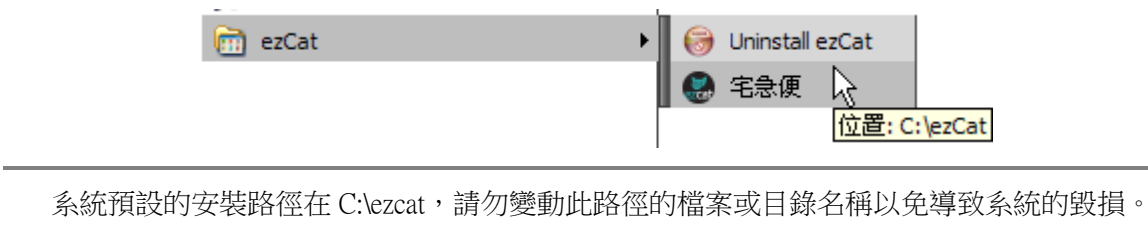

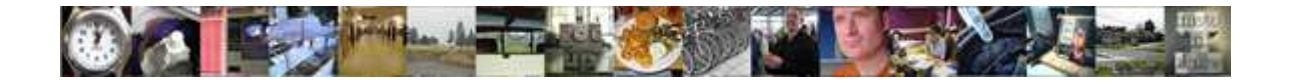

# 3.3 這樣就可以用了

當安裝完成後,在您的 Windows 桌面上會出現啟動捷徑,請您雙擊這個圖示並等待程式啟動完 成,一旦出現圖 3-3-1 的畫面時,恭喜您已經完成安裝而且成功啟動了。

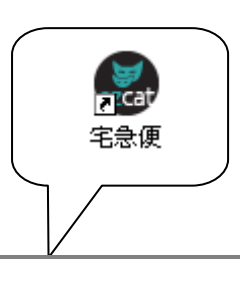

你在桌面上看到這個圖示,就是啟動捷徑。

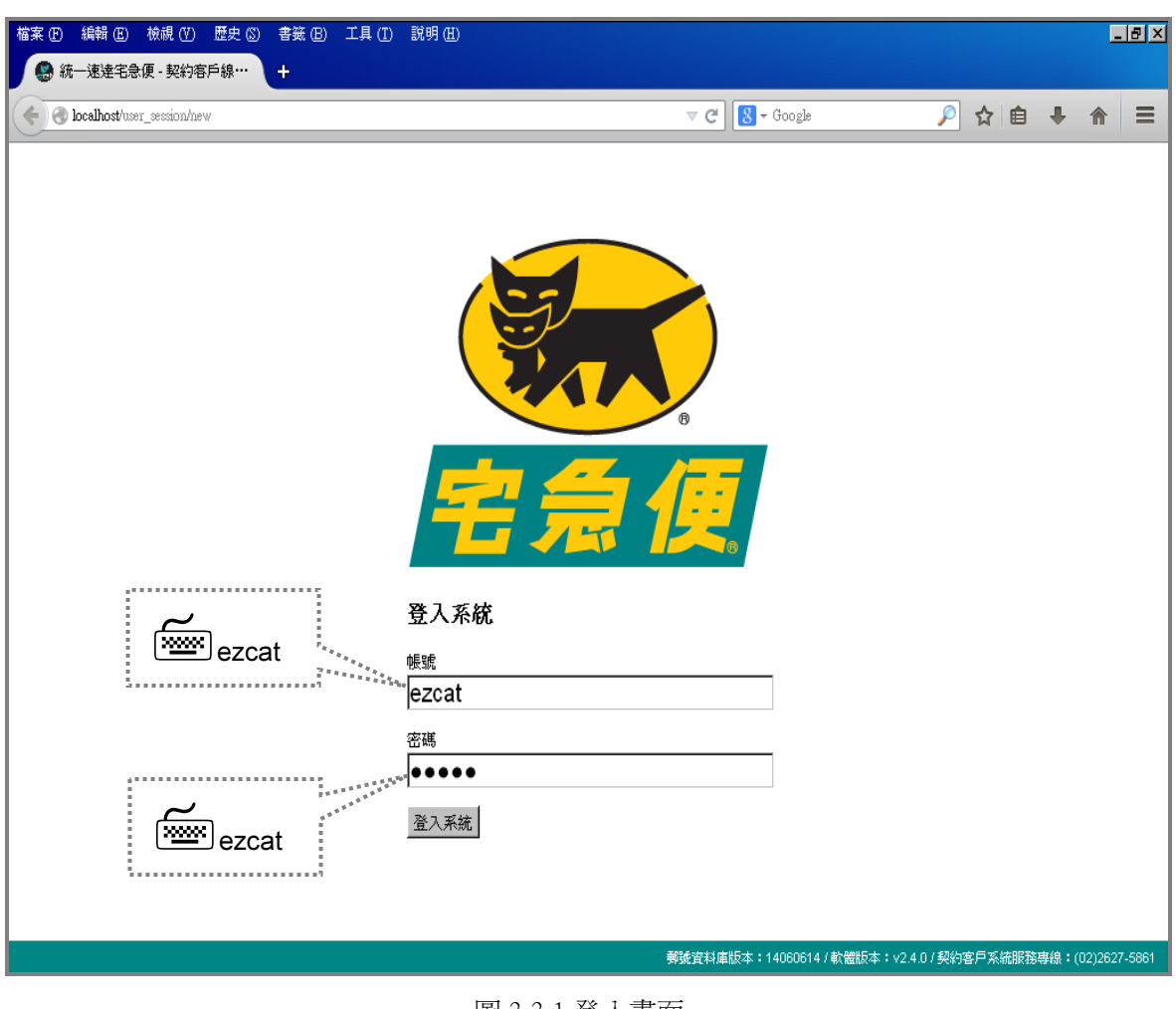

圖 3-3-1 登入畫面

ezcat使用手冊\_v2.4.0 Copyright 2014 Page 13 of 94

**AD A MARINE CHE THE READ** 

在圖 3-3-1 的畫面中請輸入系統 預設 的帳號密碼開始登入系統:

## 【帳號】請輸入 「ezcat」

### 【密碼】請輸入 「ezcat」

■輸入密碼時系統會顯示 ● 符號來回應您所鍵入的每一個字。

※ 輸入時請注意大小寫 ※

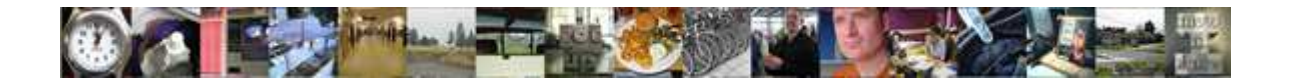

# 3.4 如果要移除的話

不管什麼原因您需要移除 ezcat 系統的話 <>>>
您可以依照下列的步驟進行移除, 【開始>所有程式>ezCat>Uninstall ezcat】 **B** Uninstall ezCat **m**ezCat 宅急便 位置: C:\ezCat 圖 3-4-1 SezCat 解除安装 CezCat 解除安装  $\Box$  $\Box$ FF ー」<br>- **正在解除安装**<br>- ezCat正在解除安装,請等候。 <mark>解除安装 ezCat</mark><br>- 從你的電腦解除安裝 ezCat 。  $\begin{pmatrix} 1 & 0 \\ 0 & 1 \end{pmatrix}$  $\begin{pmatrix} 1 & 0 \\ 0 & 1 \end{pmatrix}$ 這個精靈將從你的電腦解除安裝 ezCat 。 按一下 [解除安裝(U)] 開始解除安裝進程。 關閉Serivce中 **SEPTIMBER 1989-1989** 1 2 解除安装目錄: C:\ezCat .<br>Nullsoft Install System v09-Apr-2009 Nullsoft Install System v09-Apr-2009.cvs **【移除①】 | 取消()】** 上一步(P) 下一步(N)> 下取消(C) SezCat 解除安装 ezCat 解除安装 <mark>解除安装已完成</mark><br>- 解除安装程式已成功地執行完成。 正在完成 ezCat 解除安装精霊  $\overline{\bigcirc}$ 電腦需要重新啓動,以便完成 ezCat的解除安裝。現在<br>想要重新啓動嗎? 己完成 3ice.h .<br>No c  $\odot \underline{\mathbb{R}}$ , 現在重新啓動(Y) ○否,我稍後再自行重新啓動(M) ullsoft Install System v09-Apr-2009.cvs <上一步(P) 无成(D) 取消(C) 【<上一步① 下一步(N)>】 取消()  $\overline{\phantom{a}}$ 

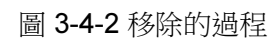

最後,系統會要求您重新啟動 Windows,這成移除 ezcat 的工作。

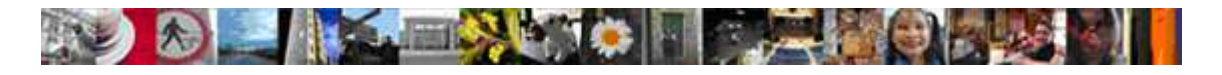

# 4 使用前先作設定

在進行本章的操作前請先確定您準備好您的契客代碼與一個有效的託運單號檔案,且從 ezcat 2.4.0 版本後,我們提供了更直覺簡便的設計,讓您在使用前的設定更方便,系統將所需的設 定統一的集中在同一個頁面之中,讓您能一目暸然方便操作。

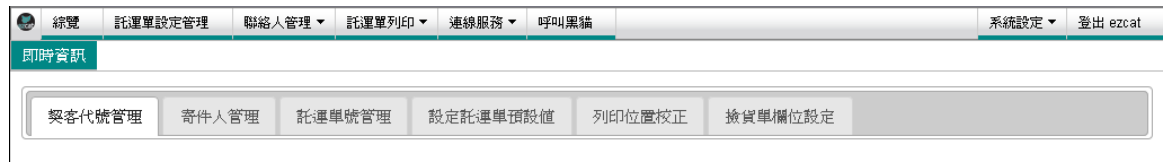

#### 4.1 基本的資料

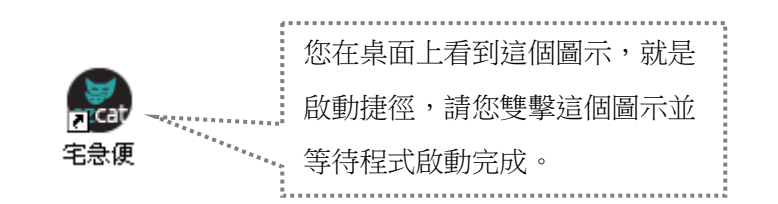

出現 ezcat 系統登入畫面, 如圖 4-1-1。

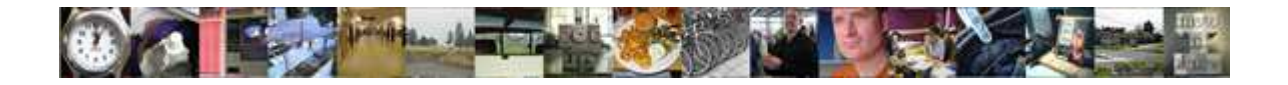

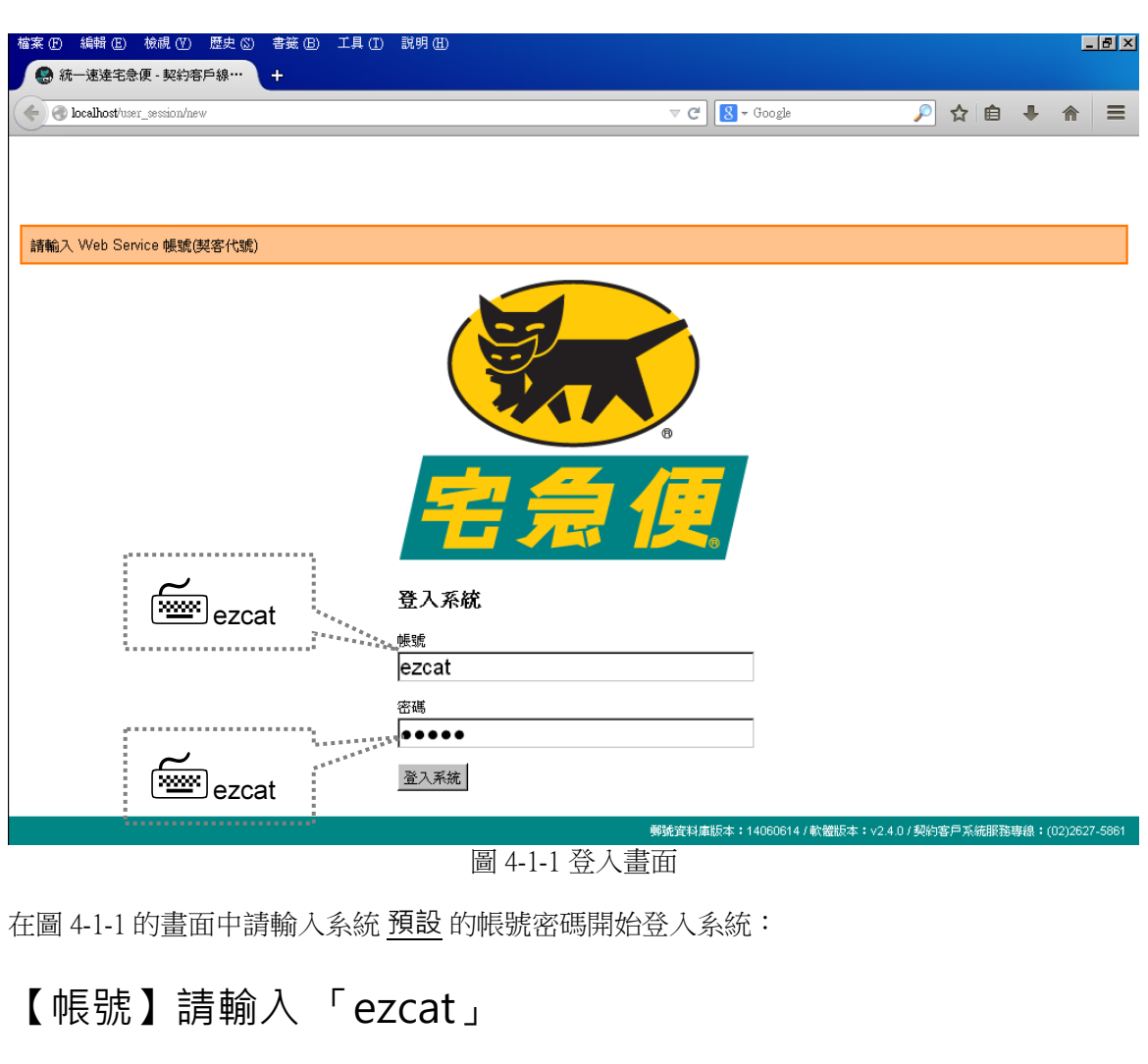

```
【密碼】請輸入 「ezcat」
```
■輸入密碼時系統會顯示 ● 符號來回應您所鍵入的每一個字。

※ 輸入時請注意大小寫 ※

當您登入系統後出現這樣的訊息時,表示您的契客代號尚未取得授權碼,請取得授權碼。若您 不清楚契客代號為何,請向您所屬的黑貓司機洽詢。

震

**THE REAL PROPERTY OF PROPERTY** 

犬

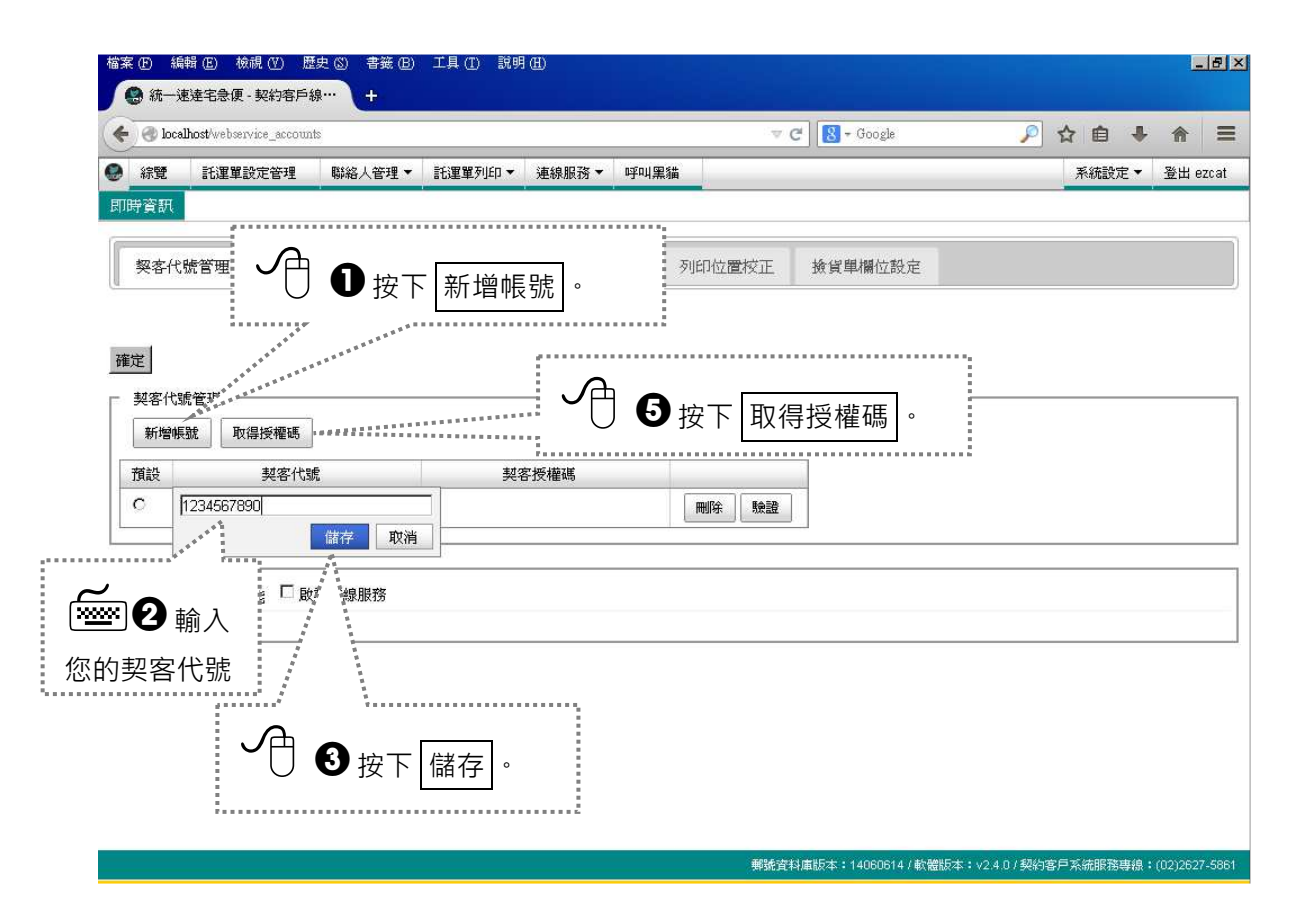

圖 4-1-2

當按下取得授權碼鍵後,系統會開新分頁呈現如圖 4-1-3 所示,讓契客自行查詢授權碼的畫 面。

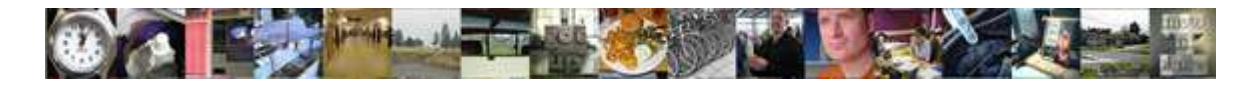

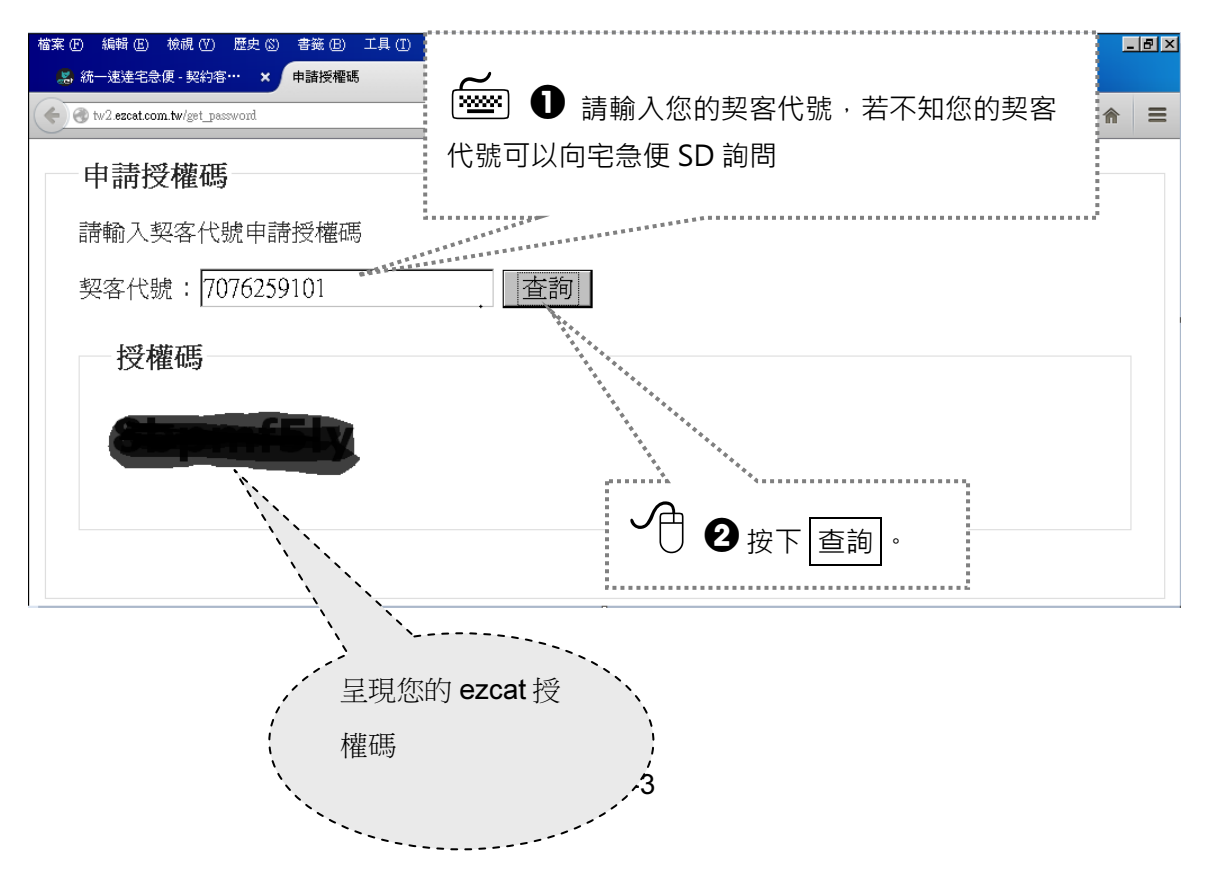

在取得授權碼後,請輸入您的授權碼。

#### 確定

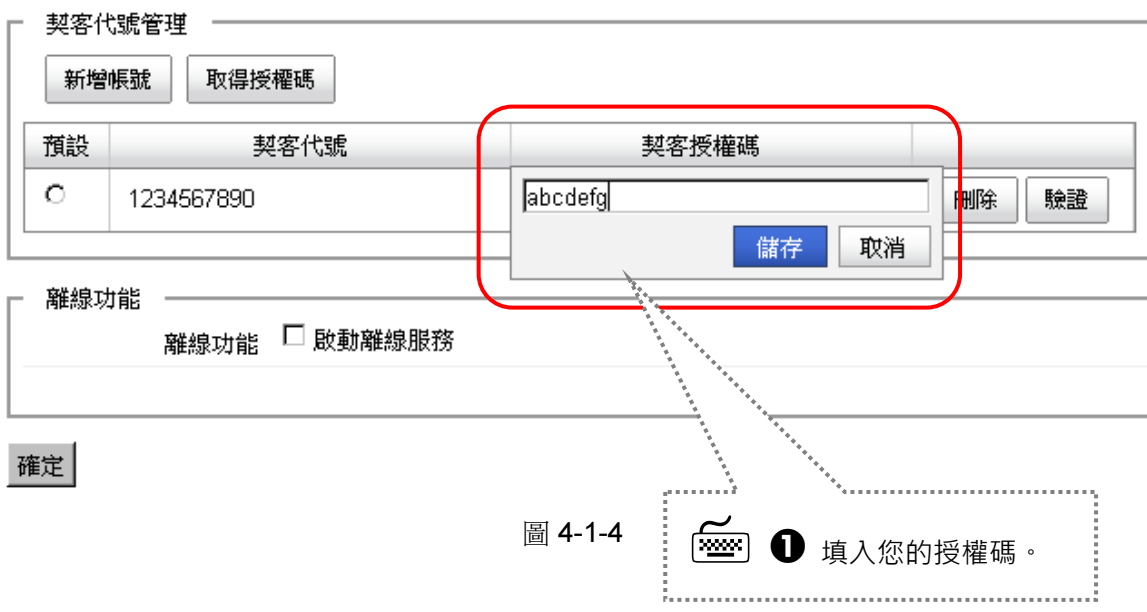

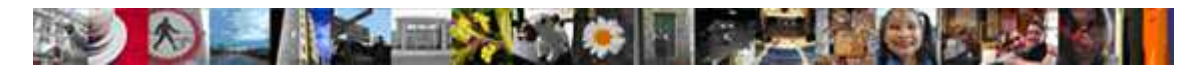

### 4.2 多契客代號設定

若您有多組契客代號,都想在同一台電腦中使用的話,那 ezcat 也提供了多契客代號的功能, 在「功能表選單」中,請點選【託運單設定管理】後,再點選【契客代號管理】功能頁籤,或 著在「功能表選單」中,點選【系統設定>契客代號管理】。

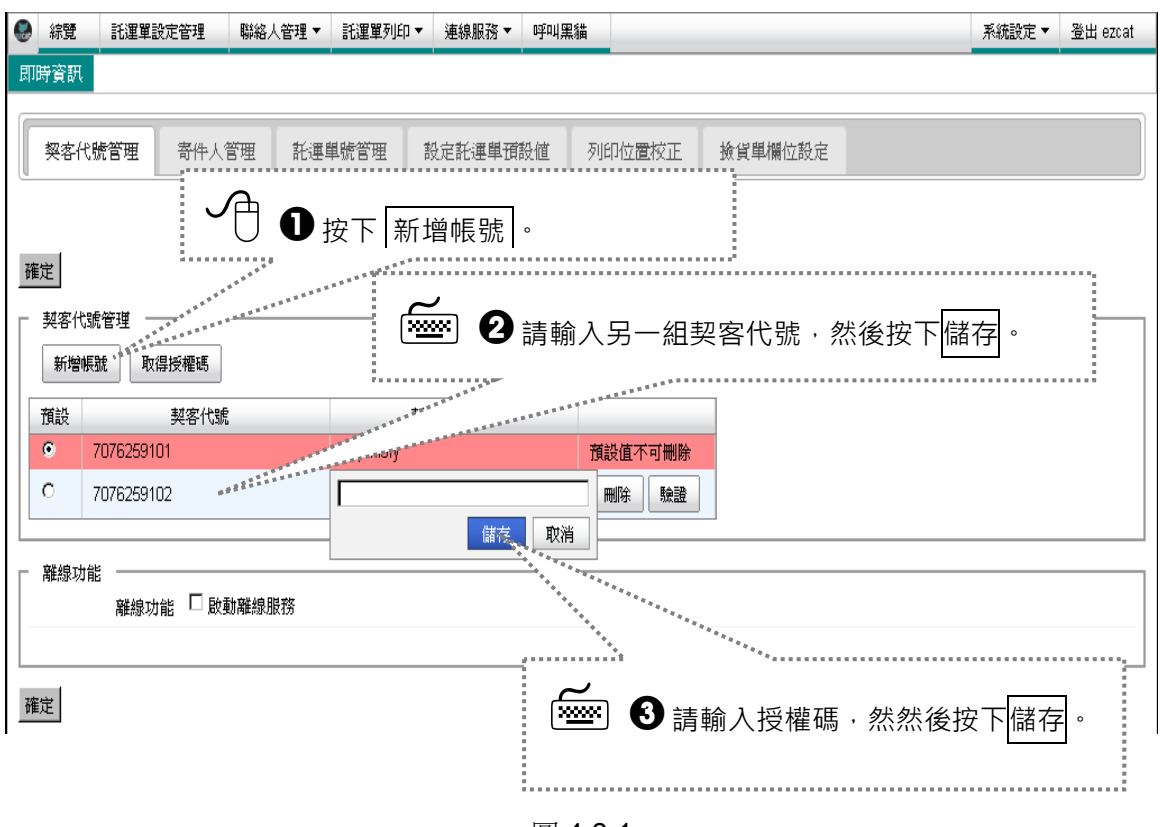

圖 4-2-1

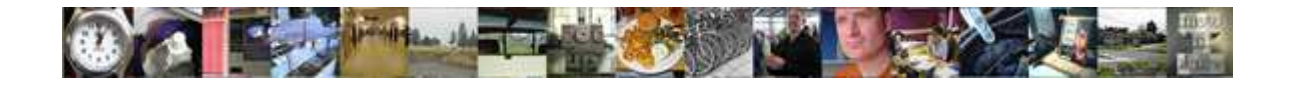

#### 4.3 誰是寄件人

在「功能表選單」中,請點選【託運單設定管理>寄件人管理】或【聯絡人管理>寄件人資料

管理】,會出現圖 4-3-1 的畫面。

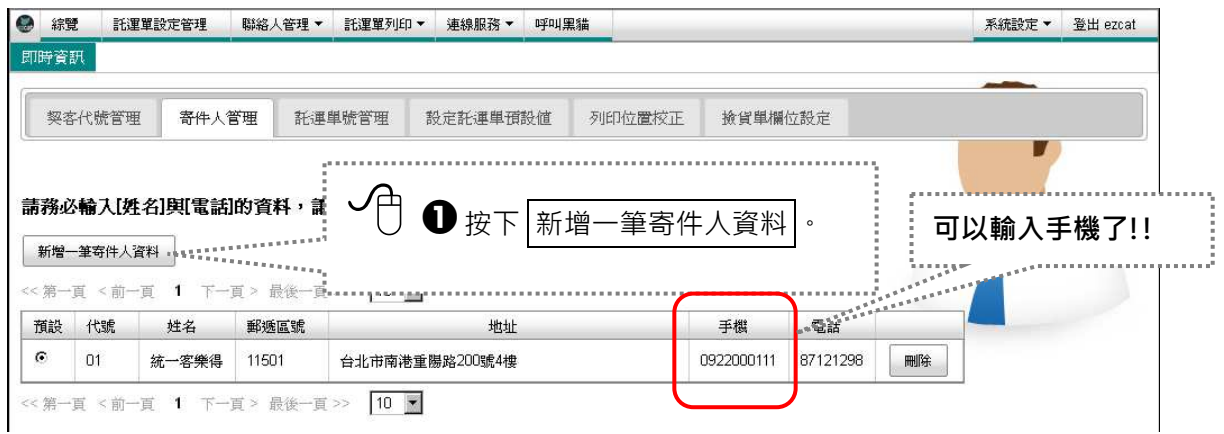

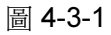

您可以用滑鼠點選任何一個欄位,系統會自動展開該欄位的編輯器 (圖 5-3-2)。

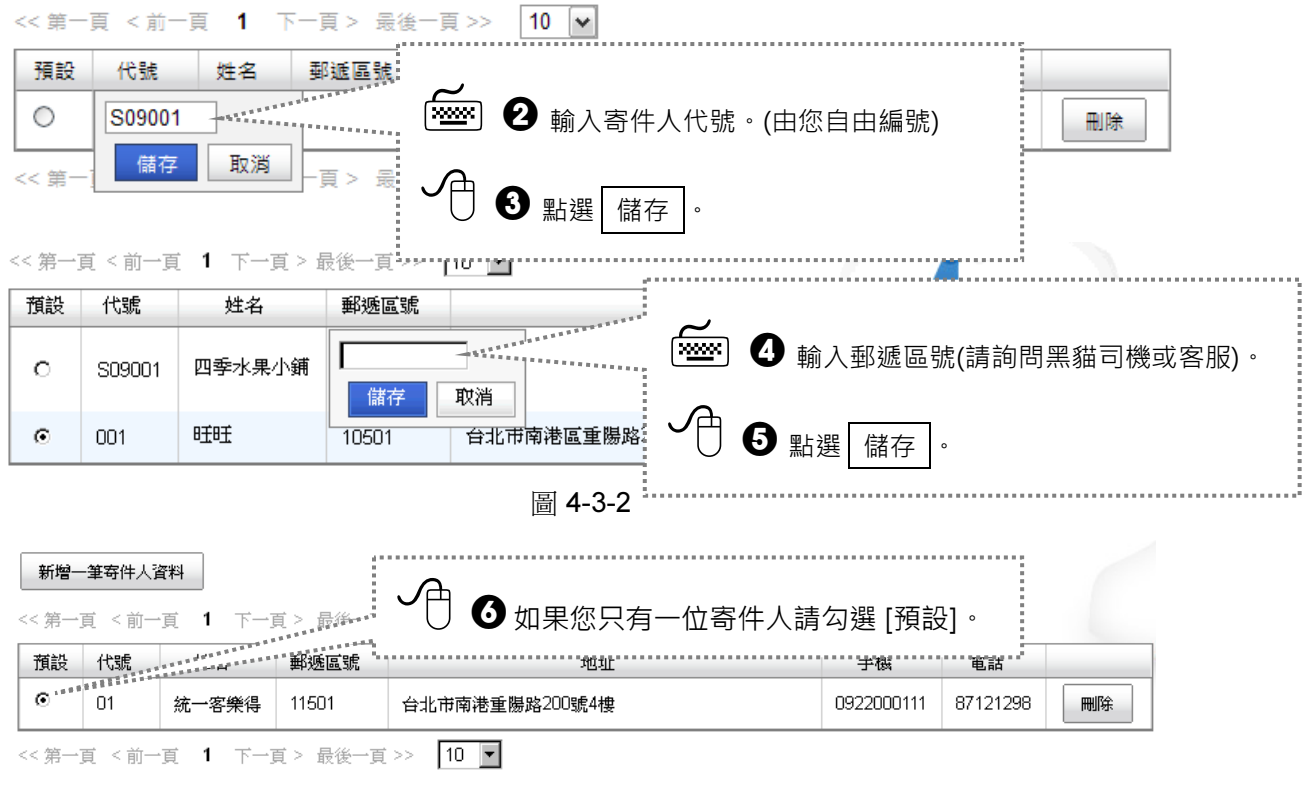

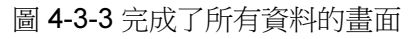

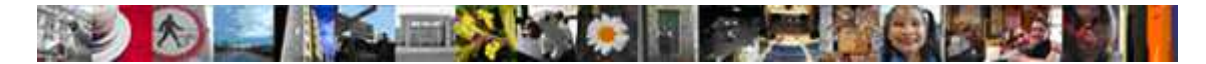

#### 4.4 設定託運單預設值

在「功能表選單」中,請點選【託運單設定管理>設定託運單預設值】【系統設定>設定託

運單預設值】。

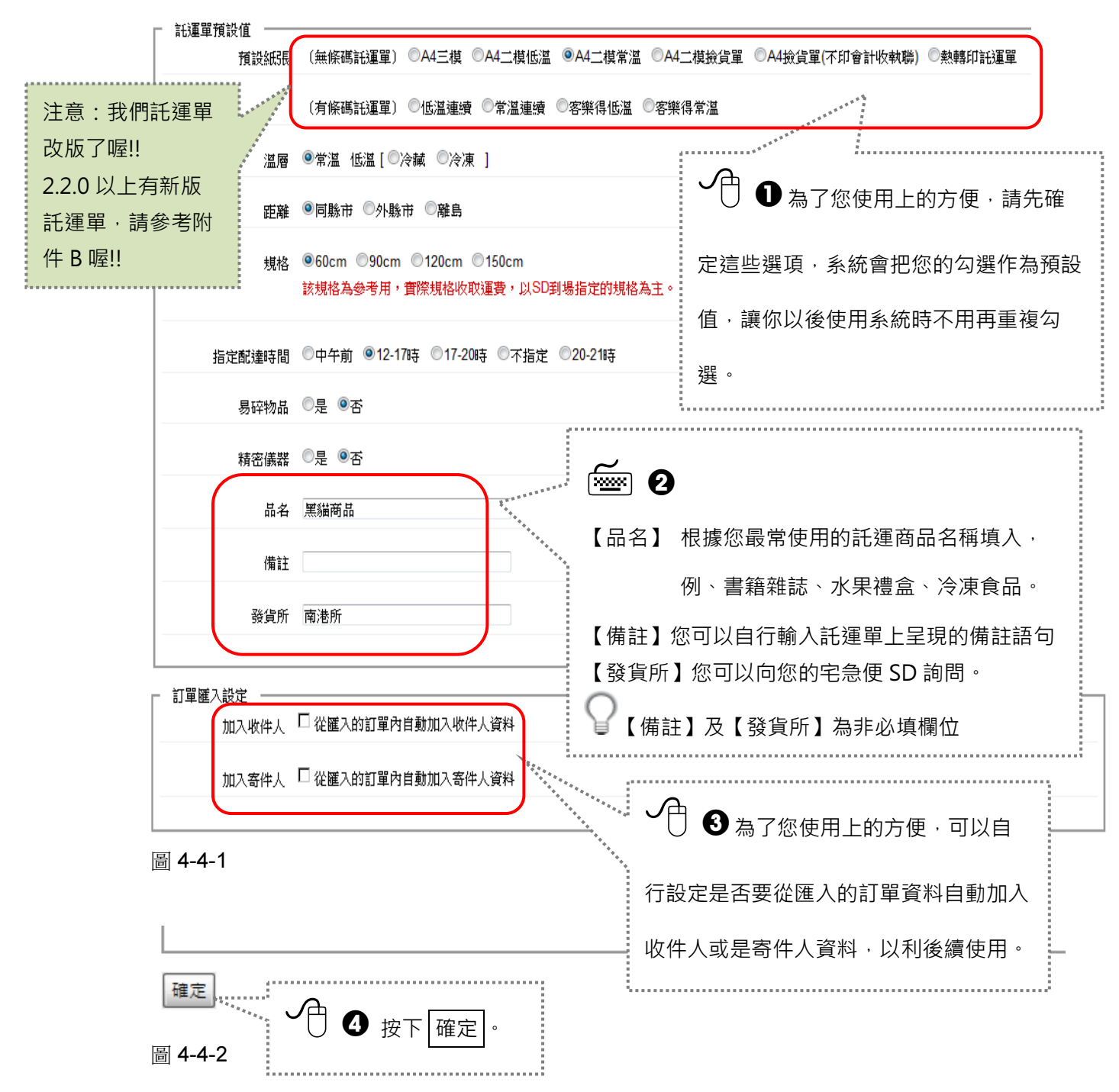

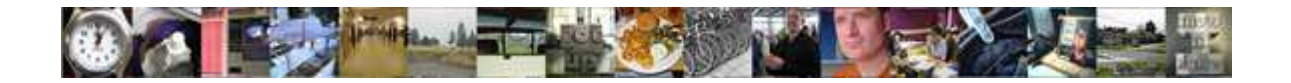

#### 4.5 給我託運單號

在「功能表選單」中,請點選【託運單設定管理>託運單號管理】 【系統設定>託運單號管

理】

這裡有一些關於託運單號的管理功能您必須要知道。

- 隨時可得知還有多少託運單號可使用與已使用。
- 「一般」與「代收」兩種託運單號是分開管理的。
- 「一般」 宅急便專用單號,其中包含了常溫、冷凍、冷藏的溫層分類。
- 「代收」客樂得專用單號,此項業務含有代收貨款。
- 如果您是離線客戶,請聯絡客服人員取得託運單號區間,手動匯入託運單區間,詳 細操作方式請參閱 13 章節。
- 如果您有其他管道取得託運單,但使用用 ezcat 列印託運單,請勾選不分配託運單 號,可參閱 14 章節。

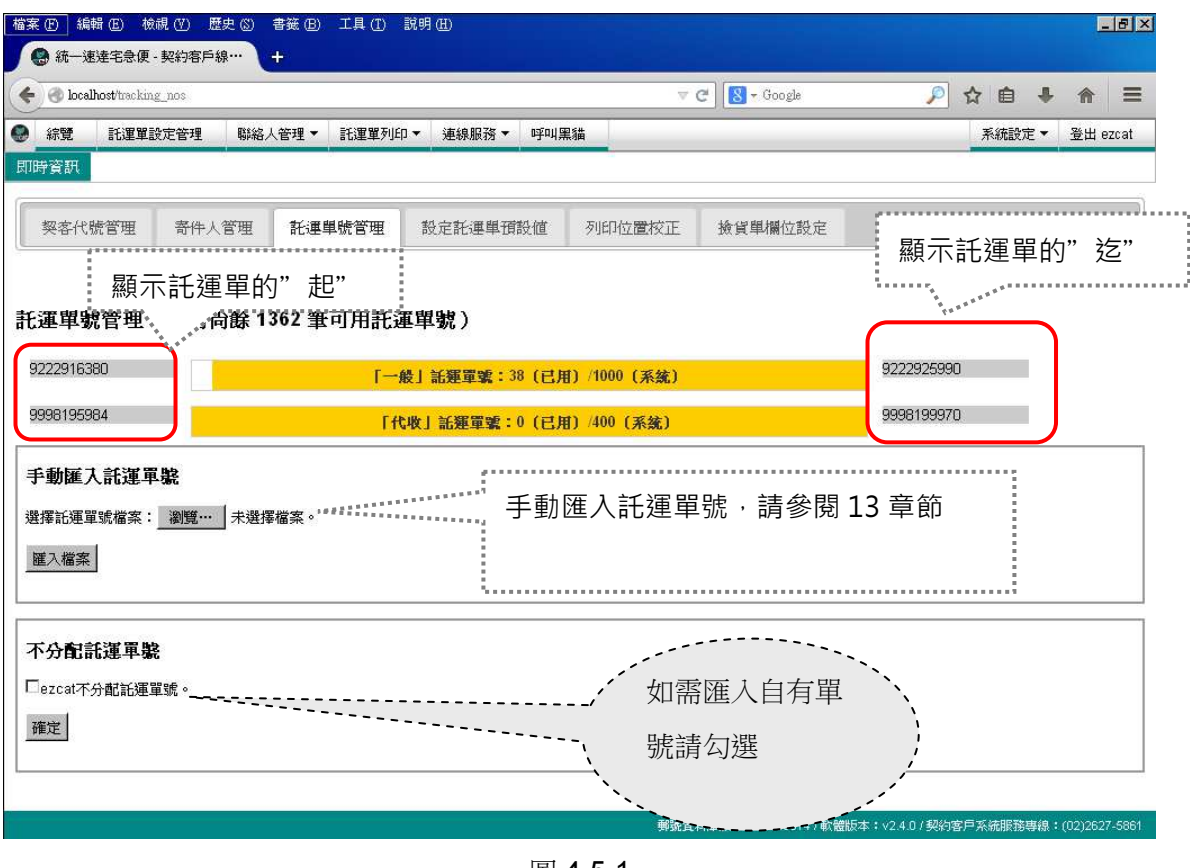

圖 4-5-1

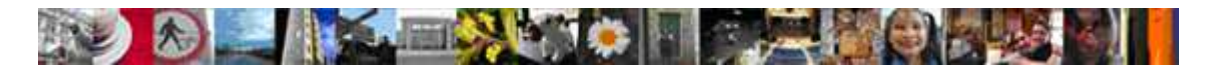

# 5 請容我自我介紹

本章節幫助您了解 ezcat 的主要功能與畫面說明。

## 5.1 我是 ezcat

下圖是使用者登入後會先出現的重要消息畫面,請閱讀完畢後,按下<mark>我已詳細閱讀</mark>,接著會進 到「綜覽」畫面。

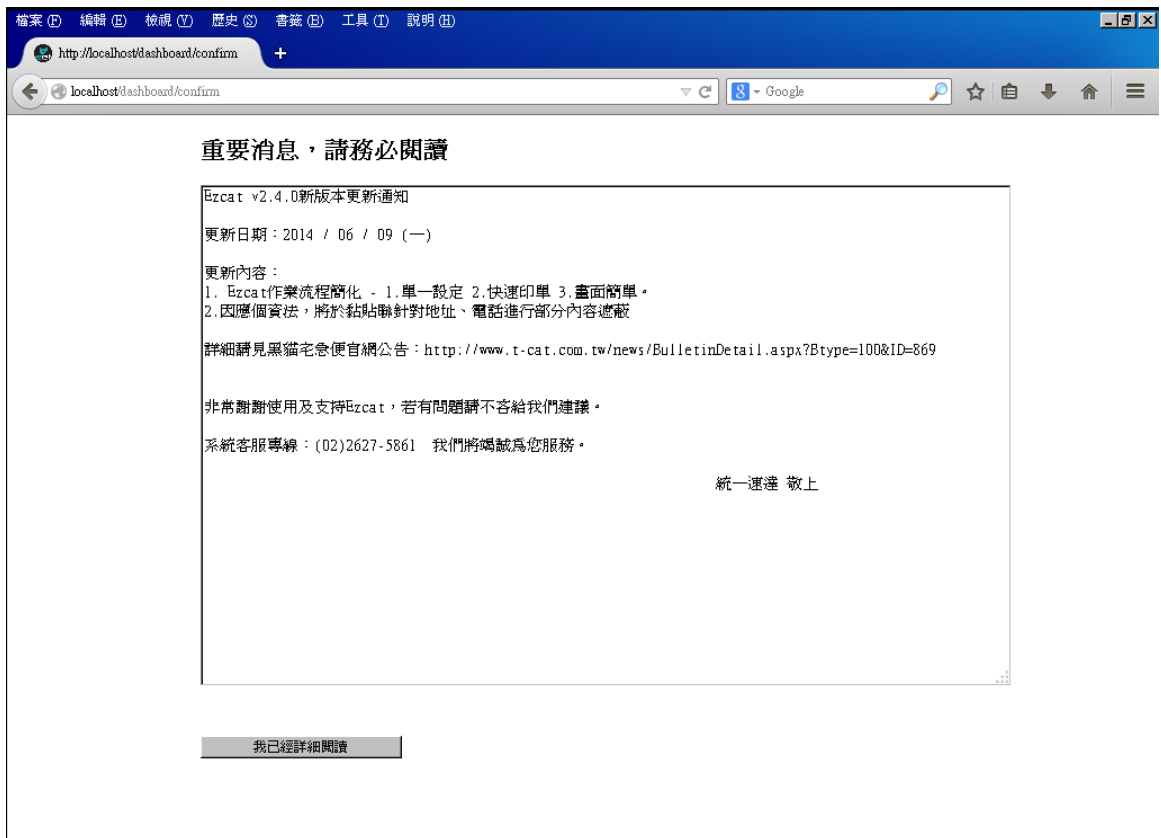

圖 5-1-1

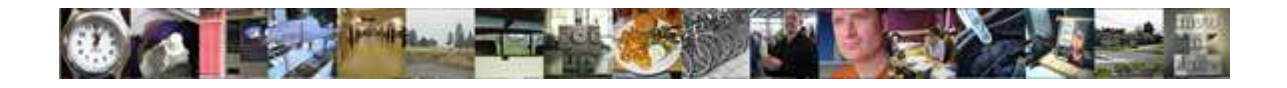

下圖是使用者登入後會出現的畫面「綜覽」。

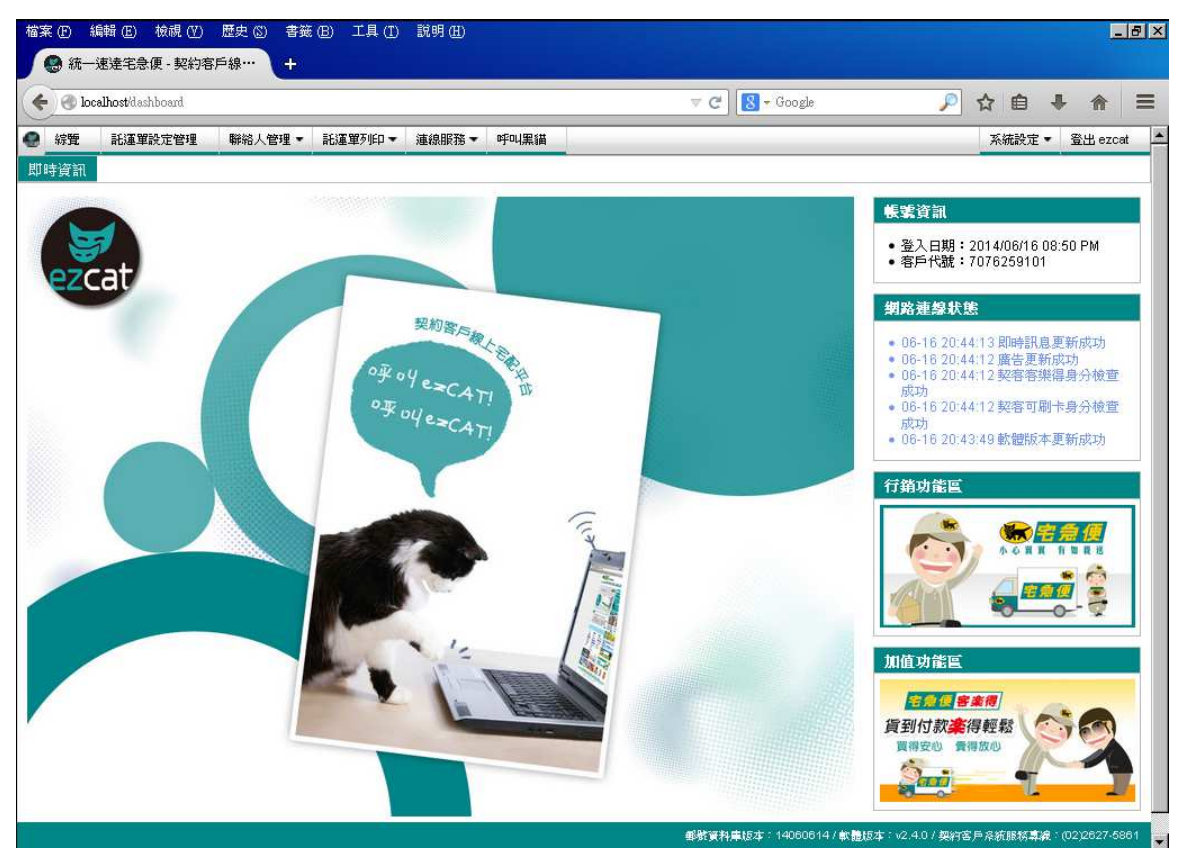

圖 5-1-2

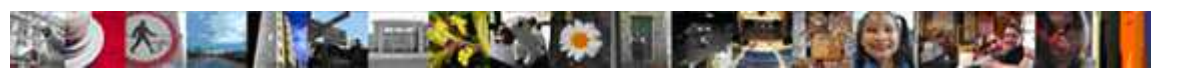

我們依照不同的功能與特性將畫面分隔為四個區塊,代表四種主要的功能。

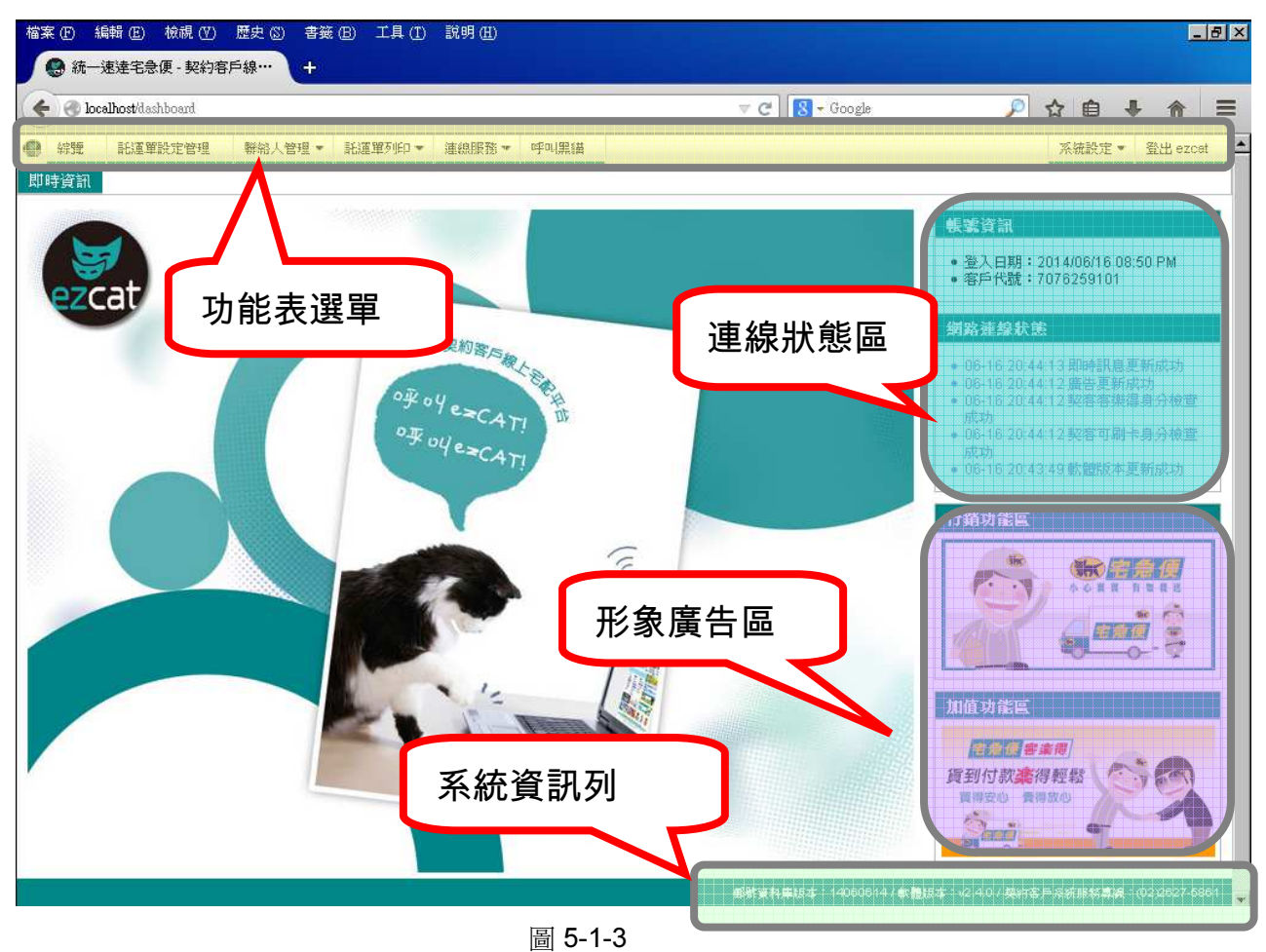

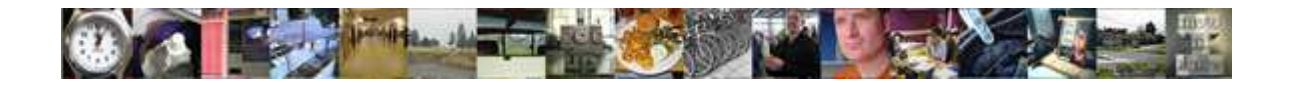

#### 5.2 功能表選單

選單功能列位於網頁的最上方,提供系統所有功能的入口。

**系統設定 ▼ 登出 ezcat** ● 綜覽 | 託運單設定管理 | 聯絡人管理 ▼ | 託運單列印 ▼ | 連線服務 ▼ | 呼叫黑貓 | 即時資訊

這個表中整理出功能表選單的項目在手冊中相關的章節:

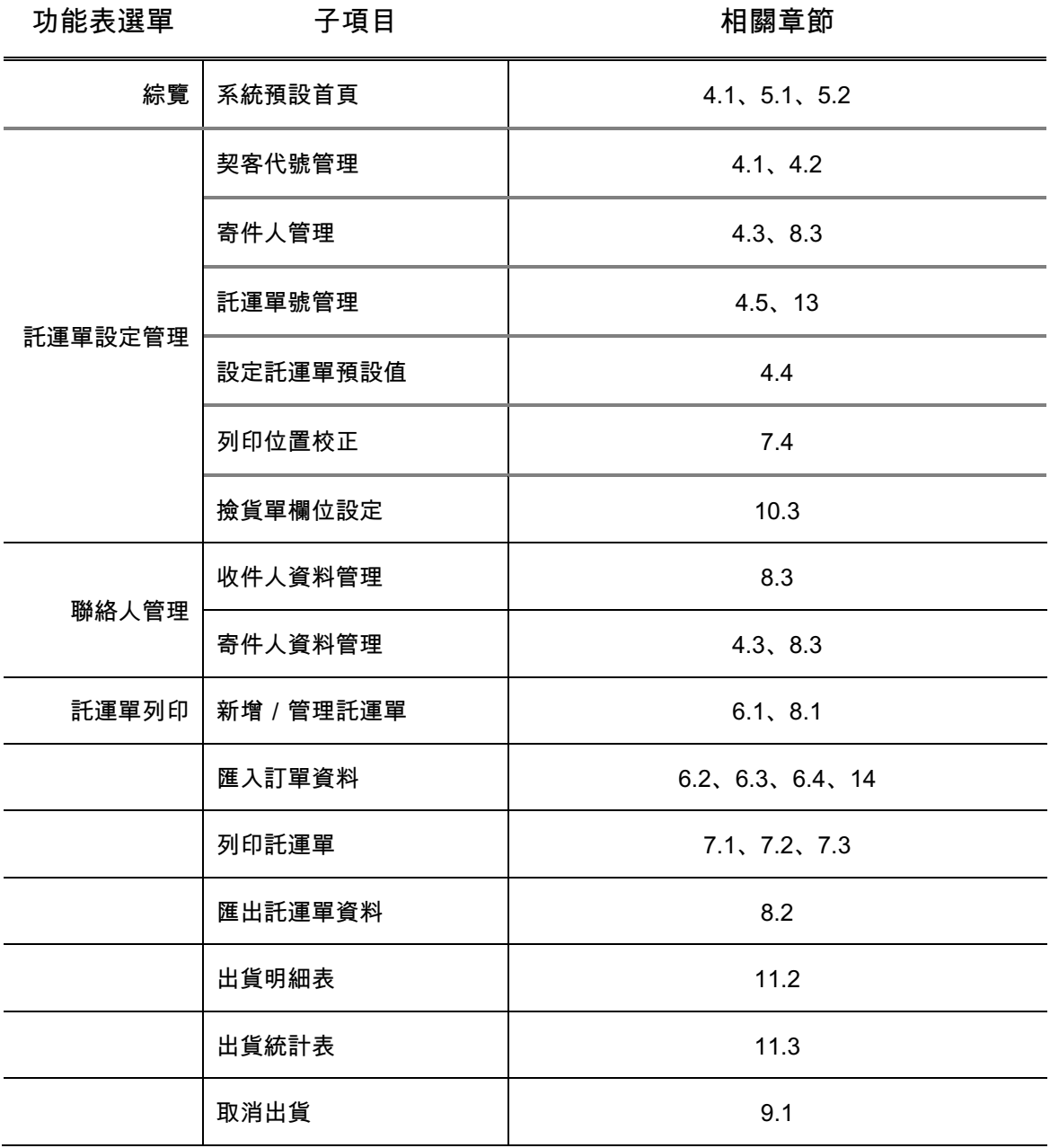

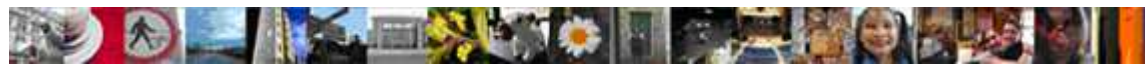

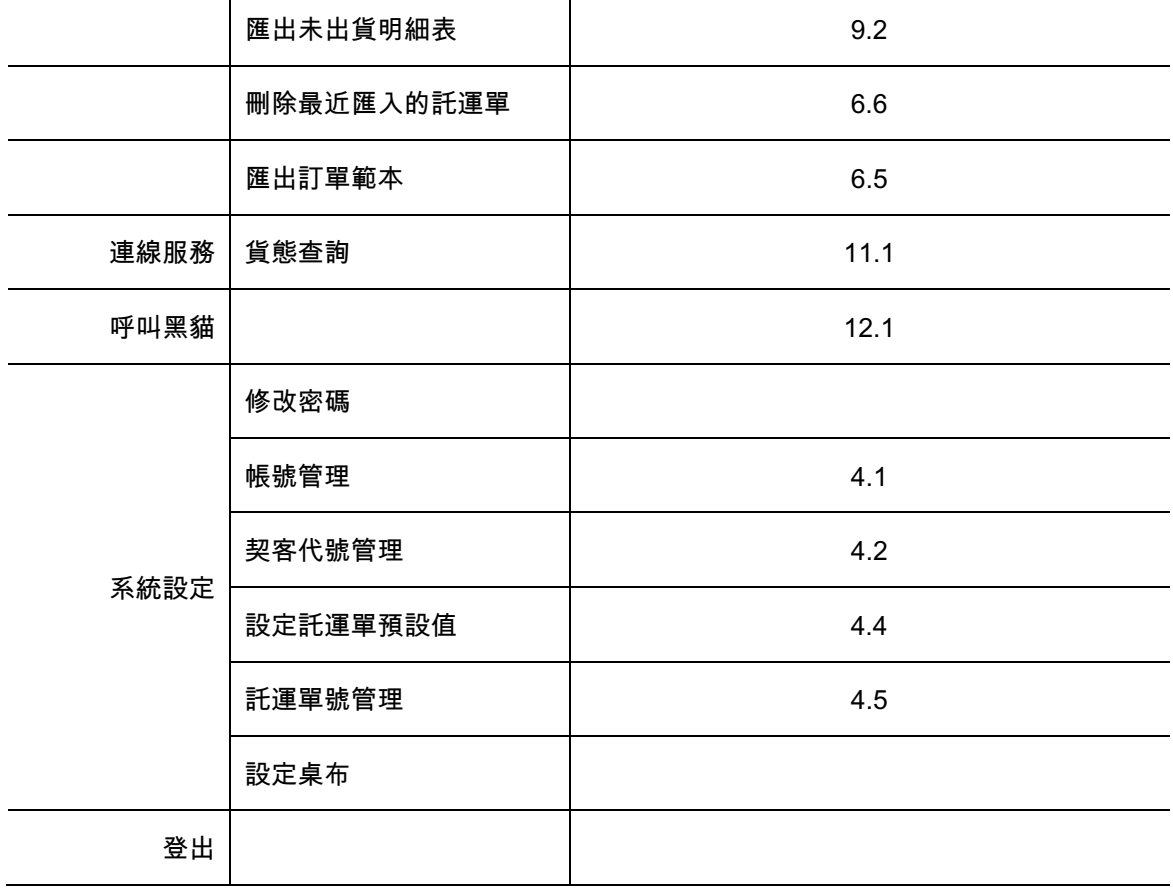

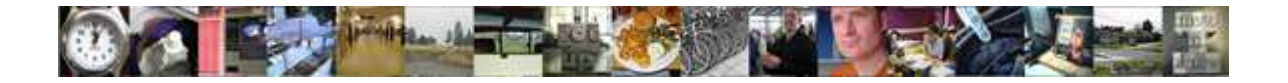

# 6 如何建立一張託運單

在這個章節裡,你將學會如何編輯您的託運單。

#### 6.1 填寫託運單資料

在「功能表選單」中,請點選 【託運單列印>新增/管理託運單】, 圖 6-1-1 是跳轉後的主

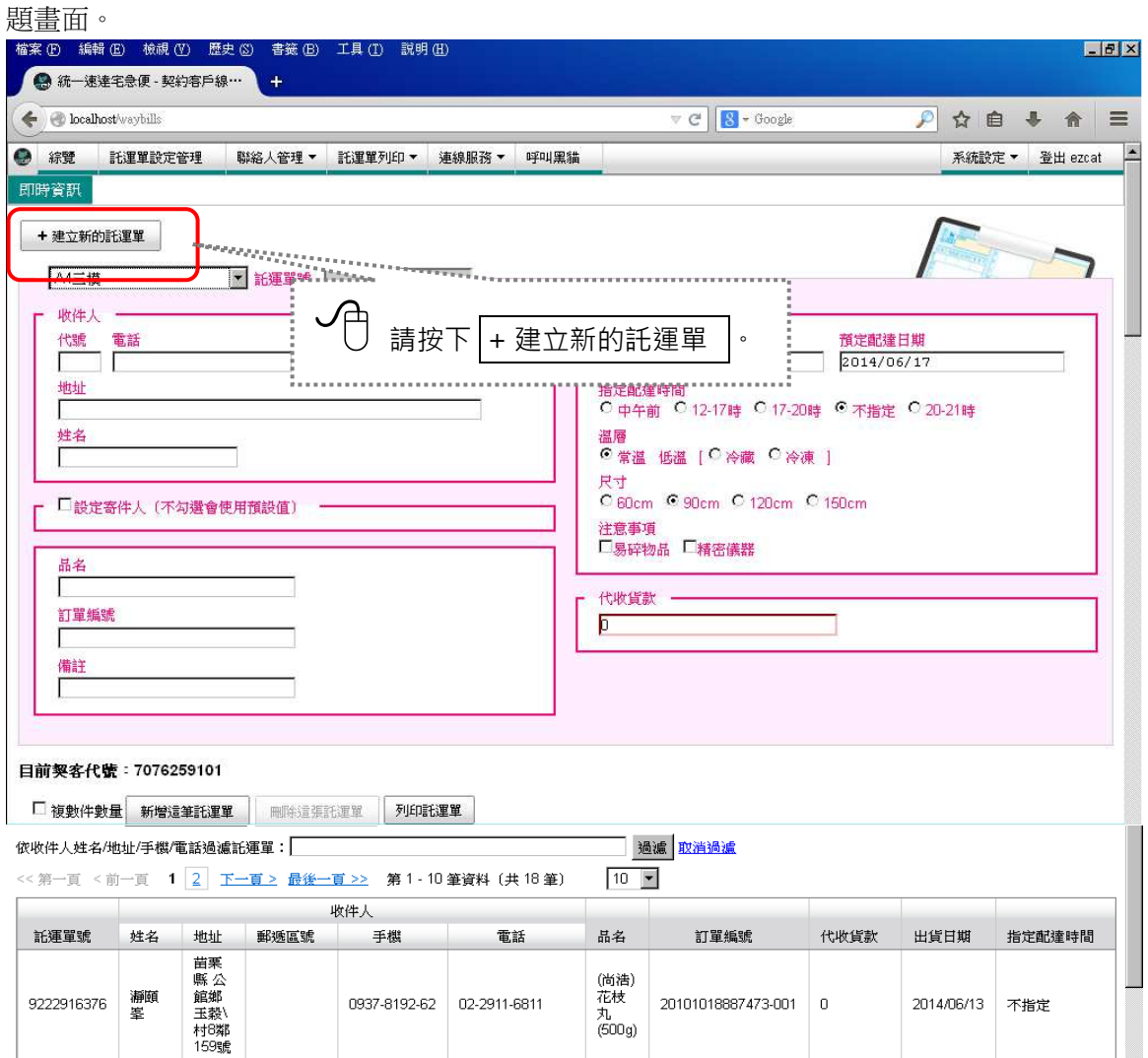

圖 6-1-1 請注意紙張種類是否正確

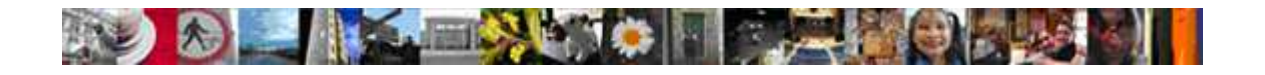

1 填入收件人資料。

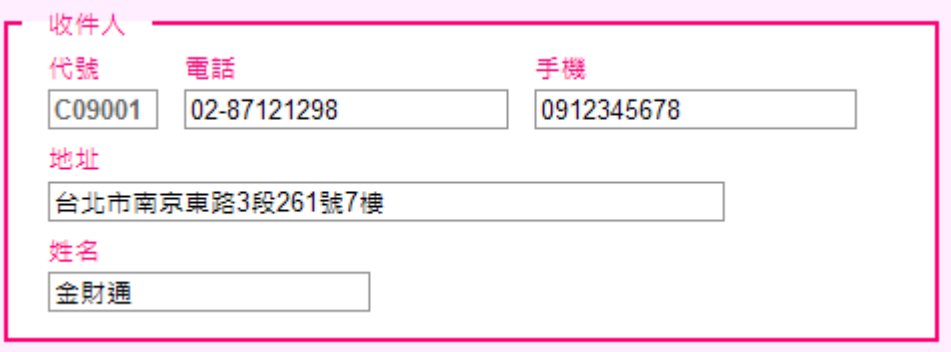

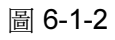

2 填入寄件人資料 (不勾選直接帶入預設值、勾選後需要另外輸入)。

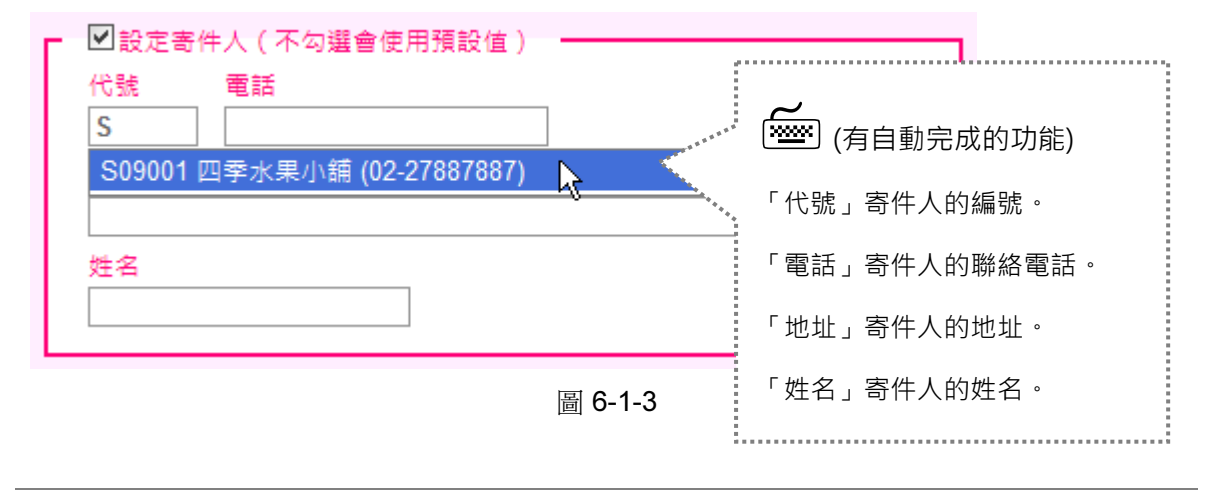

「自動完成」:當系統發現您填入的資料在資料庫中已經有相似的資料時,會自動將符合 條件的其他資料逐一列出供您選擇套用,節省你輸入的時間。

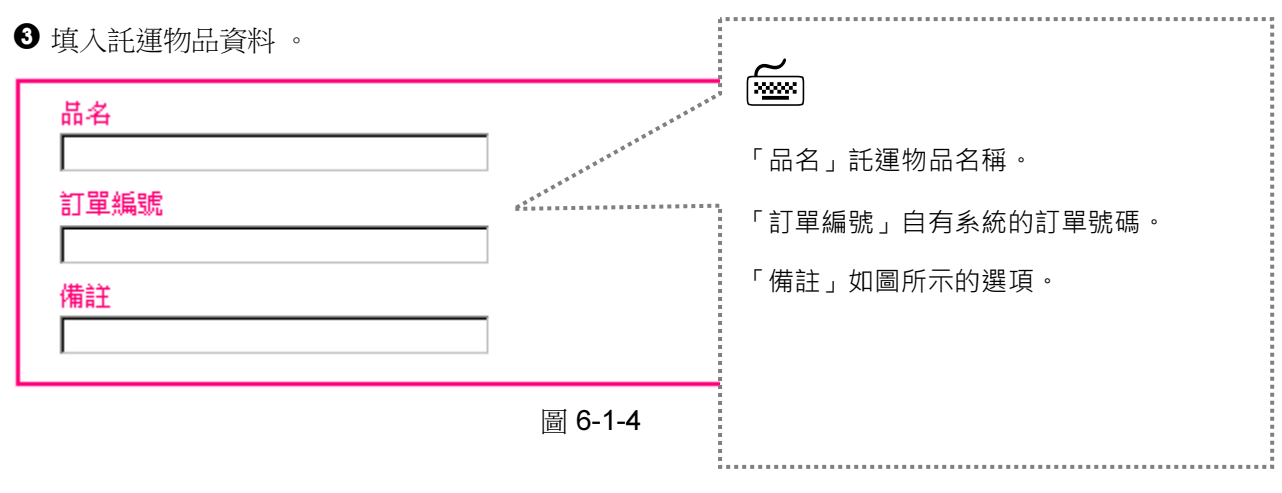

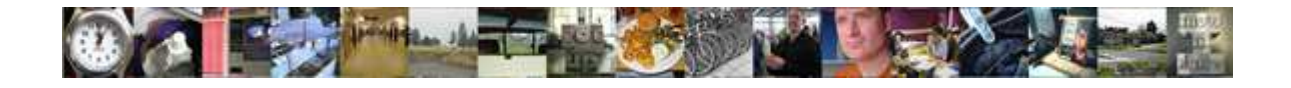

4 填入配送選項,請先決定出貨日期及預定配達日期。

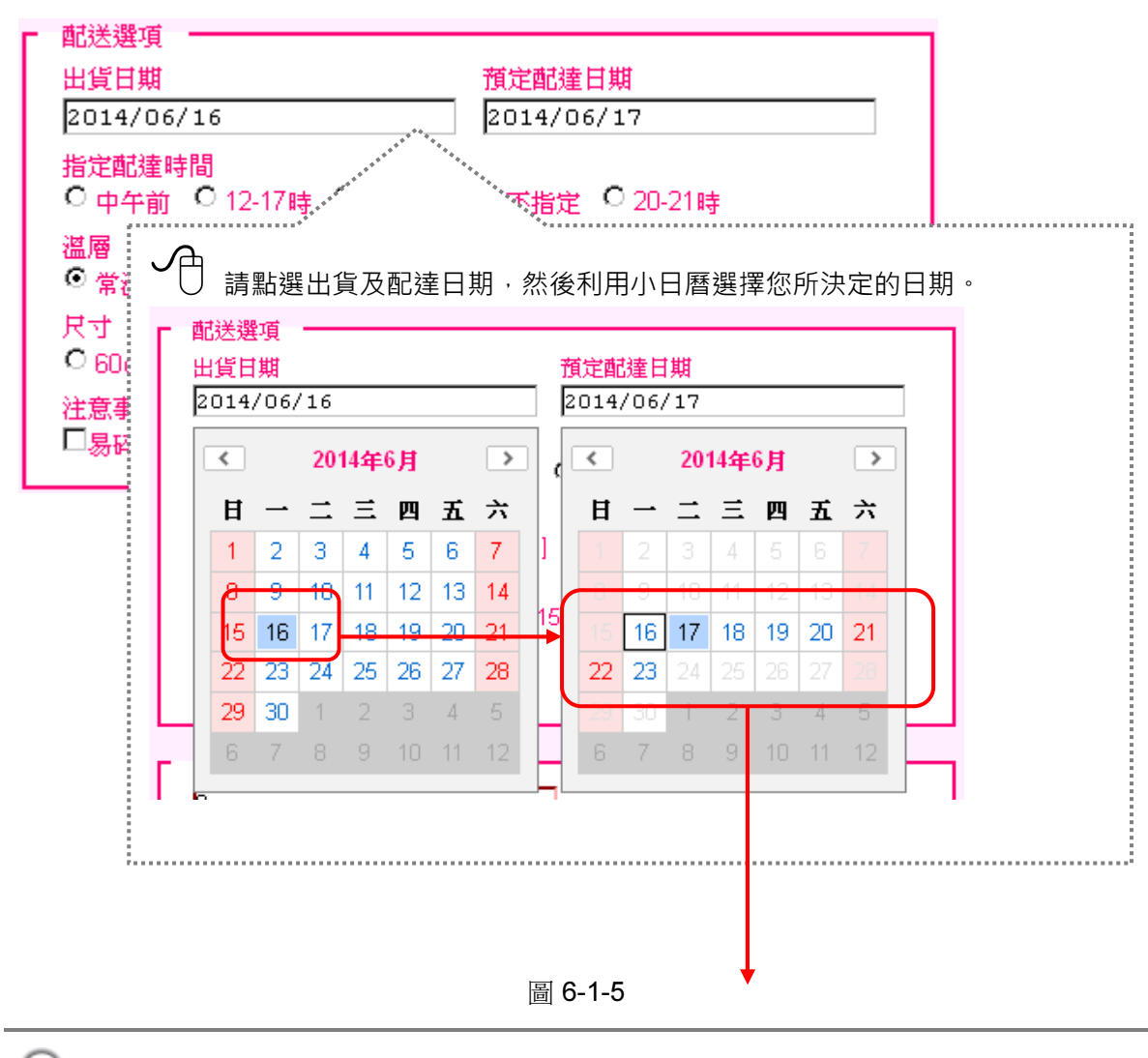

若您指定收貨日期後,系統會幫您限制配達日的範圍,宅急便規定在7日內一定要將您的託 運物送達到收件人手上。

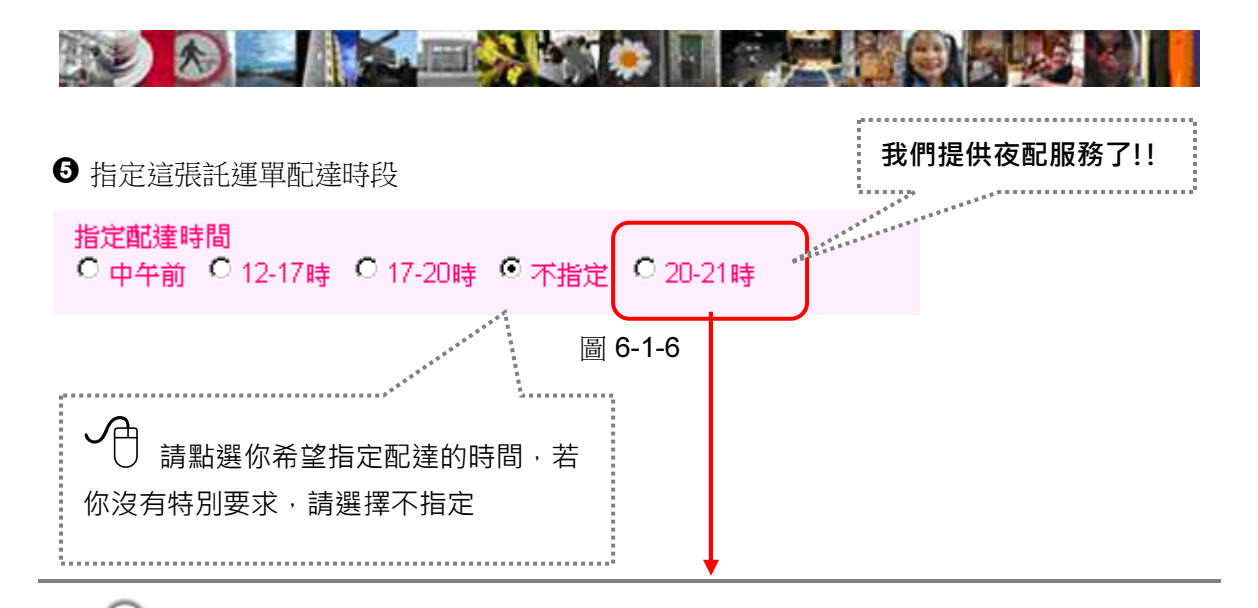

#### 為提供消費都更便利的服務, 自99/21/1起, 黑貓宅急便於十大都會區延長夜間配送時間到21:00。

- 1、 十大都會區指:十大都會區指:台北市、新北市(汐止區、板橋區、三重區、蘆洲區、新莊區、永和 區、中和區、樹林區、新店區、土城區)、桃園市、中壢市、新竹市、台中市(中區、東區、西區、 南區、北區、西屯區、南屯區、北屯區)、嘉義市、彰化市、台南市(東區、南區、北區、中西區、 安平區、安南區)、高雄市 (楠梓區、左營區、鼓山區、三民區、鹽埕區、前金區、新興區、苓雅 區、前鎮區、小港區、旗津區。
- 2、 若收件地為未導入延長夜配之區域,將以17~20時做為優先配送時段,非服務範圍,系統轉入時會自 動調整為17-20時。
- 3、 消費者自行到黑貓宅急便站所領取包裹,服務時間仍維持至20:00止。
- 4、 為避免資源浪費,新舊式託運單可併行使用,請於託運單列印時,選擇正確的版本進行套印。
- 5、 若您拿到的託運單為舊款連續式託運單,因無指定送達時段20-21點之選項,故系統列印時會自動調 整為17-20時,須另請您於備註欄位填寫:指定『20-21時』送達,造成不便,請您見諒!

#### 6 請決定該張託運單的溫層、尺寸及注意事項

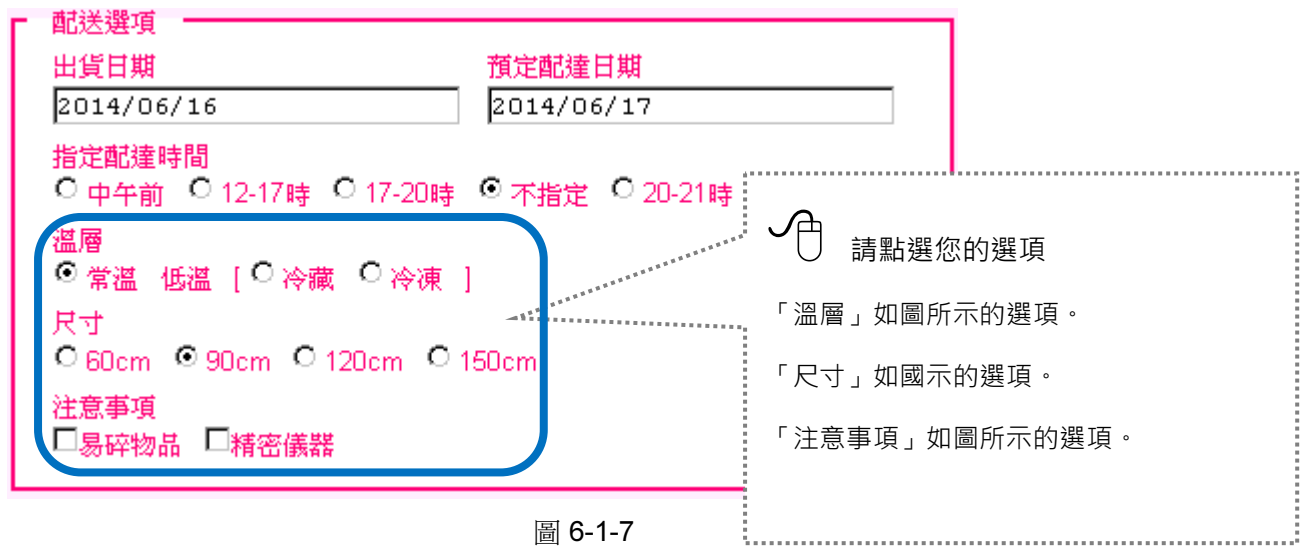

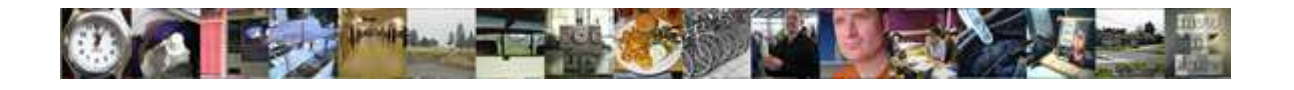

7 請決定該張託運單是否要代收貨款

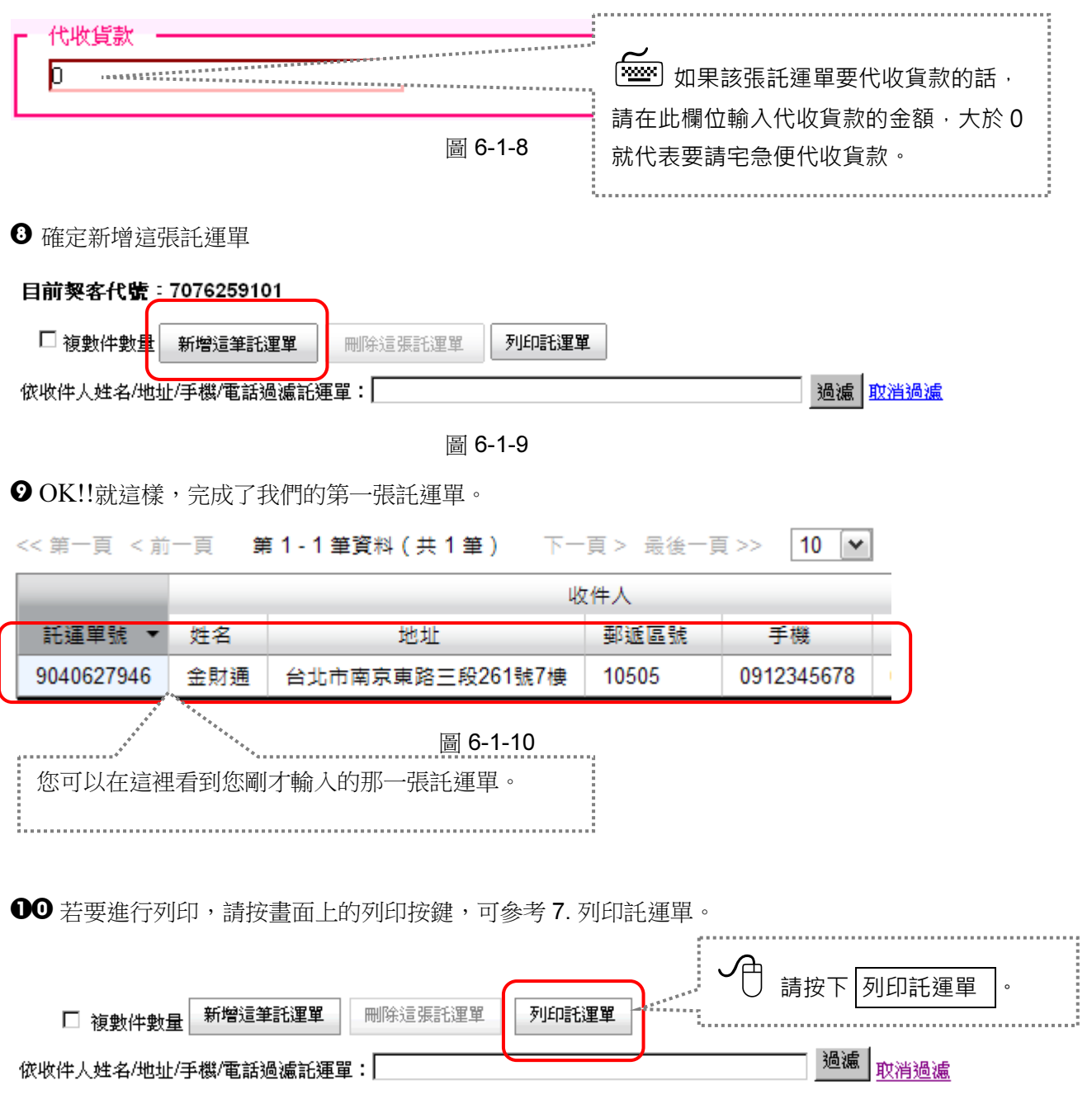

圖 6-1-11

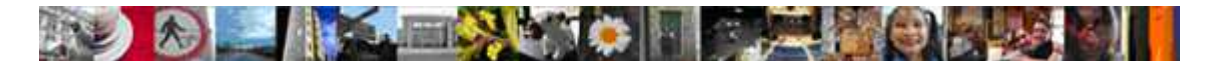

#### 6.2 從檔案匯入訂單資料

當然我們也可以讓您利用現有的電子訂單檔案內把需要託運的資料直接匯進來,省去您一筆筆 的輸入資料,請在「功能表選單」中點選【託運單列印>匯入訂單資料】後,讓我們帶領您 一步步完成這個步驟。

#### 匯入訂單資料(目前設定的紙張是 A4二模常溫,變更預設紙張?)

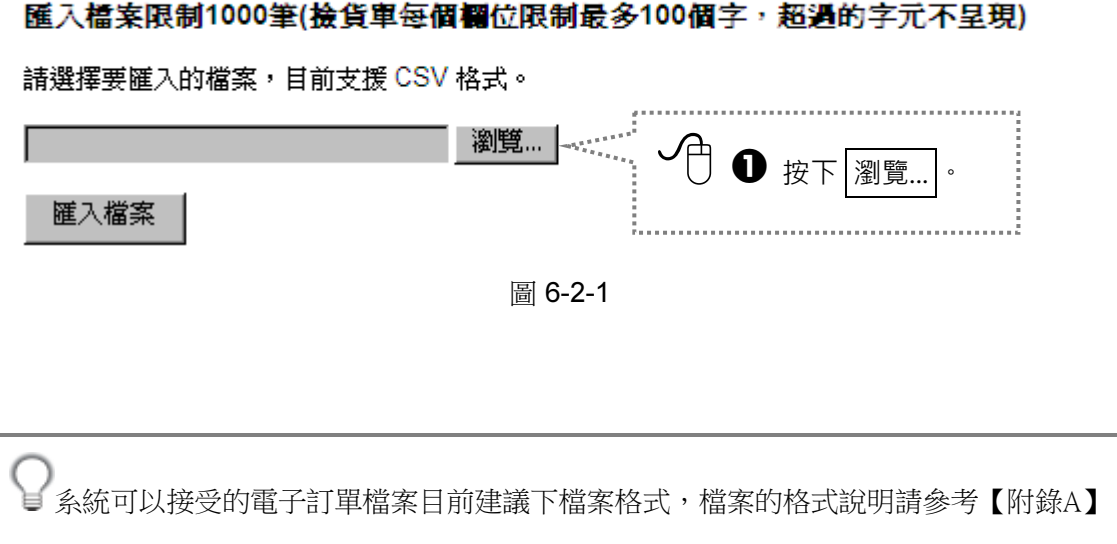

CSV =「符號分隔文字檔」

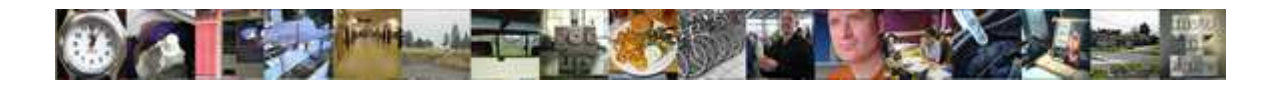

同樣的,在自動開啟的「上傳檔案」視窗內請點選您已經準備好的電子訂單檔案。

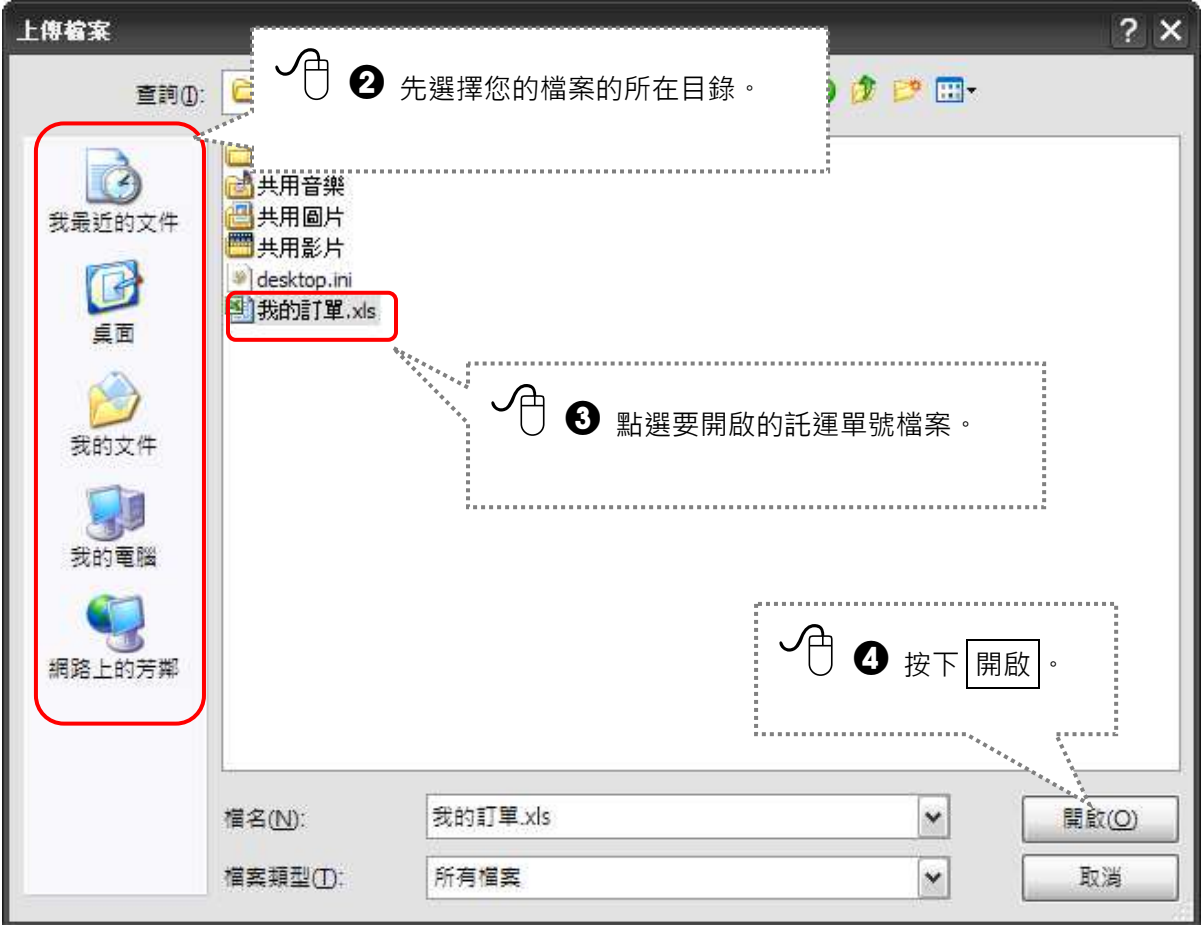

圖 6-2-2 選擇要開啟的檔案

接下來自動回到開啟檔案視窗前的畫面請繼續進行下一節的工作。

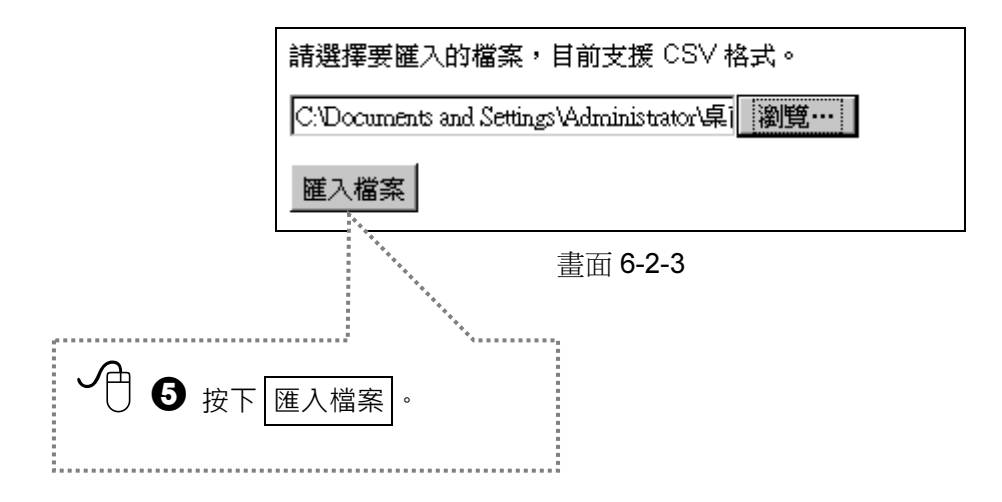

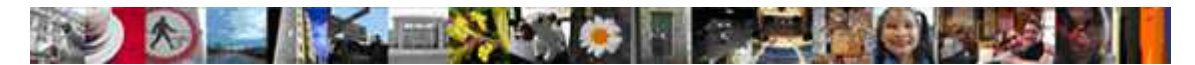

### 6.3 把欄位排一排

一旦完成了檔案匯入後,您可以在跳轉後的畫面中發現您的所有訂單都被匯入到表格中。

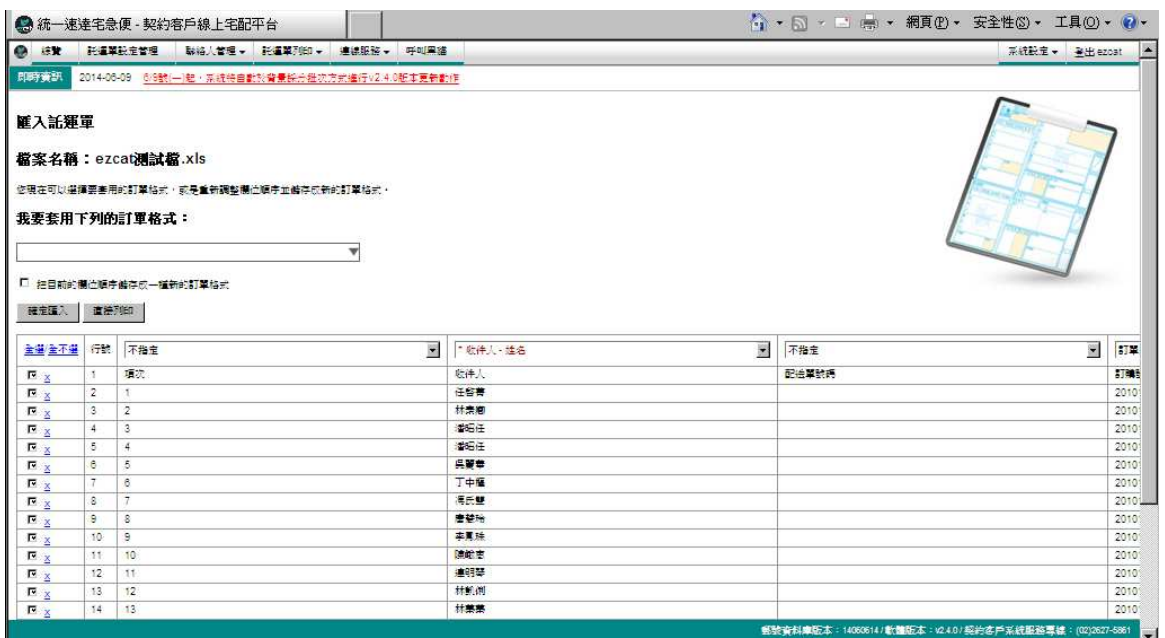

圖 6-3-1 欄位對應編輯器

讓我們先說明一下【欄位名稱】與【欄位】的關係:

【欄位名稱】=託運單的所有必要的輸入資料項目。 全選/全不選 行號 不指定 ■ 不指定 ■ 本戦件人·姓名 【欄位】=來自您的電子訂單內容、每個以分隔符號分開的「文字行」都叫做欄位。 02-87121298 0928933505 金財通 台北市南京東路3段261號7樓 02-27887887#2323 曾經理 **看北市南港區重陽路200號4樓** 林小姐 台北市忠孝東路四段45號3樓 2776-5555 晶華酒店 02-25238000 :北市中山北路三段41號 02-77183988 Jasmine 台北市信義區忠孝東路五段1-8號2 0809008888 微風超市 台北市復興南路1段39號 02-66008888 中華電信 台北市信義路一段21-3號 0800080123 張經理 3北市土林區中正路601號9樓之 02-28131577 0919549003

「一個欄位對應一個欄位名稱」,您需要在欄位對應編輯器中正確的為每個欄位指定一個「唯 一」的欄位名稱,系統會自動依照您指定的對應關係,將所有的電子訂單項目逐筆轉成系統資 料庫內可供列印與管理的託運單資料。
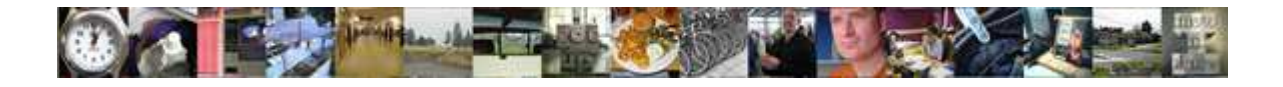

₹. 全選/全不選 行號 不指定 1 點選下拉式清單方塊。  $\overline{\phantom{a}}$ 不指定 ☑χ  $\overline{1}$ 訂單編號 ⊡x  $\overline{2}$ \*收件人 - 姓名 ⊡χ 3 收件人 - 電話 ⊡x  $\overline{4}$ 收件人 - 手機  $\overline{\mathbf{M}}$ ◆ 移動滑鼠。 5 收件人 - 郵遞區號 ⊡⊼  $\overline{6}$ \*收件人 - 地址 ⊻Σ  $\overline{7}$ 寄件人 - 姓名  $\overline{\boxtimes x}$ 在出現的下拉式清單項目中,請  $\overline{\mathbf{a}}$ 寄件人 - 電話 ⊠⊽ 9 寄件人 - 郵遞區號 …… 依據您的電子訂單的欄位資料自 ⊡x  $10$ 寄件人 - 地址  $\overline{\mathbf{v}}$  x  $11$ 出貨日期 \*\*、行判斷後,以滑鼠點選正確的欄 ⊡x  $12$ 預定配達日期  $\overline{\vee}$  x 13 預定配達時間 位名稱。⊡x 14 品名 ⊡⊽ 15 代收貨款  $\overline{\mathbf{v}}$  x 16 溫層 ⊡x  $17$ 距離 規格 易碎物品

請依照下列的步驟將所有的欄位與欄位名稱都指定好。

圖 6-3-2 選擇適當的欄位名稱

務必再確定所有必要的欄位名稱(紅色字前面有\*)都有被指定。

| 收件人 - 姓名<br>v | *收件人 - 地址<br>$\checkmark$ | - 電話<br>收件人 -<br>$\checkmark$ | 收件人 - 手機<br><b>A</b> | 備註<br>$\overline{ }$ |
|---------------|---------------------------|-------------------------------|----------------------|----------------------|
|               |                           |                               |                      |                      |
| 姓名            | 地址                        | 雷話                            | 行動電話                 | 備註                   |
| 金財通           | 台北市南京東路3段261號7樓           | 02-87121298                   | 0928933505           |                      |
| 曾經理           | 毒北市南港區重陽路200號4樓           | 02-27887887#2323              |                      |                      |
| 林小姐           | 台北市忠孝東路四段45號3樓            | 2776-5555                     |                      | FREE 專櫃              |
| 晶華酒店          | 台北市中山北路三段41號              | 02-25238000                   |                      | 上庭酒廊                 |

圖 6-3-3 排列好的欄位名稱

請注意:

- 1. 「不指定」:不指定這個欄位的名稱-這個欄位的資料將不會被匯入資料庫。
- 2. 「\*」標記的欄位名稱:此欄位名稱一定要被指定到某個欄位。
- 3. 除了「不指定」,同一個欄位名稱不能被指定在多個欄位。
- 4. 「託運單號」:託運單號這個欄位名稱-代表匯入自有單號託運單

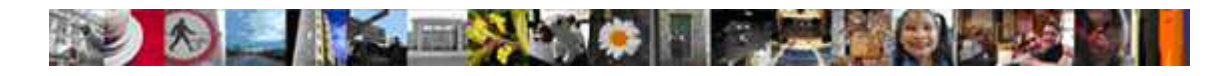

檢視已指定完成的資料列表,請您將不屬於訂單的「列」以手動刪除。

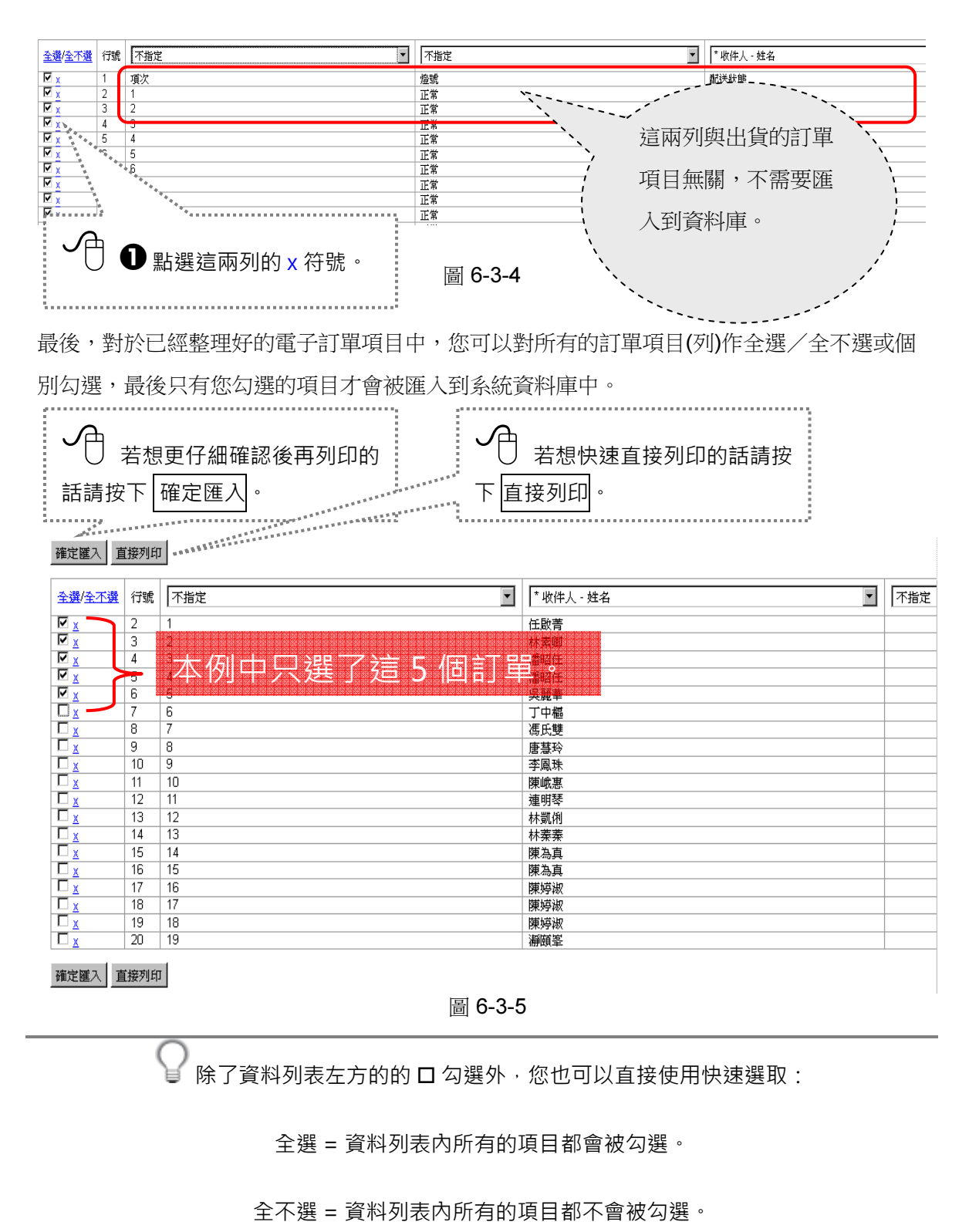

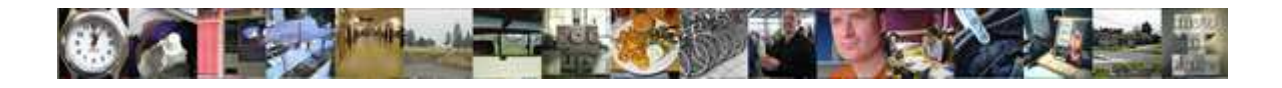

ezcat 從 2.4.0 版本後,提供了匯入訂單後快速列印的功能,當您正確的匯入訂單後,如果不 需再做挑選列印的動作的話,你可以按下 **直接列印 ,**簡化整個列印流程。 L. . . . . 列印託運單。

ŧ.

按下直接列印後,系統會自動開啟新分頁呈現要列印的託運單內容,系統根據您的託運單,逐 筆將必要的資料填入對應的託運單位置中,產生符合列印格式的託運單 PDF 檔案,您可以選 擇列印或儲存來處理這個 PDF 檔案。

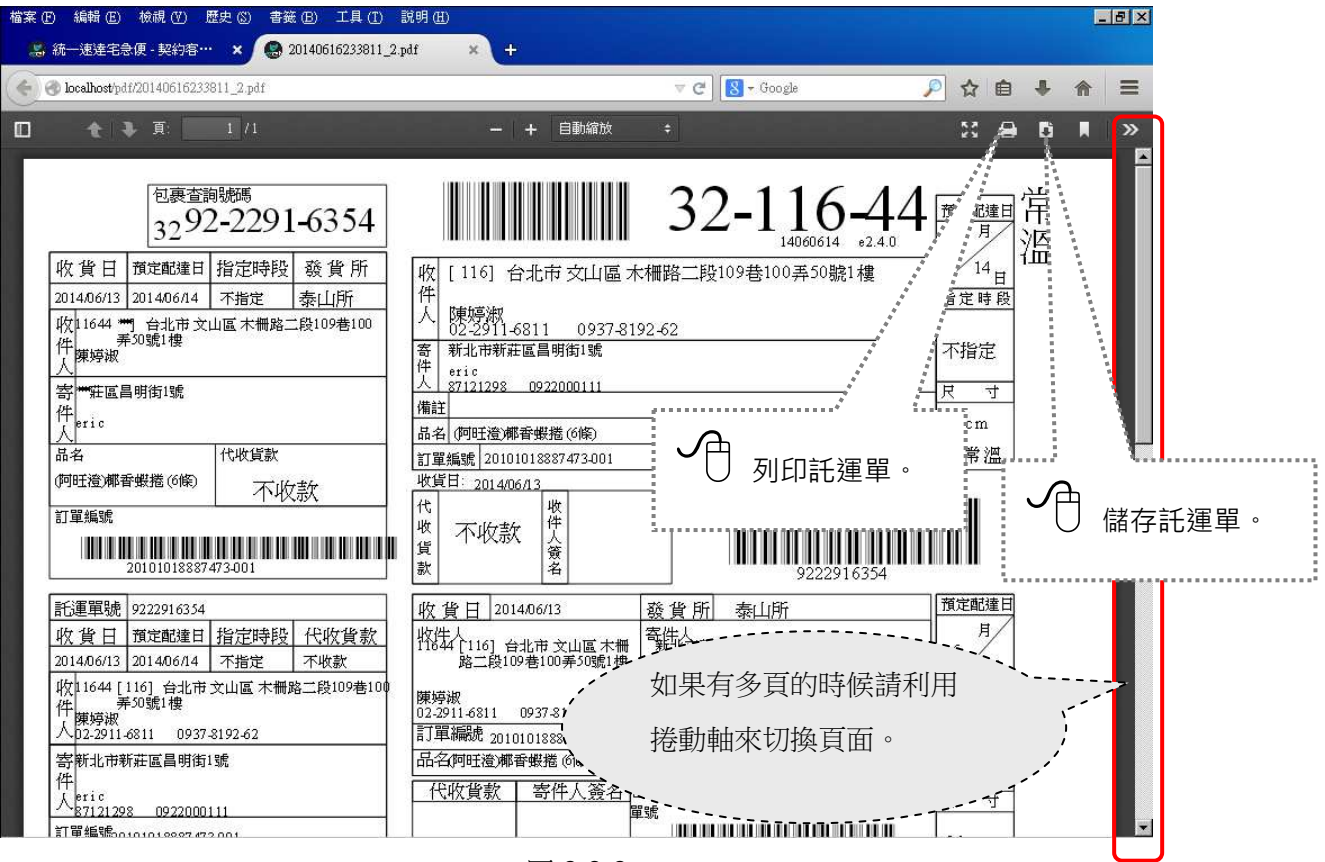

圖 6-3-6

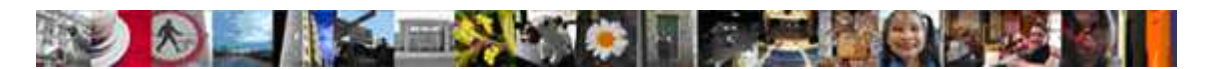

#### 6.4 套用不同的訂單格式

在實際應用上,您可能準備了多種不同格式的電子訂單要處理,這裡介紹的訂單格式套用功能 讓您將已編輯好的訂單格式儲存起來,日後在不同格式電子訂單匯入時就可指定預先儲存的格 式直接套用,毋須每次都要重新編輯格式。以下畫面在圖 7-3-1 可找到。

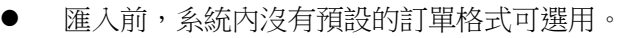

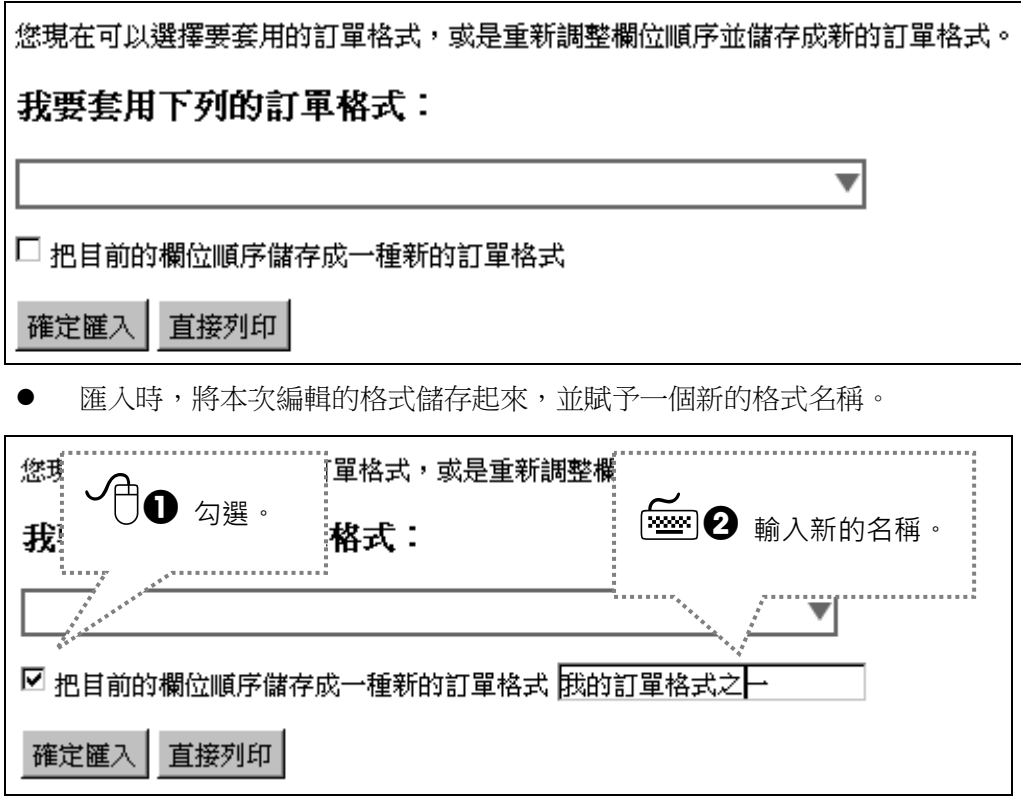

下次匯入時,您就有多種已編輯好的格式可套用。

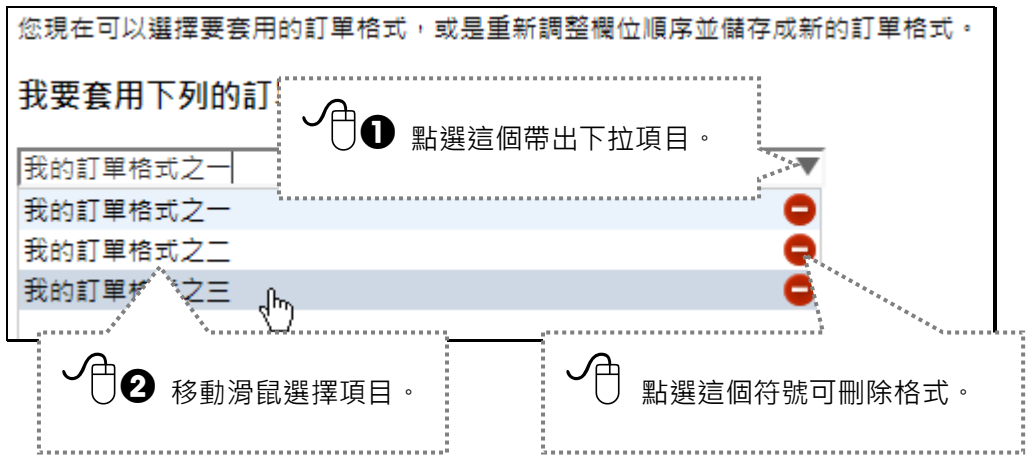

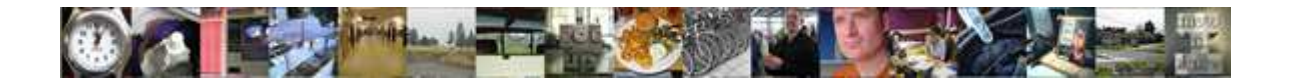

#### 6.5 如何取得訂單匯入的範本

如果您覺得利用 csv 做訂單匯入是件方便的事,但卻苦惱沒有訂單範本,不知該如何著手,我 們可以讓您下載電子訂單範本,以省去思考範本的時間,請在「功能表選單」中點選 【託運 單列印>匯出訂單範本】。

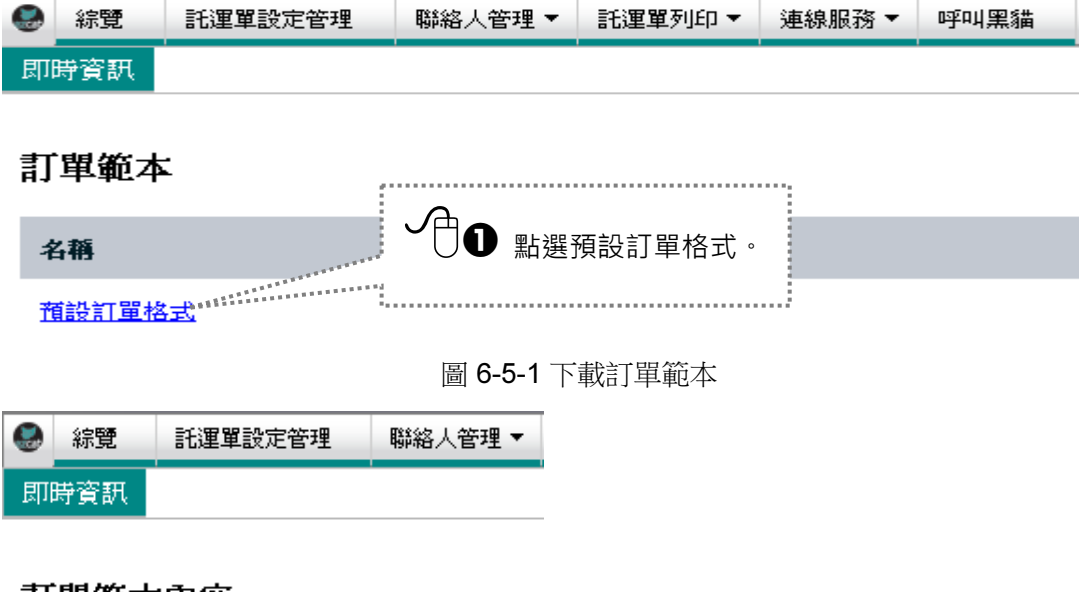

#### 訂單範本內容

名稱: 預設訂單格式

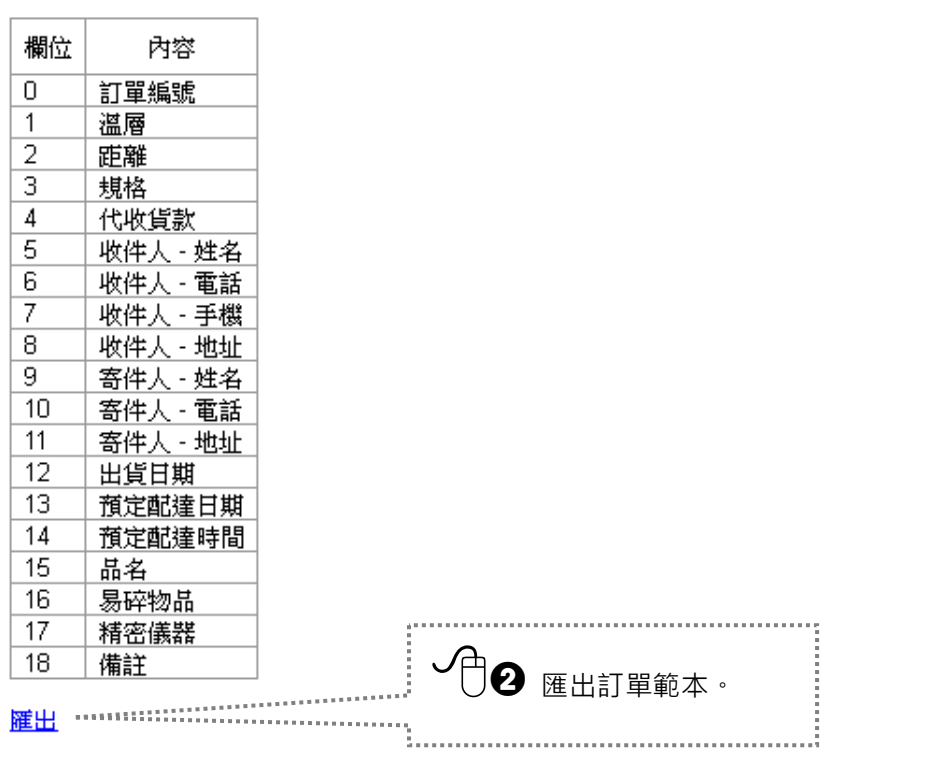

ezcat使用手冊\_v2.4.0 Copyright 2014 Page 41 of 94

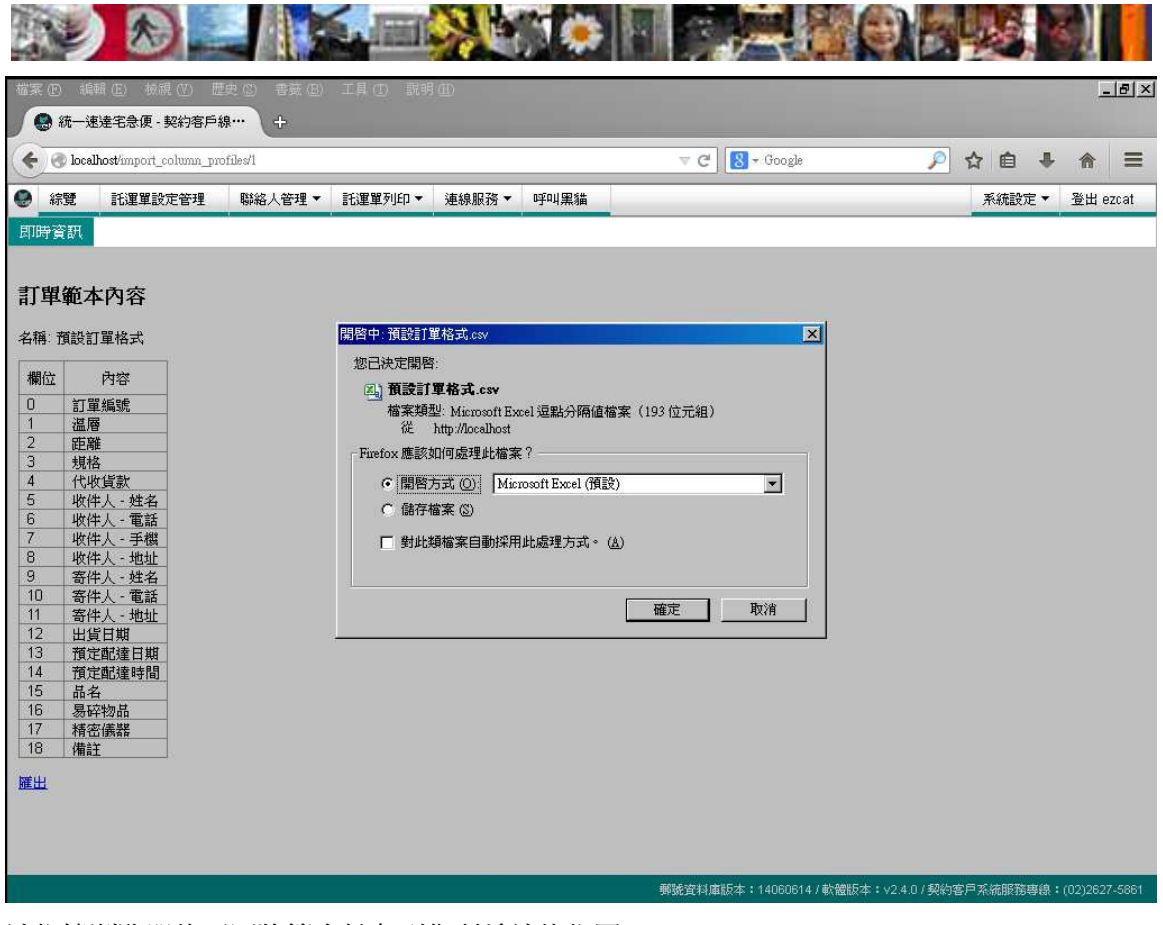

請依據瀏覽器的不同將範本儲存到你所希望的位置。

 注意! ◎它便利使您不需再另做表格,只要將他匯出在填入訂單資料即可。 ◎可將您指定的訂單資料快速填入,再匯入整批託運單。

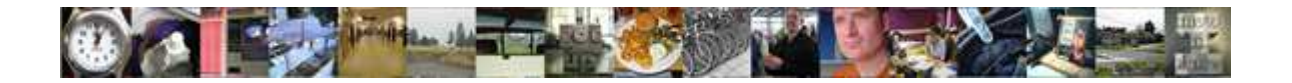

#### 6.6 刪除最近匯入的託運單

我們可以將您最近匯入發現有錯誤託運單檔資料直接**整批**刪除,省去您一筆筆的人工對應資 料,請在「功能表選單」中點選【託運單列印>刪除最近匯入的託運單】後,讓我們帶領您 一步步完成這個步驟。

| 刪除最近匯入的託運單                                   |           |                                        |                                      |  |  |
|----------------------------------------------|-----------|----------------------------------------|--------------------------------------|--|--|
| 即將刪除的託運單筆數: 16<br>按下刪除最近匯入的託運單<br>删除最近罹入的託運單 |           |                                        |                                      |  |  |
| 託揮量<br>肇                                     | 收件人<br>姓名 | 收件人地址                                  | 商品名稱                                 |  |  |
|                                              | 張大同       | 台中市北屯區大鵬路陳平里12之3巷5之1弄3之<br>2※1158號6樓之3 | 統一超商北海道鮭魚飯共三個、其他飯團共三個再加點<br>北海道鮭魚飯三個 |  |  |
|                                              | 張大同       | 台中市北屯區大鵬路陳平里12之3巷5之1弄3之<br>2鄰58號6樓之3   | 統一超商北海道鮭魚飯共三個、其他飯團共三個再加點<br>北海道鮭魚飯三個 |  |  |
|                                              | 張大同       | 台中市北屯區大鵬路陳平里12之3巷5之1弄3之<br>2鄰58號6樓之3   | 統一超商北海道鮭魚飯共三個、其他飯團共三個再加點<br>北海道鮭魚飯三個 |  |  |
|                                              | 張大同       | 台中市北屯區大鵬路陳平里12之3巷5之1弄3之<br>2鄰58號6樓之3   | 統一超商北海道鮭魚飯共三個、其他飯團共三個再加點<br>北海道鮭魚飯三個 |  |  |
|                                              | 張大同       | 台中市北屯區大鵬路陳平單12之3巷5之1弄3之<br>2鄰58號6樓之3   | 統一超商北海道鮭魚飯共三個、其他飯團共三個再加點<br>北海道鮭魚飯三個 |  |  |
|                                              | 張大同       | 台中市北屯區大鵬路陳平里12之3巷5之1弄3之<br>2鄰58號6樓之3   | 統一超商北海道鮭魚飯共三個、其他飯團共三個再加點<br>北海道鮭魚飯三個 |  |  |

畫面 6-6-1 供刪除最近匯入的整批託運單

注意!

◎該功能只能整批刪除最近一次匯入的託運單。

◎已列印過的託運單,便不能被刪除了。

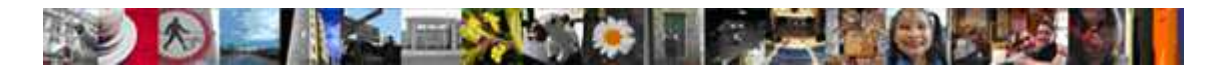

7 列印託運單

在這個章節裡,你將學會如何列印您的託運單。

### 7.1 列印今日的託運單

在「功能表選單」中,請點選 【託運單列印>列印託運單】。

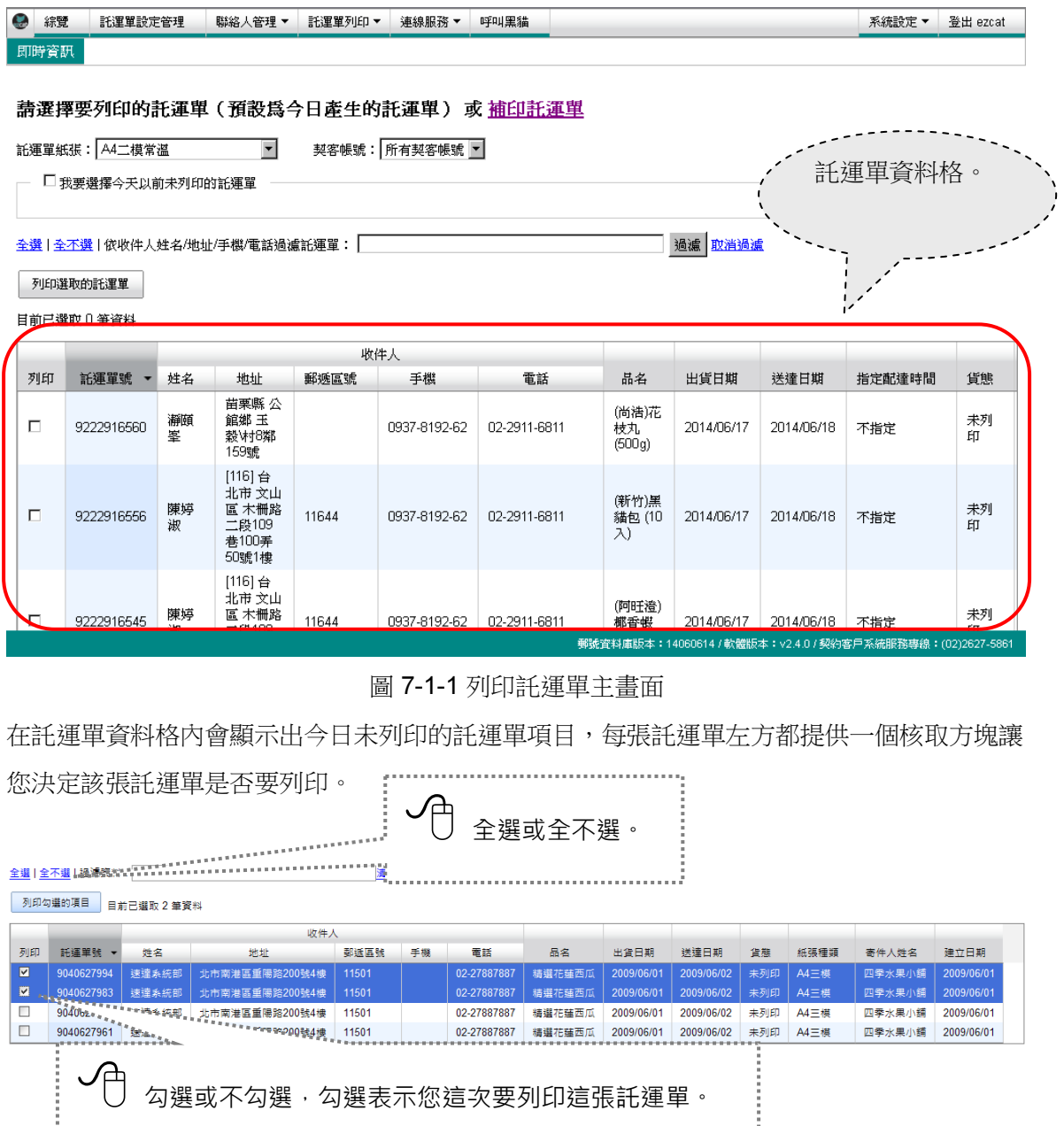

ezcat使用手冊\_v2.4.0 Copyright 2014 Page 44 of 94

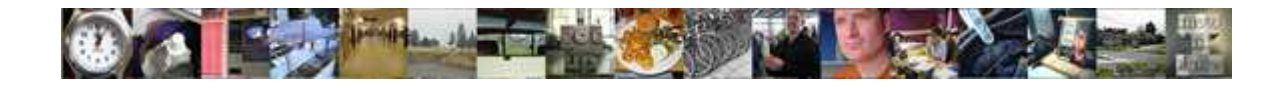

最後請確定您要列印的託運單筆數是否正確? 顯示您已經勾選 了幾筆託運單。 列印選取的託運單 目前已選取 1 筆資料 按下 列印勾選的項目

接下來系統會自動開啟新分頁呈現要列印的託運單內容,系統根據您的託運單,逐筆將必要的 資料填入對應的託運單位置中,產生符合列印格式的託運單 PDF 檔案,您可以選擇列印或儲 存來處理這個 PDF 檔案。

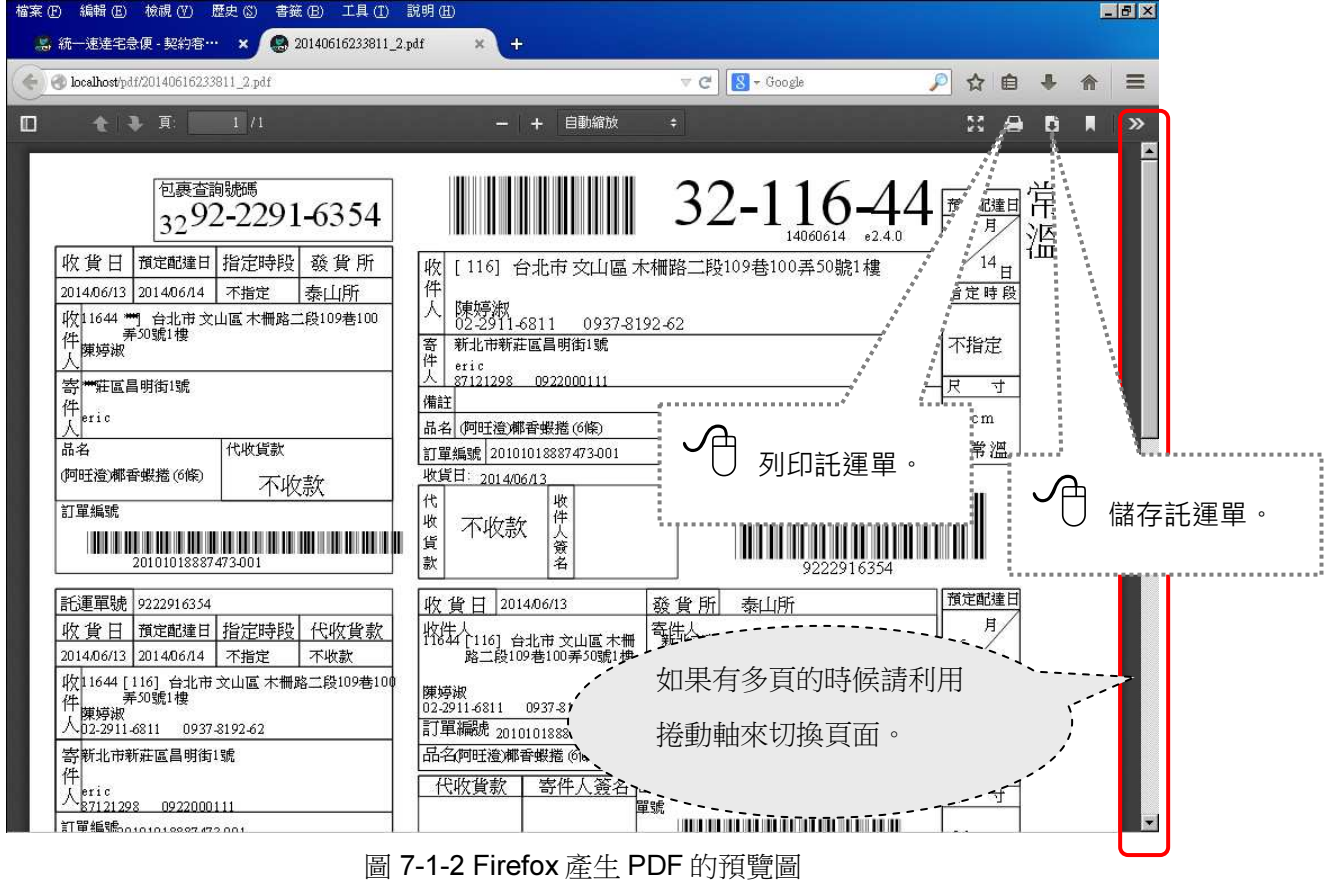

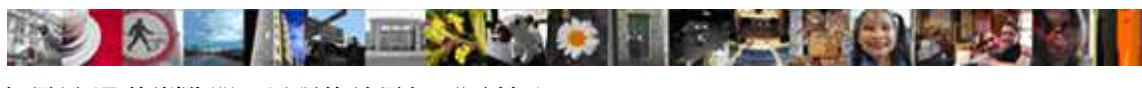

如果是 IE 的瀏覽器,呈現的效果如下圖所示

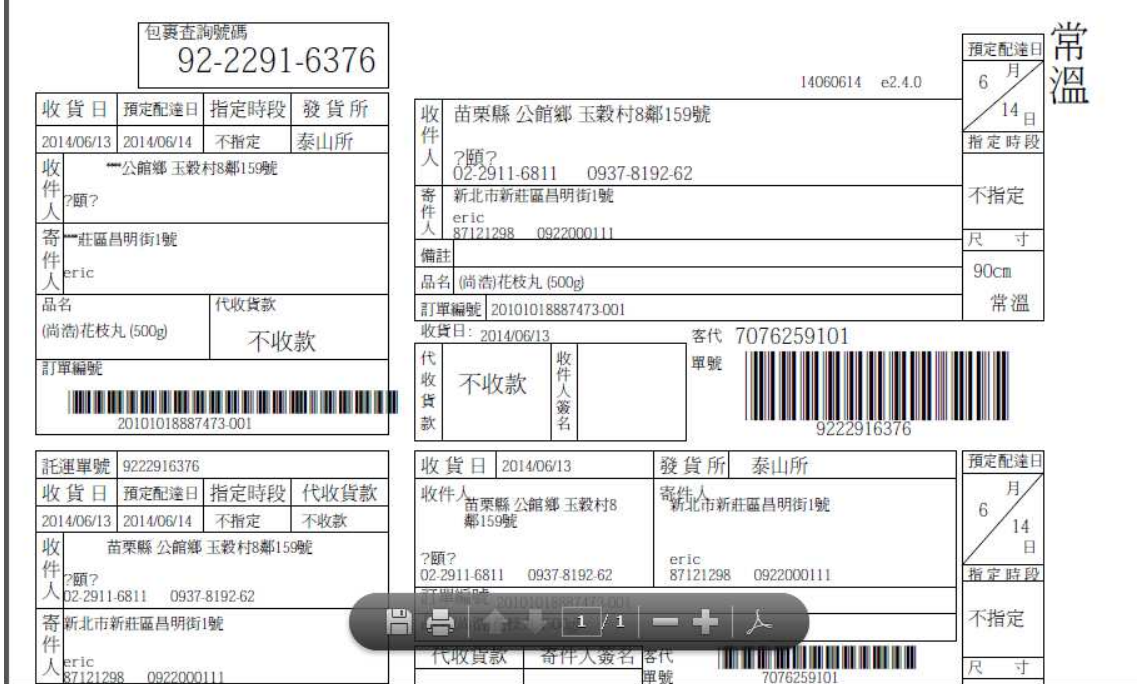

圖 7-1-3 IE 產生 PDF 的預覽圖

託運單PDF的管理

您可以將每次系統產生的託運單PDF檔案,另外儲存到指定資料夾中作託運單的管理。

pdf檔案的預設命名規則: 2011-01-01\_1.pdf = 西元年-月-日\_批次.pdf

無法開新分頁直接列印

若您按下列印選取的託運單後,系統沒有正常開啟新分頁,而是呈現下面畫面時,代表您的瀏 覽器快顯封鎖了,您可以依據您的瀏覽器種類,參考下列的解決方案。

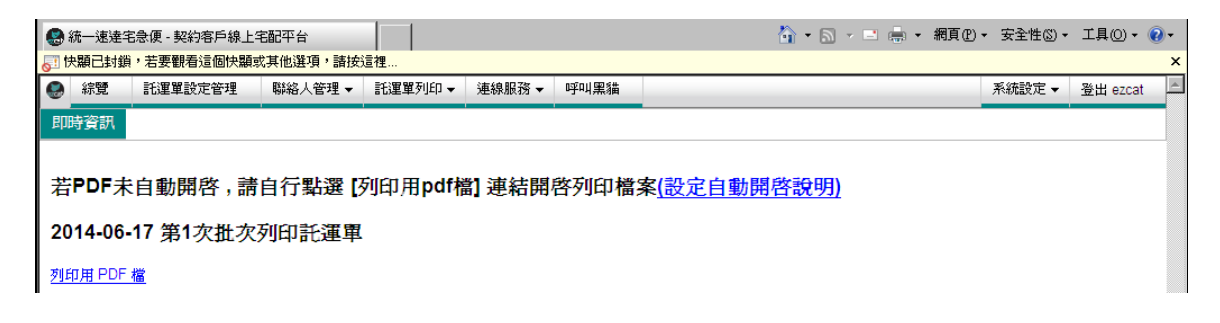

![](_page_46_Picture_0.jpeg)

# ● Firefox 設定畫面

![](_page_46_Picture_24.jpeg)

## ● IE11 設定畫面

![](_page_46_Picture_25.jpeg)

## ● Google chrome 設定畫面

![](_page_46_Picture_26.jpeg)

**THE REAL ENDING:** 袋 如果您是 IE 的瀏覽器,且搭配 Adobe Reader X 的話,執行列印後出現【列印】視窗對話盒

如下圖,請將「大小選項」的項目設定為「實際大小」。

![](_page_47_Picture_2.jpeg)

![](_page_48_Picture_0.jpeg)

### 7.2 列印今日之前的託運單

在「功能表選單」中,請點選 【託運單列印>列印託運單】, 後跳轉出現圖 7-2-1 的畫面。

![](_page_48_Picture_131.jpeg)

圖 7-2-1 列印非當日的託運單

![](_page_48_Figure_5.jpeg)

#### 圖 7-2-2 選擇日期區間

接下來請直接參考 7-1 的說明進行列印。

![](_page_49_Picture_0.jpeg)

#### 7.3 補列印託運單

在「功能表選單」中,請點選【託運單列印>列印託運單】,跳轉出現圖 7-1-1 的畫面,請點 選「補印託運單」的超連結文字。

![](_page_49_Figure_3.jpeg)

系統跳轉到圖 7-3-1 的書面後,請選擇您要補列印的日期與批次。

![](_page_49_Figure_5.jpeg)

接下來請直接參考 7-1 的說明進行列印。

![](_page_50_Picture_0.jpeg)

### 7.4 列印不偏移的託運單

當您列印託運單時,如果發生列印位置不準的情況的話,ezcat 提供了列印微調的功能,讓您 的託運單資訊可以準確的列印出來,在「功能表選單」中,請點選【託運單設定管理>列印 位置校正】, 出現圖 7-4-1 的畫面, 請您微調設定列印的起始位置。

![](_page_50_Picture_104.jpeg)

圖 7-4-1 列印位置校正

![](_page_51_Picture_0.jpeg)

## 8 管理託運單

**系統提供了方便的介面讓您更直覺的管理您的託運單,提供了修改託運單、刪除最近**匯入的託 運單、取消出貨及匯出託運單資料

#### 8.1 託運單管理

在「功能表選單」中,請點選 【託運單列印>新增/管理託運單】。

- 1. 「託運單編輯區」: 懂有單筆的顯示,隨時顯示託運單資料格內被選取的託運單完整資料,並可以在每個 託運單資料輸入格內直接進行資料的修改。
- 2. 「託運單資料格」: 以分頁方式顯示一頁多筆的託運單,同時間只顯示一種託運單紙張類別。

![](_page_51_Picture_144.jpeg)

![](_page_52_Picture_0.jpeg)

![](_page_52_Picture_177.jpeg)

1. 託運單紙張

使用這個下拉式清單可變更現在資料格內顯示的託運單分類。

![](_page_52_Figure_4.jpeg)

#### 2. 過濾資料

您在文字輸入格內輸入每一個文字時,系統將會從託運單的「姓名」、「地址」、「手 機」、「電話」欄位中找出該筆託運單中包含您鍵入的文字的資料集合,快速顯示到資料 格中。

![](_page_52_Figure_7.jpeg)

3. 分頁顯示

您可以依據您的檢視習慣或配合螢幕的解析度,隨時調整資料格中每頁可顯示多少筆的託 運單;您也可以點「第一頁」「前一頁」「下一頁」「最後一頁」直接前往資料的指定頁 面。

![](_page_52_Picture_178.jpeg)

![](_page_53_Picture_0.jpeg)

4. 資料排序

點擊資料格的標題列時,被點擊的那一個欄位會自動將資料進行排序,每次點擊都會改變 大小排列的順序。

![](_page_53_Picture_99.jpeg)

5. 複數件數量

在新增託運單時,如果相同內容要產生多筆託運單時,可採用複數件功能,會產生內容一 致的多張託運單。 

![](_page_53_Picture_100.jpeg)

![](_page_54_Picture_0.jpeg)

#### 8.2 匯出託運單

我們可以將託運單資料檔案匯出,他有兩種供您選擇,請在「功能表選單」中點選【託運單 列印>匯出託運單】後,讓我們帶領您一步步完成這個步驟。

![](_page_54_Figure_3.jpeg)

畫面 8-2-1

系統建議匯出的電子訂單檔案有下列二種檔案格式,檔案的格式說明請參考【附錄 A】

CSV =「符號分隔文字檔」

eod = 「速達專用訂單格式」

註記:若選了單一客代,則批次就不能再選擇了

ezcat使用手冊\_v2.4.0  $\qquad \qquad \qquad$   $\qquad \qquad$   $\$ 

![](_page_55_Picture_0.jpeg)

同樣的,在自動開啟的「開啟中」視窗內請點選您要開啟或儲存在按確認。

![](_page_55_Picture_2.jpeg)

畫面 8-2-2 選擇要開啟的方式

![](_page_55_Picture_99.jpeg)

接下來自動產生的 eod 文字檔案格式 說明請參考【附錄 A】

![](_page_56_Picture_0.jpeg)

#### 8.3 聯絡人管理

1. 寄件人資料管理 / 在「功能表選單」中,請點選 【聯絡人管理>寄件人資料管理】或

【託運單設定管理>寄件人管理】。

![](_page_56_Picture_140.jpeg)

圖 8-3-1 寄件人資料管理畫面

2. 收件人資料管理 / 在「功能表選單」中,請點選【聯絡人管理>收件人資料管理】。

![](_page_56_Picture_141.jpeg)

![](_page_57_Picture_0.jpeg)

自動加入聯絡人資料

- 1. 匯入電子訂單時所產生的收件人與寄件人資料,您可以自行設定是否要自動被加 入到資料庫內。
- 2. 編輯託運單時輸入的收件人與寄件人資料,系統一定會自動加入到資料庫內。
- 3. 當某個收件人或寄件被加入資料庫後,若系統內已經有相同的「姓名+電話」, 系統會視為同一筆資料(其他資料則覆蓋),否則會另外產生一筆新的收件人或寄 件人資料。
- 3. 寄件人與收件人資料的編輯方式相同。
- 4. 新增一筆寄件人時:

![](_page_57_Picture_222.jpeg)

![](_page_57_Figure_8.jpeg)

![](_page_58_Picture_0.jpeg)

## 9 如何取消出貨

當您將託運單列印出來後,發現無法出貨或是要取消出貨時,系統提供了方便的介面讓您能直 覺的取消您的託運單,提供了取消出貨、及匯出未出貨明細表

#### 9.1 取消出貨

今日已列印過的託運單,若還想取消出貨的話,請在「功能表選單」中點選 【託運單列印> 取消出貨】後,讓我們帶領您一步步完成這個步驟。

![](_page_58_Picture_111.jpeg)

![](_page_59_Picture_61.jpeg)

注意!

◎該功能只能取消今日已列印過的託運單。

◎若您想匯出曾經取消出貨的託運單資料,請參考 9.2 匯出未出貨明細表。

![](_page_60_Picture_0.jpeg)

### 9.2 匯出未出貨明細表

若您想查詢曾經取消出貨哪些託運單的話,請在「功能表選單」中點選 【託運單列印>匯出 未出貨明細表】後,讓我們帶領您一步步完成這個步驟。

![](_page_60_Picture_98.jpeg)

![](_page_61_Picture_0.jpeg)

同樣的,在自動開啟的「開啟中」視窗內請點選您要開啟或儲存再按<mark>確定</mark>鍵。

![](_page_61_Picture_38.jpeg)

-<br>郵號資料庫版本:14060614 / 軟體版本:v2.4.0 / 契約客戶系統服務專線:(02)2627-5861

![](_page_62_Picture_0.jpeg)

### 10 撿貨單

我們想用這個章節來向您展示撿貨單的用法。

#### 10.1 託運單結合撿貨單

撿貨單在紙張的設計上比一般的託運單額外增加了一個可列印多項商品明細的空白區 域,系統將一張電子訂單中有相同條件的商品項目自動合併再以條列方式列印在託運單之後, 在同一張託運單上除了有必要的託運單資料外,還附加了撿貨單(商品明細)資料,寄件人和收 件人都能從託運單上得到更多關於託運物品的訊息。

要作出一張有撿貨單的託運單,首先要先知道要使用何種方式來當作併單條件。

- 1. 撿貨單以「訂單編號」作為併單條件: 您匯入的電子訂單中有同樣的訂單編號的項目,都會被當作一張託運單處理,列印在同一 張託運單內。
- 2. 撿貨單以「收件人姓名+收件人地址」作為併單條件: 您匯入的電子訂單中的每一筆資料凡是屬於同一個收件人姓名+收件人地址的項目都會被 當作一張託運單處理,列印在同一張託運單內。

![](_page_63_Picture_0.jpeg)

#### 10.2 選擇撿貨單紙張

在「功能表選單」中,選擇【系統設定>設定託運單預設值】【託運單預設值】【預設紙張】 或【託運單設定管理>設定託運單預設值】【託運單預設值】【預設紙張】,選擇「A4 二模 撿貨單」紙張。

![](_page_63_Picture_82.jpeg)

圖 10-2-1 設定預設紙張

![](_page_64_Picture_0.jpeg)

![](_page_64_Figure_1.jpeg)

![](_page_64_Figure_2.jpeg)

圖 10-2-2 「A4 二模撿貨單」

 $\top$ 

 $\overline{1}$ 

 $\overline{\phantom{a}}$ 

![](_page_65_Picture_0.jpeg)

#### 10.3 設定撿貨單欄位名稱

![](_page_65_Picture_185.jpeg)

■ 汪意!撿貨車欄位名稱請勿與託連車欄位名稱相同

![](_page_66_Picture_0.jpeg)

#### 10.4 指定撿貨單欄位

請在「功能表選單」中點選【託運單列印>匯入託運單】, 關於匯入檔案的實作請先參考 6.2;因為我們選擇了撿貨單作為預設紙張,接下來出現的畫面會比一般的託運單多出了併單條 件的選項。

![](_page_66_Picture_161.jpeg)

#### 確入手溝開

![](_page_67_Picture_0.jpeg)

#### 10.5 撿貨單完成

最後請確認所有的欄位與欄位名稱都指定正確。(關於其他勾選項目的方法請參考 6.3)

![](_page_67_Figure_3.jpeg)

![](_page_68_Picture_0.jpeg)

### 11 資料統計及查詢

我們想用這個章節來向您展示已出貨託運單的查詢及統計分析的用法。

#### 11.1 託運單貨態查詢

ezcat 提供使用者查詢一個月內已出貨的託運單貨態資訊,請在「功能表選單」中點選 【連線服務>貨態查詢】讓我們來查詢託運單的貨態。

我們提供了批次查詢及已出貨的託運單號查詢兩種方式,但你若採用指定已出貨的託運 單號查詢時,系統會自動乎略批次查詢的條件

![](_page_68_Picture_143.jpeg)

![](_page_69_Figure_0.jpeg)

![](_page_70_Picture_0.jpeg)

### 11.2 出貨明細表查詢

ezcat 提供使用者查詢匯出已出貨的託運單明細,請在「功能表選單」中點選【託運單 列印>出貨明細表】讓我們來查詢及匯出已出貨的託運單明細資料。

![](_page_70_Figure_3.jpeg)

![](_page_71_Picture_0.jpeg)

按下匯出檔案鍵後,系統會導向列印出貨明細表頁面,請按下下載 PDF 檔即可呈現明細資訊

![](_page_71_Picture_42.jpeg)

![](_page_71_Picture_43.jpeg)

![](_page_71_Picture_44.jpeg)
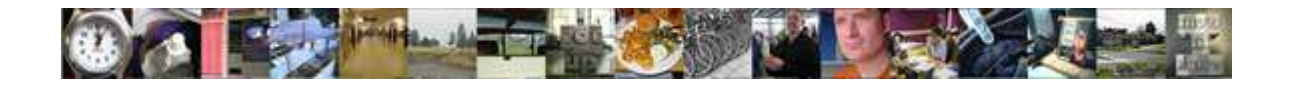

#### 11.3 出貨統計表查詢

ezcat 提供使用者統計分析已出貨的託運單資料,請在「功能表選單」中點選【託運單 列印>出貨統計表】讓我們來統計分析已出貨的託運單資料。

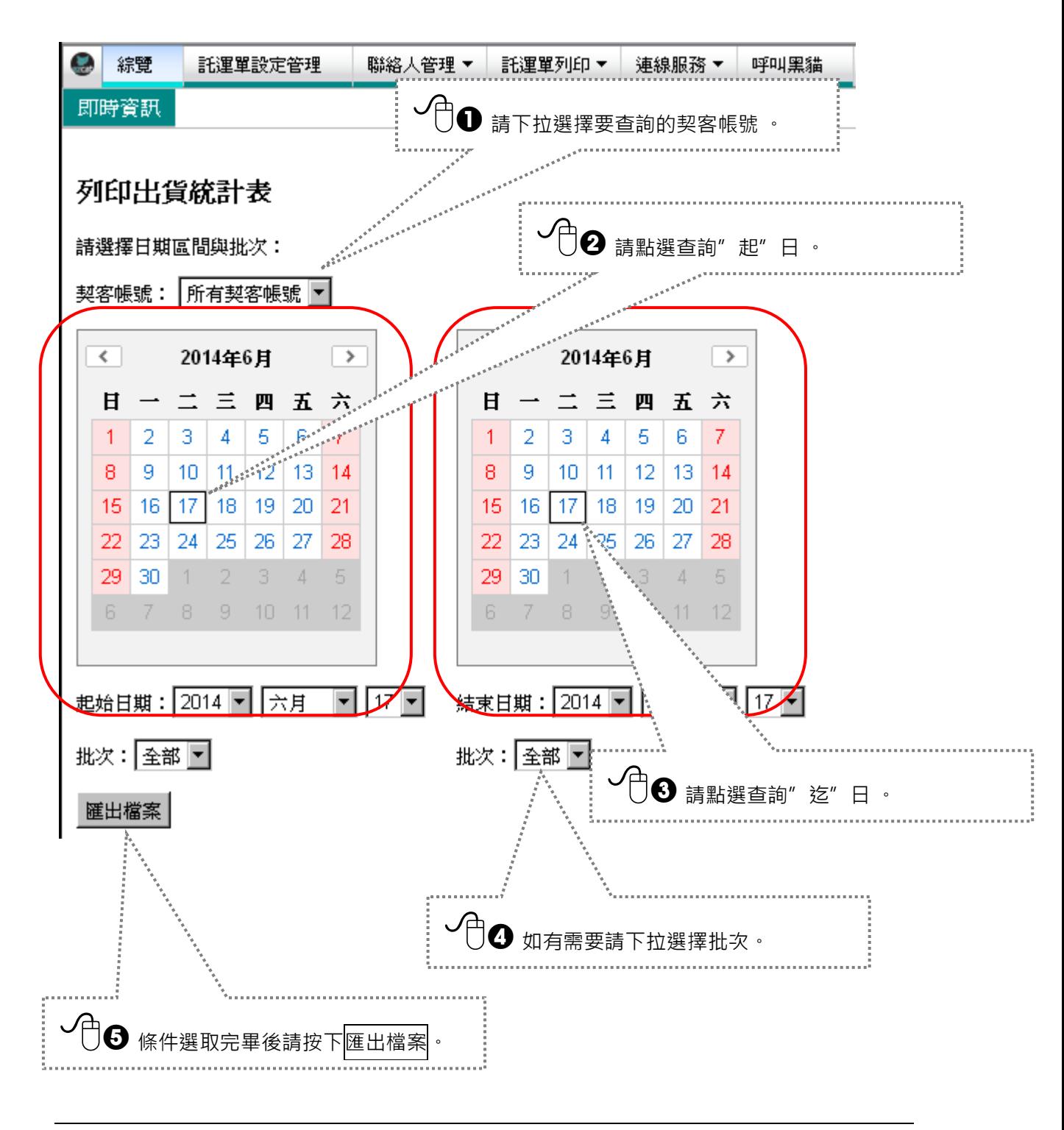

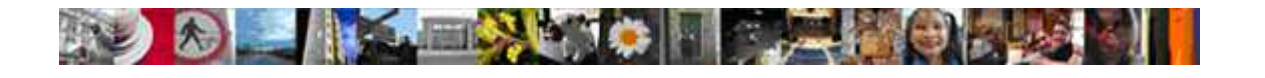

按下匯出檔案鍵後,系統會導向列印出貨統計表頁面,請按下<mark>下載 PDF 檔</mark>即可呈現統計資訊

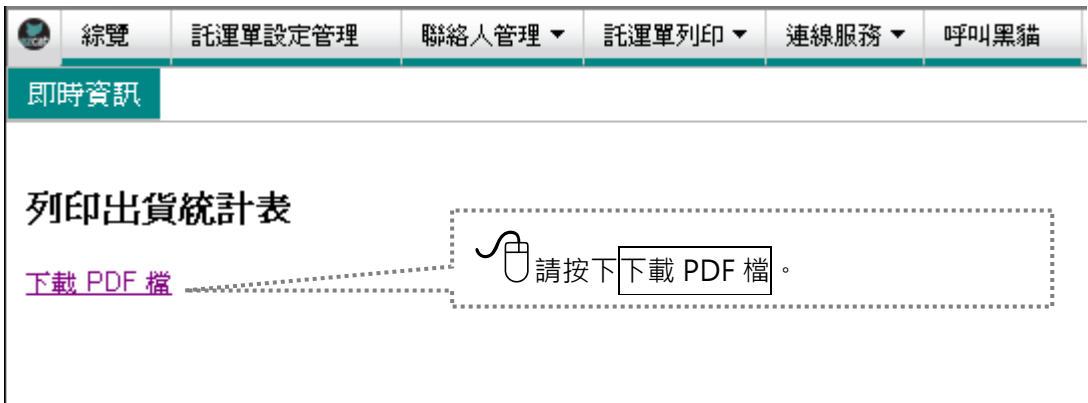

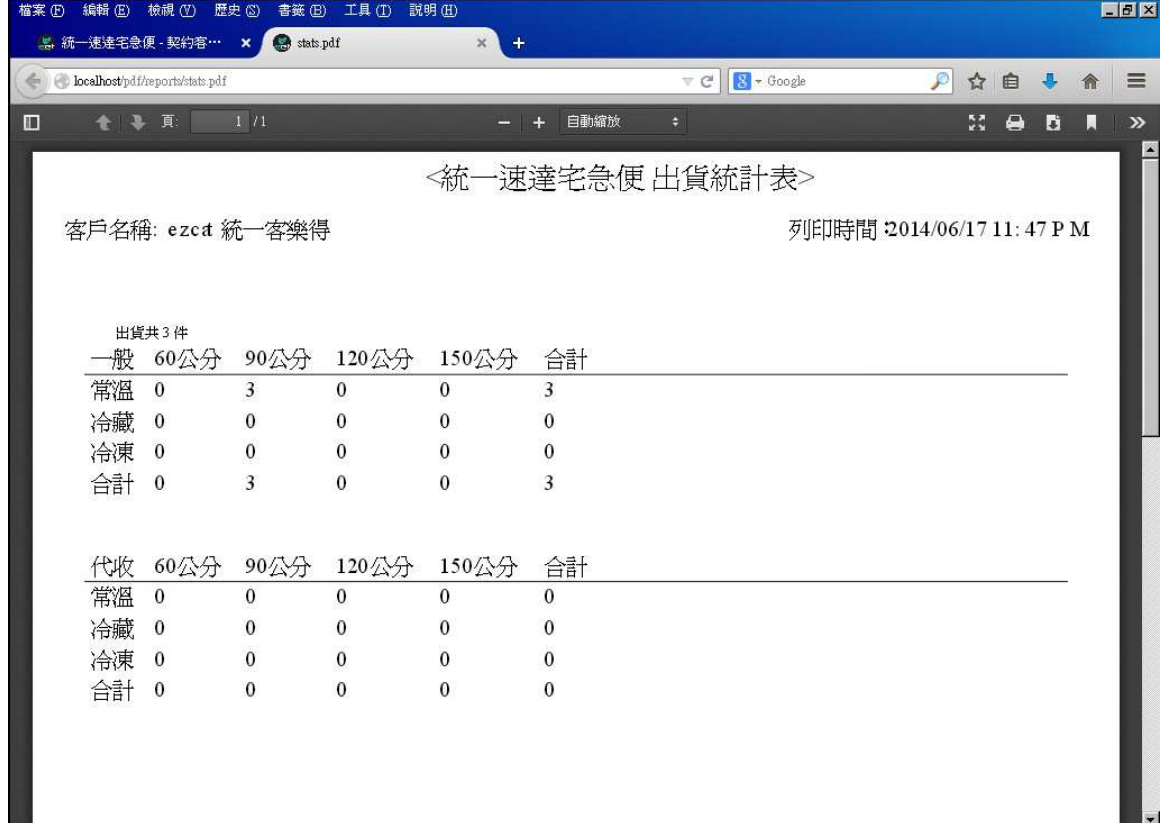

 $\overline{\phantom{a}}$ 

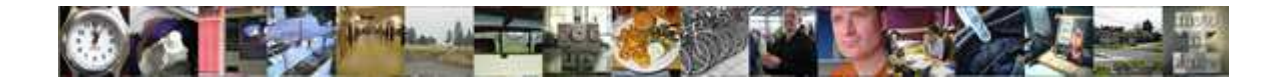

### 12 呼叫黑貓

利用網際網路可以進行呼叫黑貓(派工)的動作。

#### 12.1 如何呼叫黑貓

在「功能表選單」中,請點選 【呼叫黑貓】。

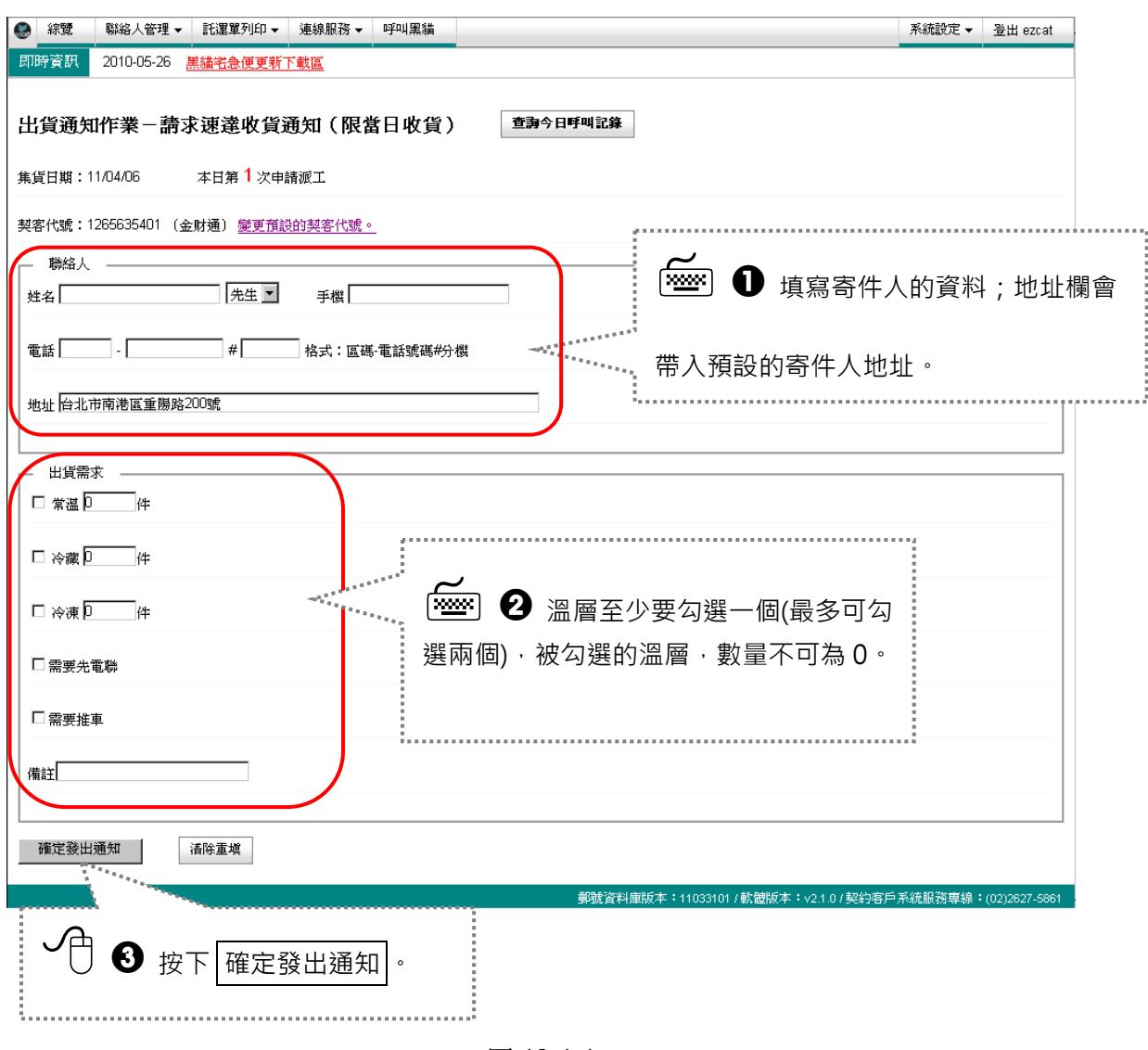

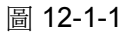

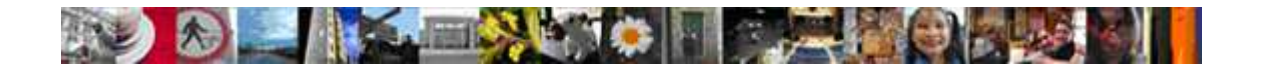

呼叫成功,會出現如下訊息:

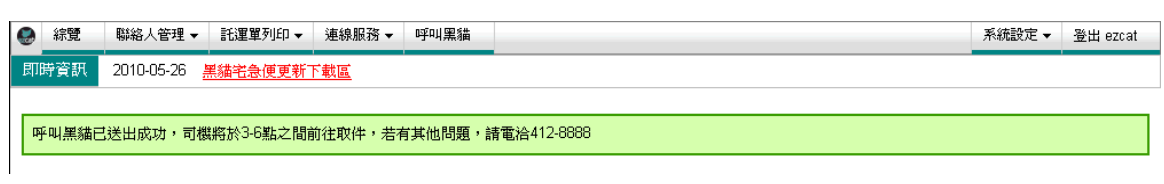

呼叫失敗,會出現如下訊息:表示當日派工時間已過

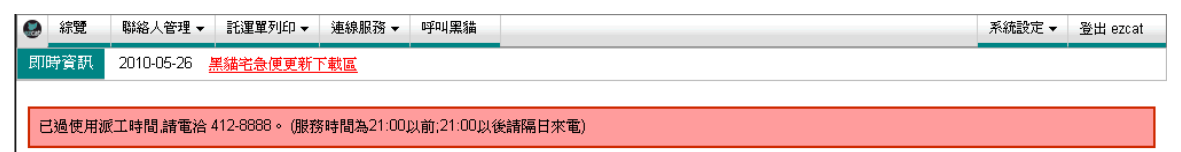

圖 12-1-2

查詢當日所有呼叫記錄:

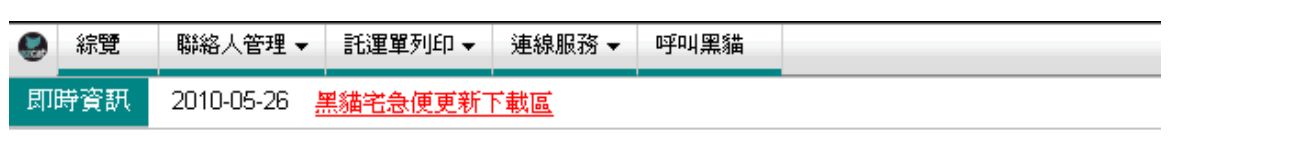

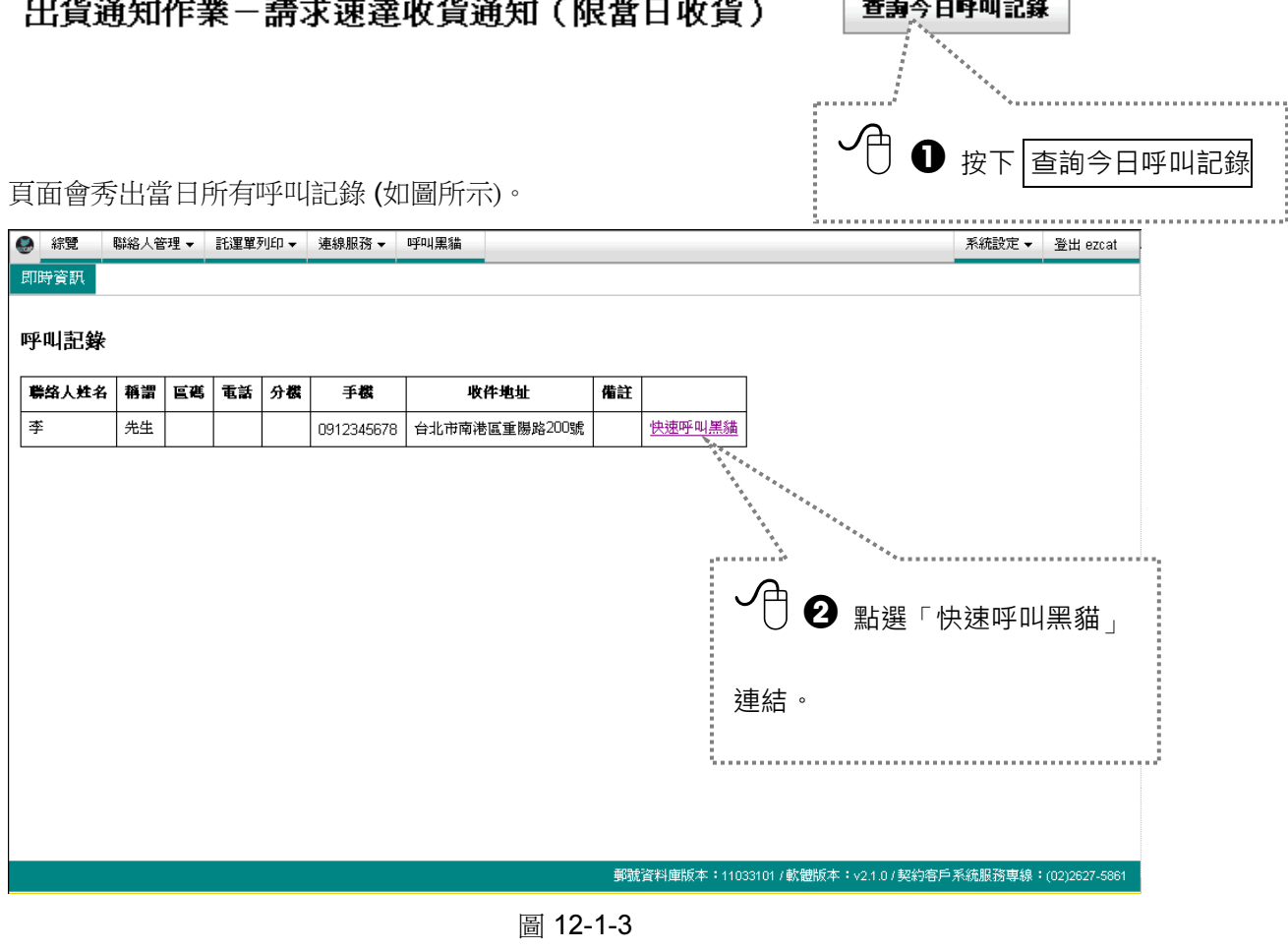

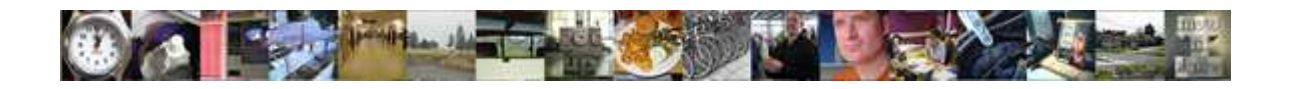

#### 頁面會帶出剛剛您所點選那筆呼叫記錄的詳細資料 (如圖所示)。

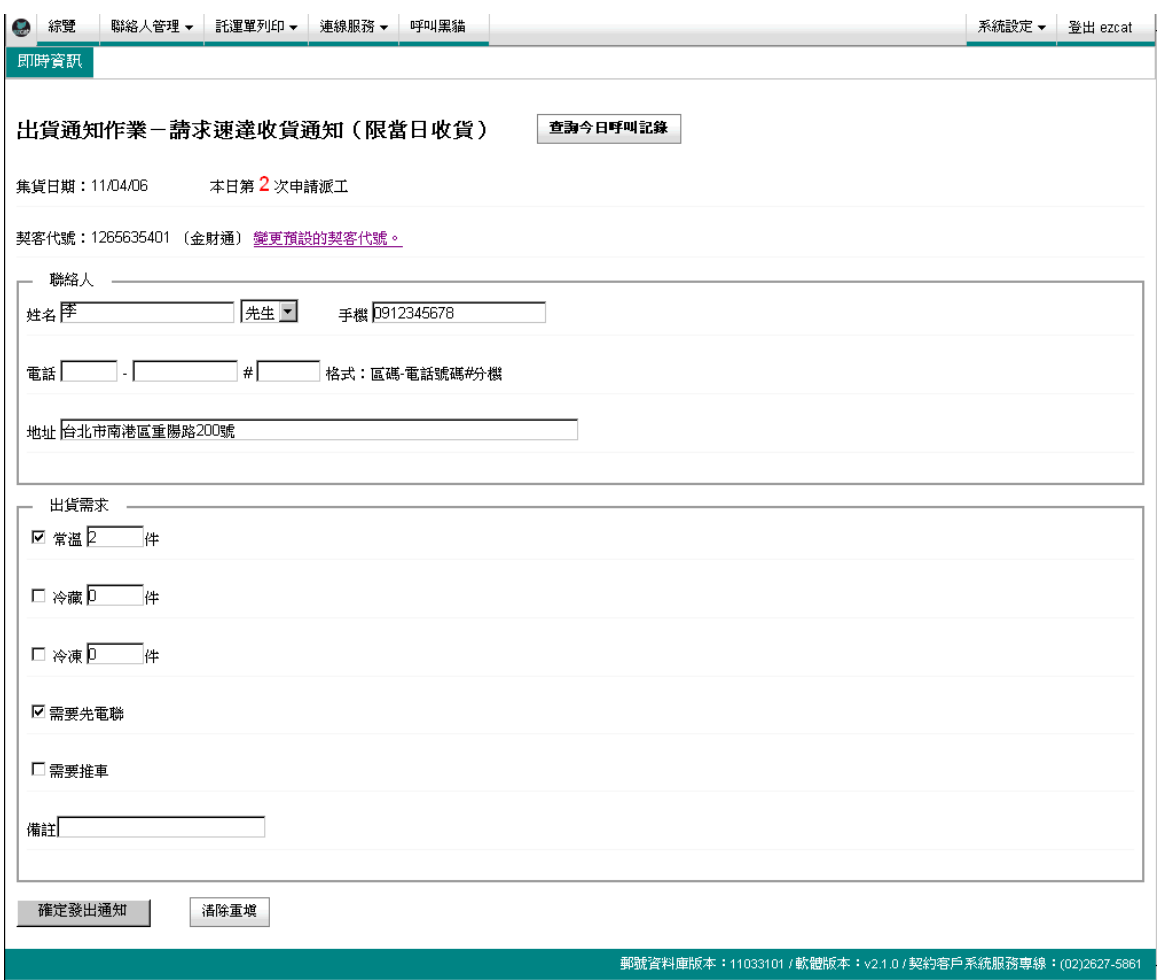

圖 12-1-4

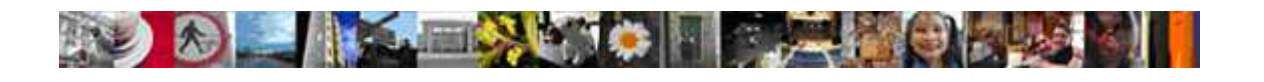

**↑**<br>■ 在「功能表選單」中,點選 【系統設定>契客代號管理】,若您勾選"啟動離線服務", 呼叫黑貓的功能將會被隱藏,差別如下圖 12-1-5 和 12-1-6 所示。

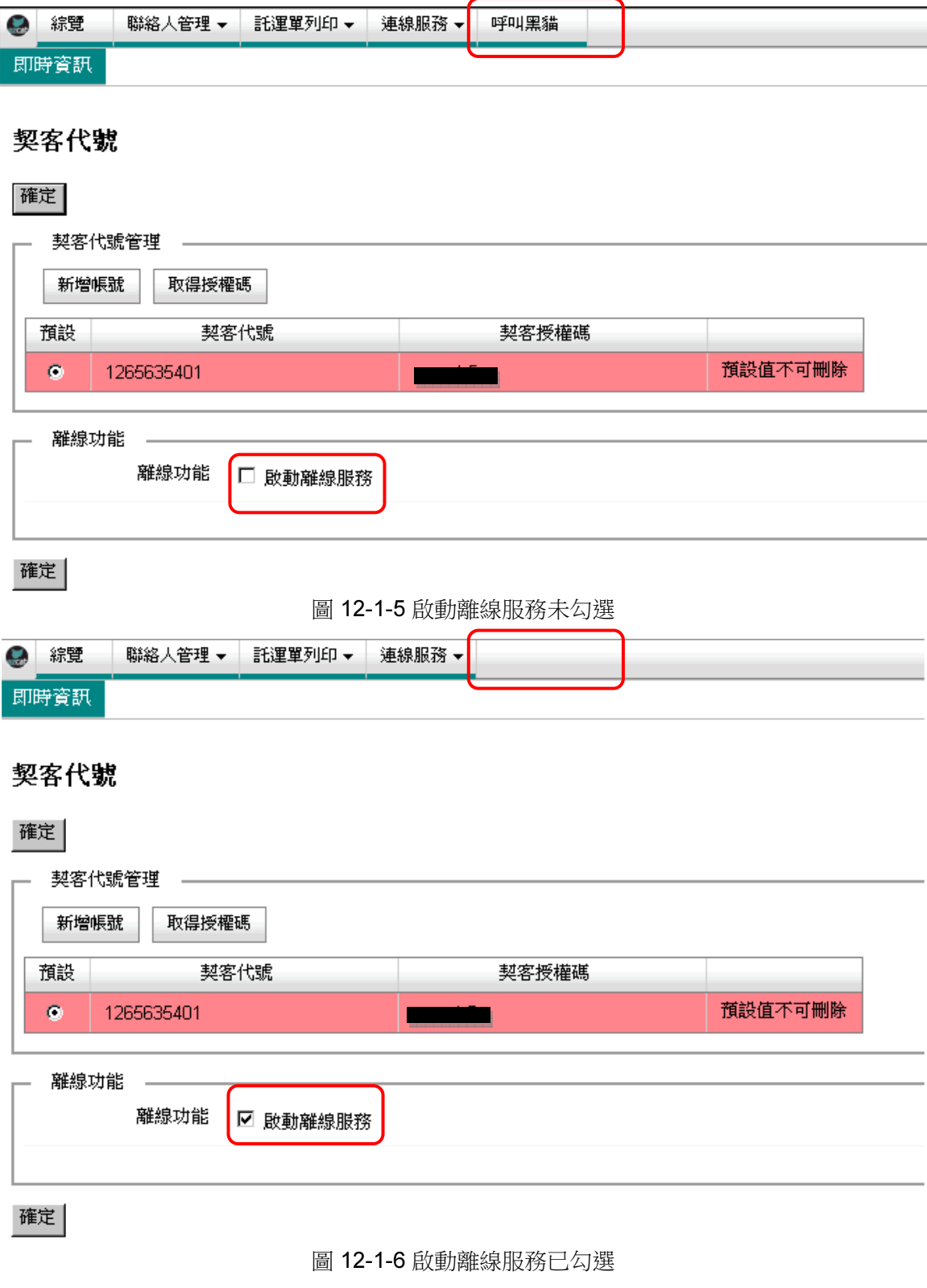

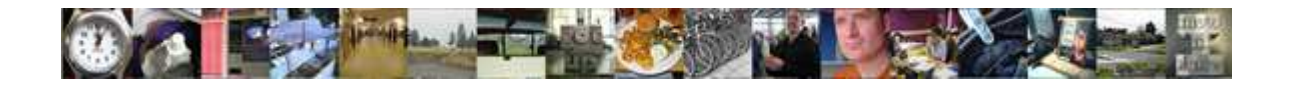

### 13 離線契客如何匯入託運單區間

若您處的環境無法連上網際網路世界,屬於離線客戶,我們提供了手動匯入託運單區間的功 能,讓您還是可以順利的使用 ezcat 列印託運單。請在「功能表選單」中,請點選【託運單設 定管理>託運單號管理】 【系統設定>託運單號管理】

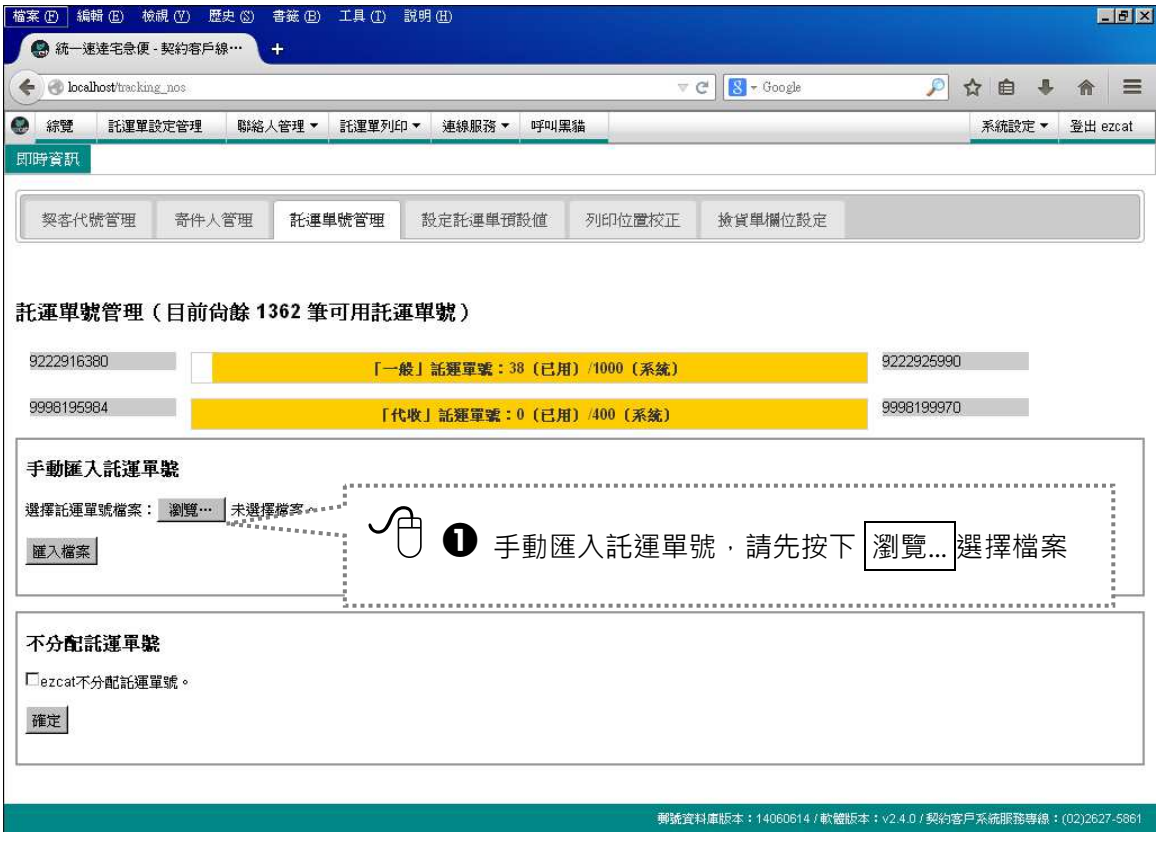

圖 13-1

在自動開啟的「上傳檔案」視窗內,請點選您已經準備好的託運單號檔案(副檔名為 .ed)。

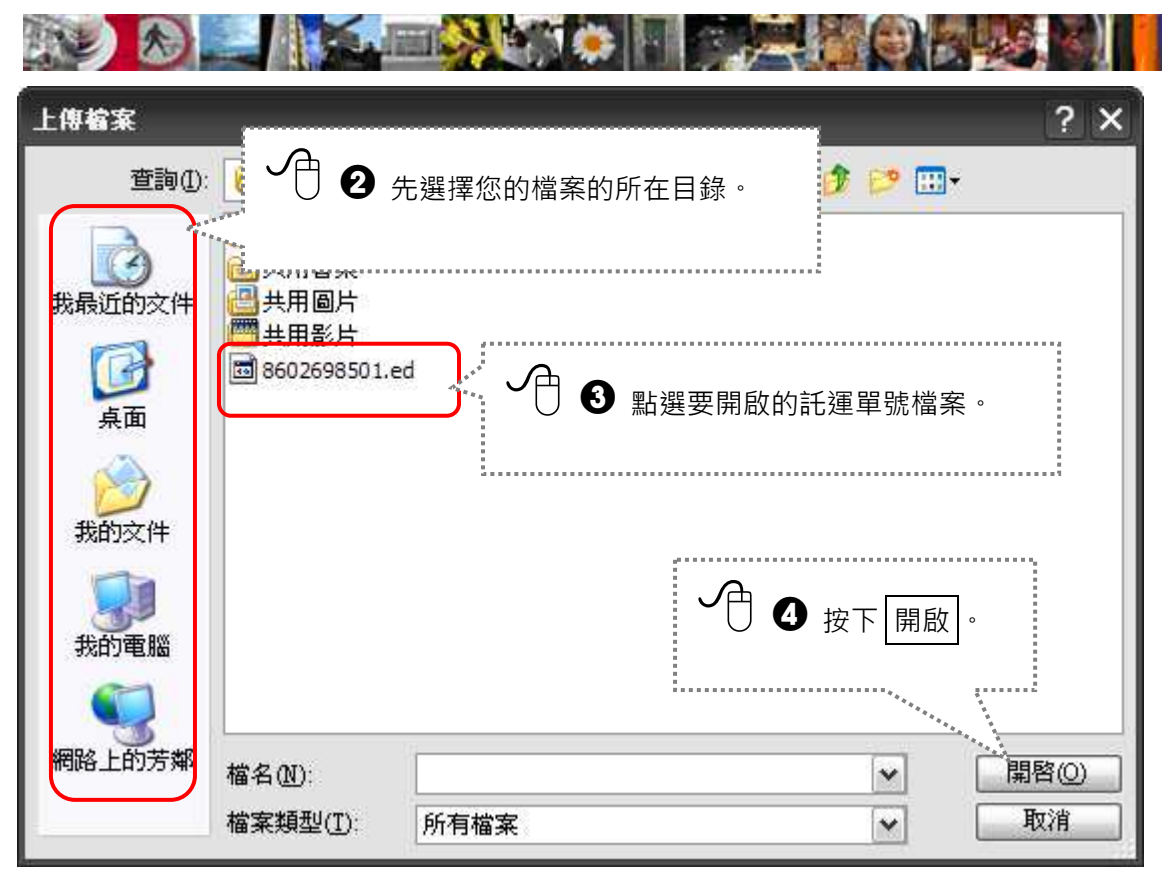

圖 13-2 選擇要開啟的檔案

系統自動回到圖 13-1 的畫面,請再確定輸入欄位是您想要使用的託運單號檔案後。

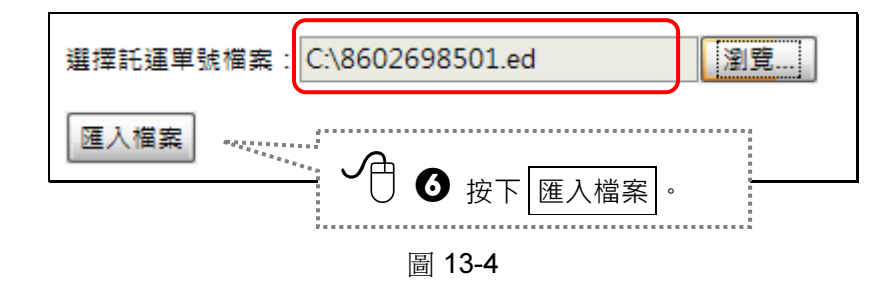

系統會在這裡花一點時間處理(實際花費的時間視您的電腦處理器速度而定),如果完成匯入系 統會出現成功匯入的訊息,如圖 13-5 所示。

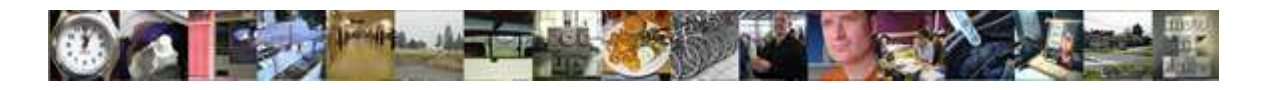

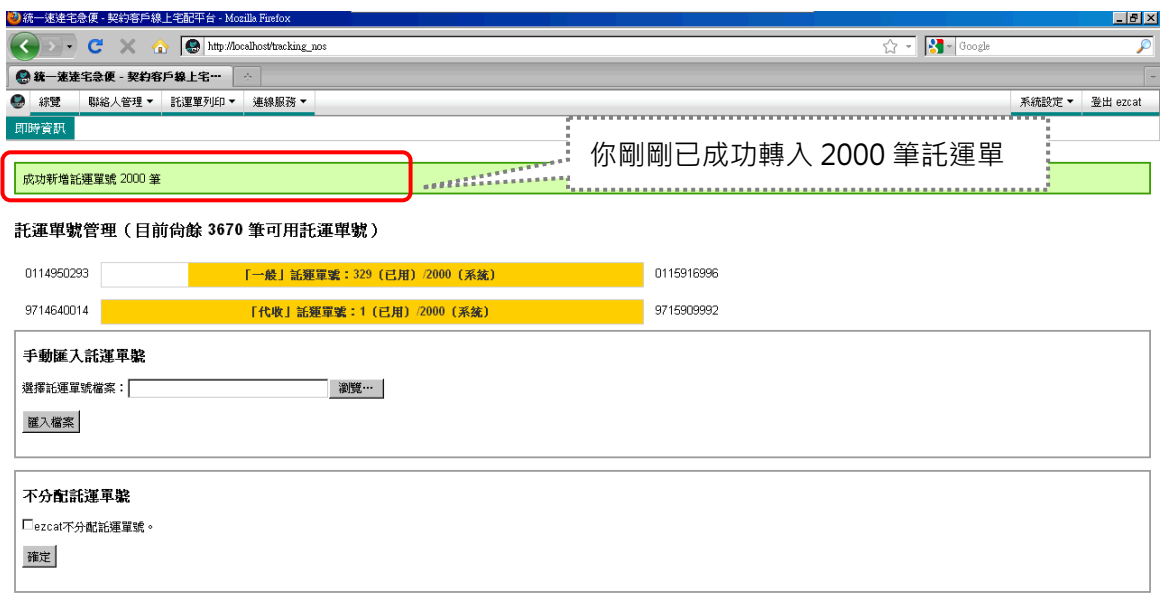

圖 13-5 完成匯入託運單號的畫面

-<br>**郵號資料庫版本:10122502 / 軟體版本:v2.0.0 / 契約客戶系統服務專線:(02)2627-58** 

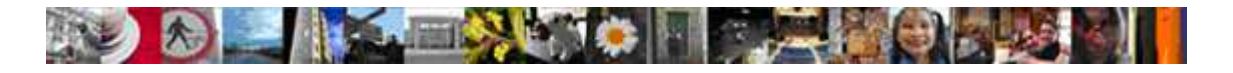

### 14 匯入自有系統的託運單

如果你擁有自有系統自有單號託運單,我們也提供了匯入自有單號託運單的功能,我們可以先 参考 6.3 把欄位排一排的說明,再融入本章節的說明,讓我們帶領您一步步完成匯入自有單號 這個步驟。

● 首先,選擇匯入訂單資料,在設定匯入欄位時,將自有託運單號欄位下拉選擇「託運單 號」

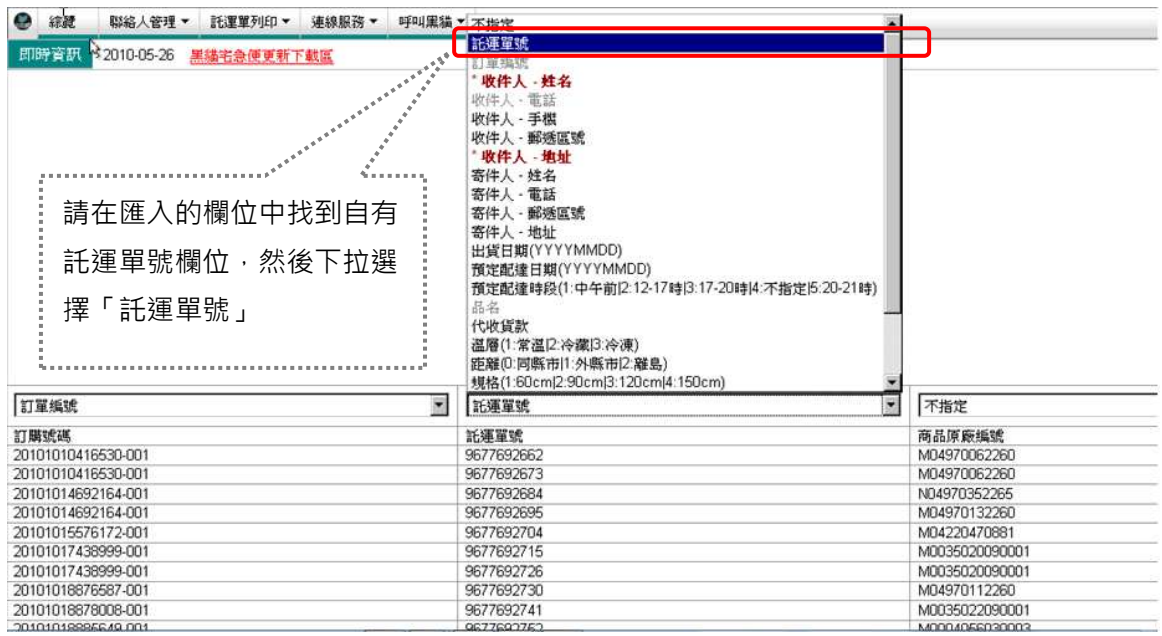

#### 2 匯入成功後,在新增/管理託運單畫面中,可以看到剛匯入的託運單,都是自有單號

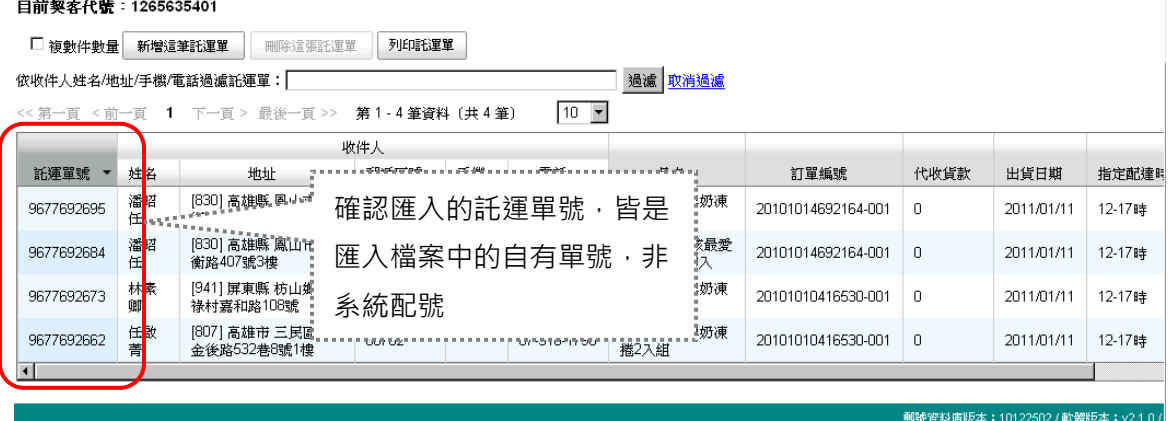

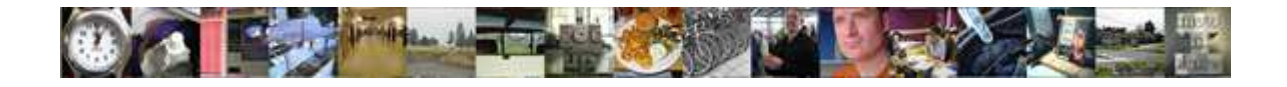

3 若您未來一定都只匯入自有單號託運單時,可以在「功能表選單」中,點選 【託運單設<sup>定</sup> 管理>託運單號管理】或【系統設定>設定託運單預設值】,設定不分配託運單號,系統將不 會再取得新的託運單號區間。

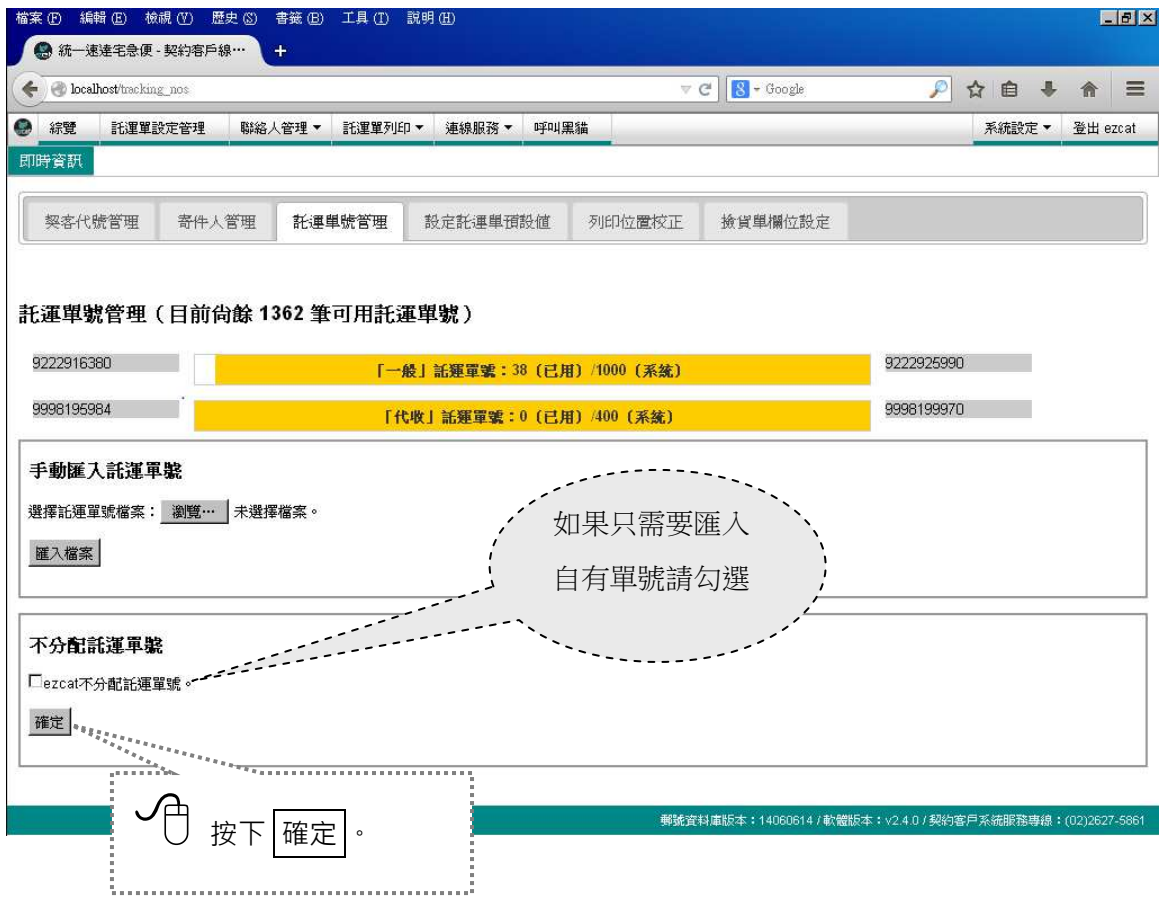

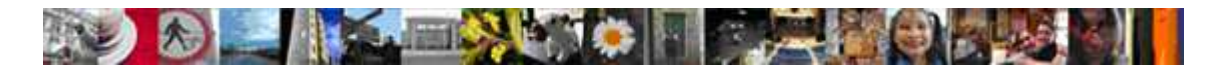

### 15 網路連線的服務

利用網際網路可以進行系統軟體與速達五碼郵遞區號的自動更新。

#### 15.1 速達五碼郵遞區號更新

速達五碼郵遞區號是宅急便用來運送貨物到目的地的重要依據,隨著我們的物流路線或行政區 域的變更,每隔一段時間我們都會修正五碼郵遞區號的資料,只要有最新的五碼郵遞區號資 料,系統就會自動將更新的五碼郵遞區號安裝到您的 ezcat 系統內。

1. 在首頁右下方您可以看到這個系統的五碼郵遞區號版本編號,這個資訊在將來您需要協助 時請提供給我們的客服人員作參考。

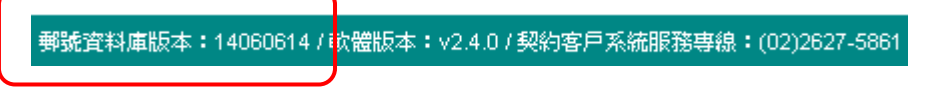

2. 完成更新,您可以在下方的資訊列中得知更新完成後的最新版本編號。

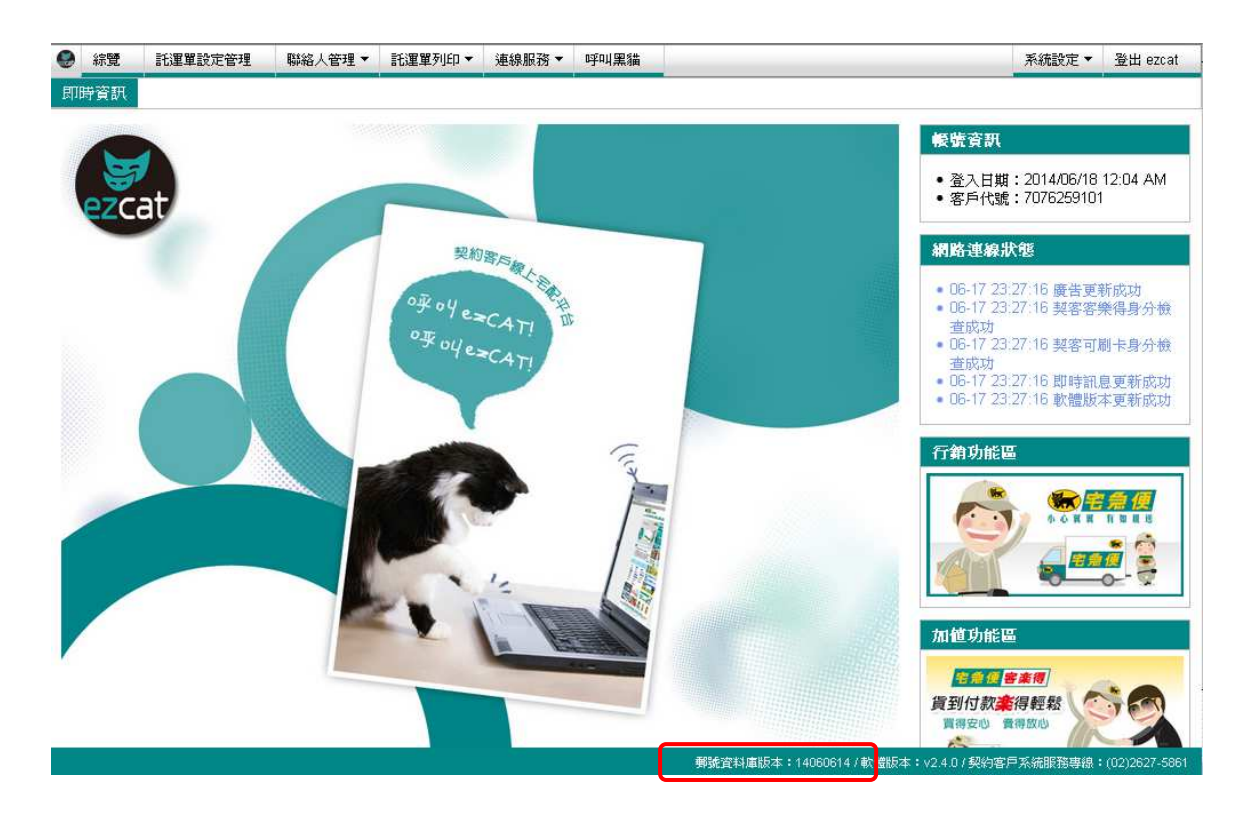

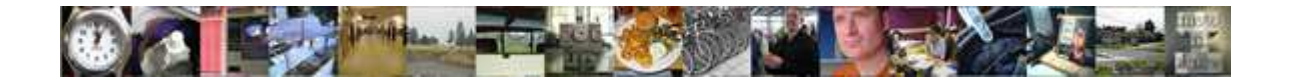

#### 15.2 系統更新

在您使用 ezcat 的同時, 宅急便也會持續的對系統進行加強與改善, 所有新的功能或系統問題 的解決都會讓您從網路上取得軟體的更新,我們強烈建議您每次的新版本軟體都要更新到您的 系統中。

1. 在首頁右下方您可以看到這個系統的軟體版本編號,這個資訊在將來您需要協助時請提供 給我們的客服人員作參考。

|郵號資料庫版本:14060614<mark>/</mark>/ 軟體版本:v2.4.0 / 契約客戶系統服務專線:(02)2627-5861

2. 當系統偵測到有新的軟體需要更新時,會在畫面上出現一列訊息通知列(如圖所示)。

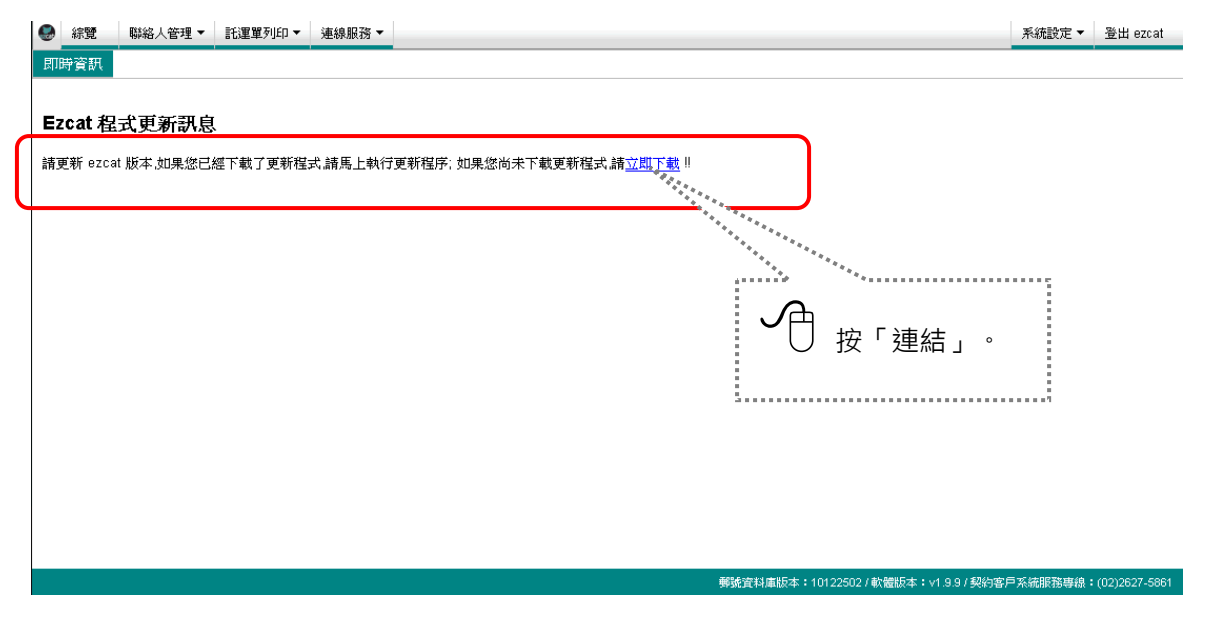

3. 出現檔案儲存對話盒視窗,請用滑鼠點選 儲存。

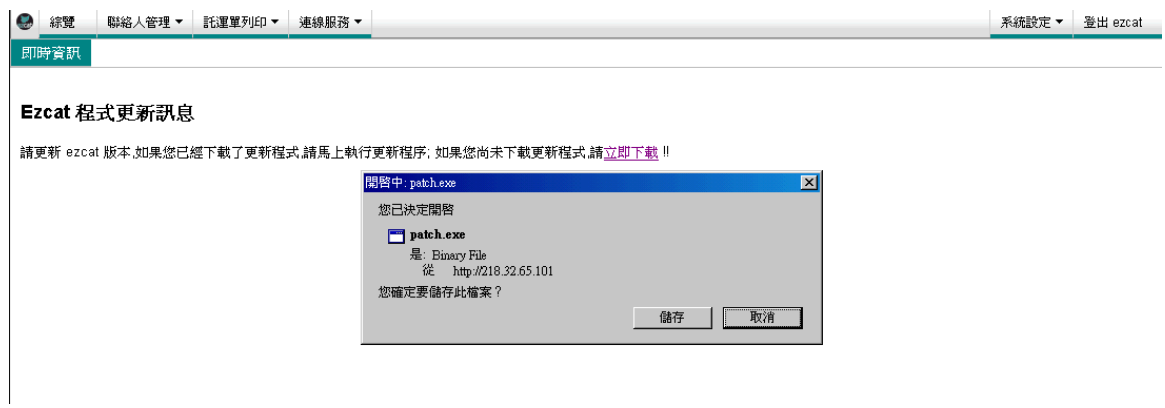

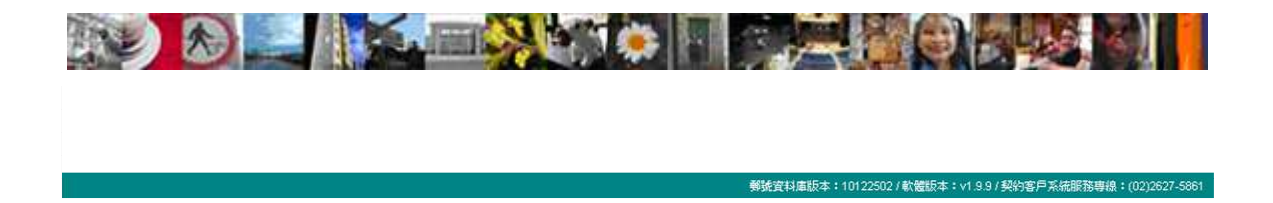

4. 檔案自動進行下載,下載的時間視您的網路速度決定。

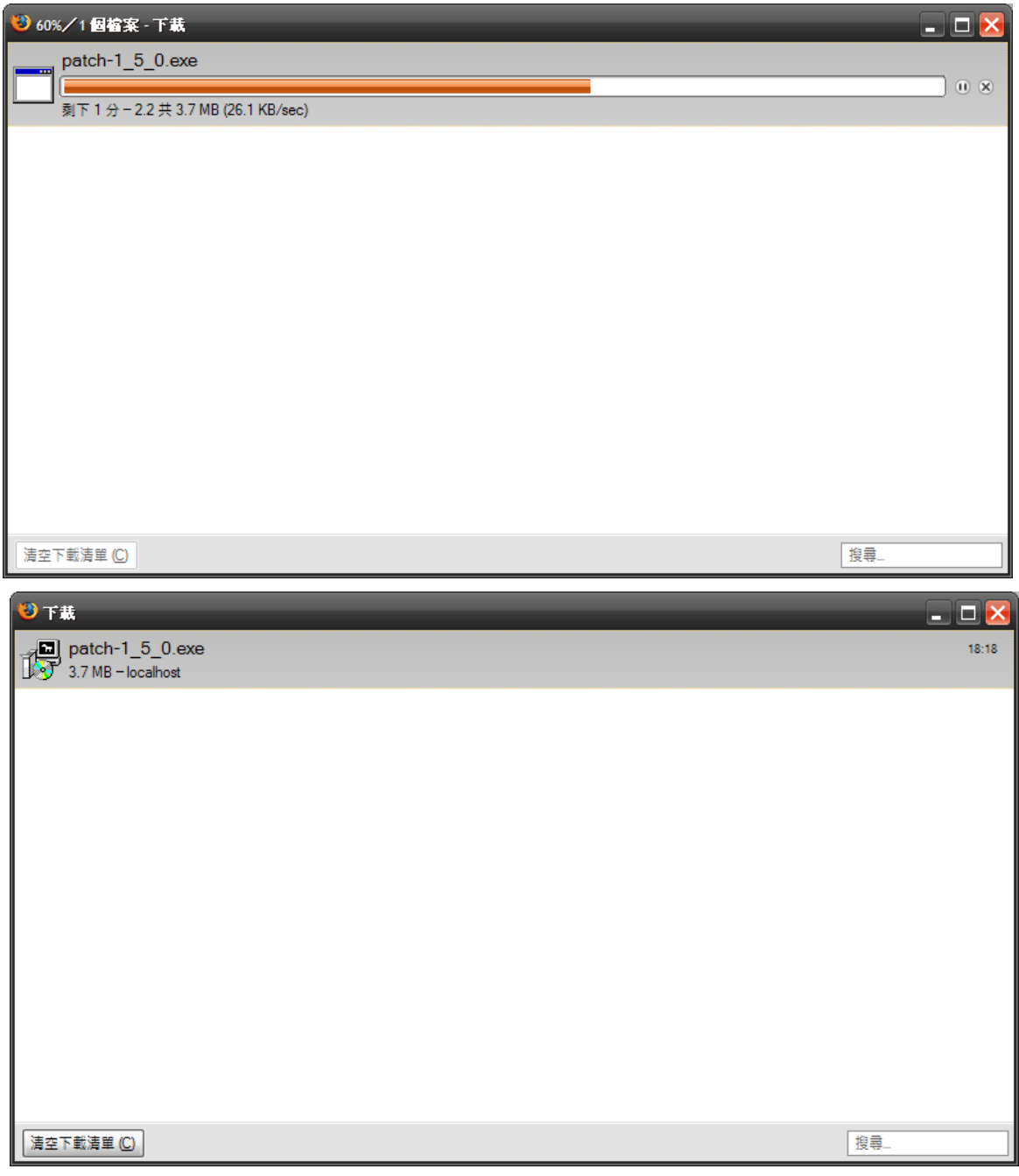

檔案下載完成。

5. 請執行剛才下載的檔案,並等待系統自動完成全部的更新作業。

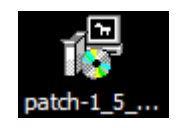

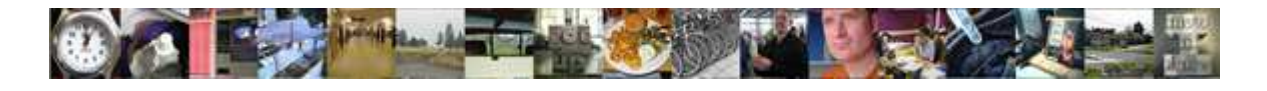

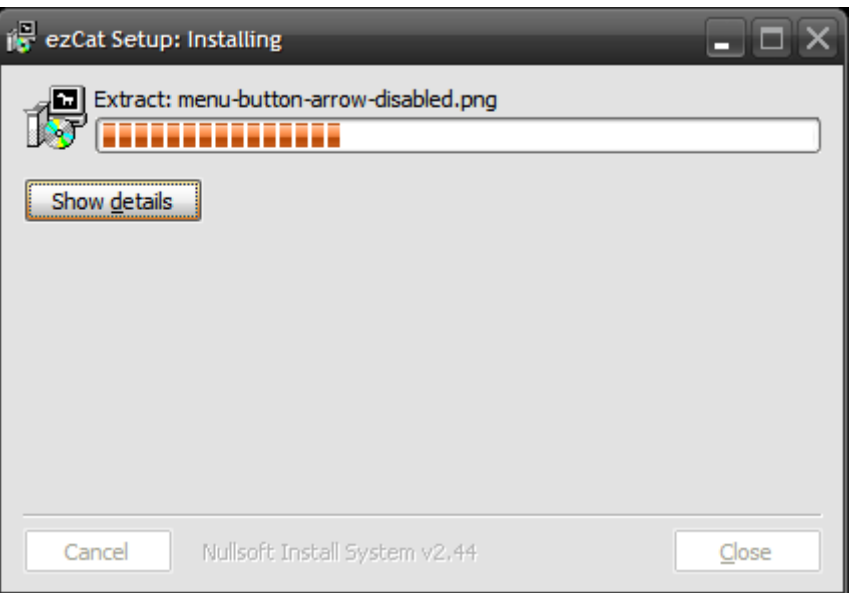

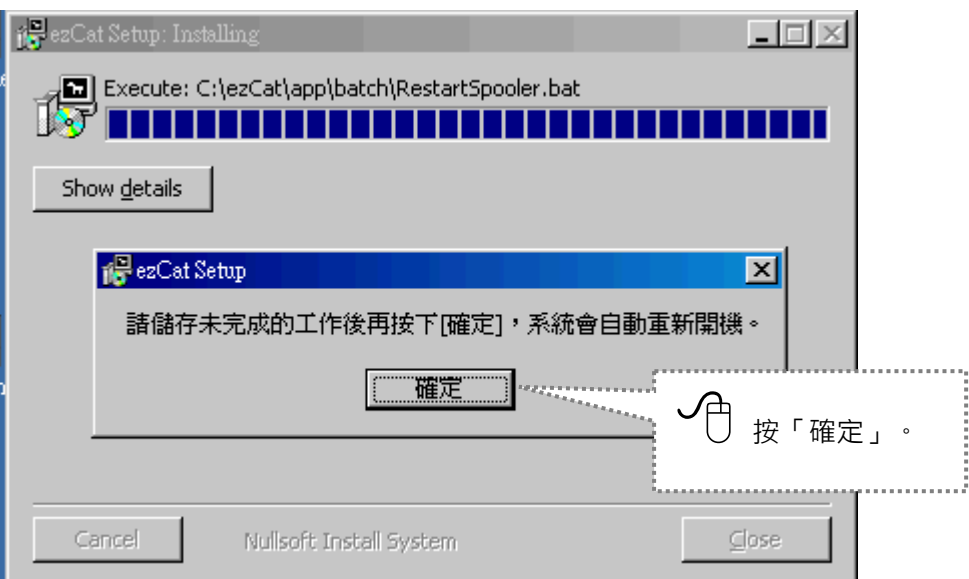

1、軟體更新的方式是採用下載更新檔案,由您執行該更新檔進行系統的更新。

2、軟體更新完成後,系統會進行重開機,重開機前請您記得先儲存未完成的工作。

■ 請注意:

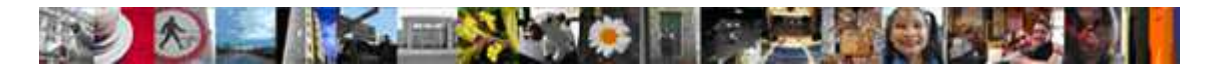

# 16 遇到問題時

如果問題仍然存在,不論什麼時候您都可以打這個電話讓我們為您解決。

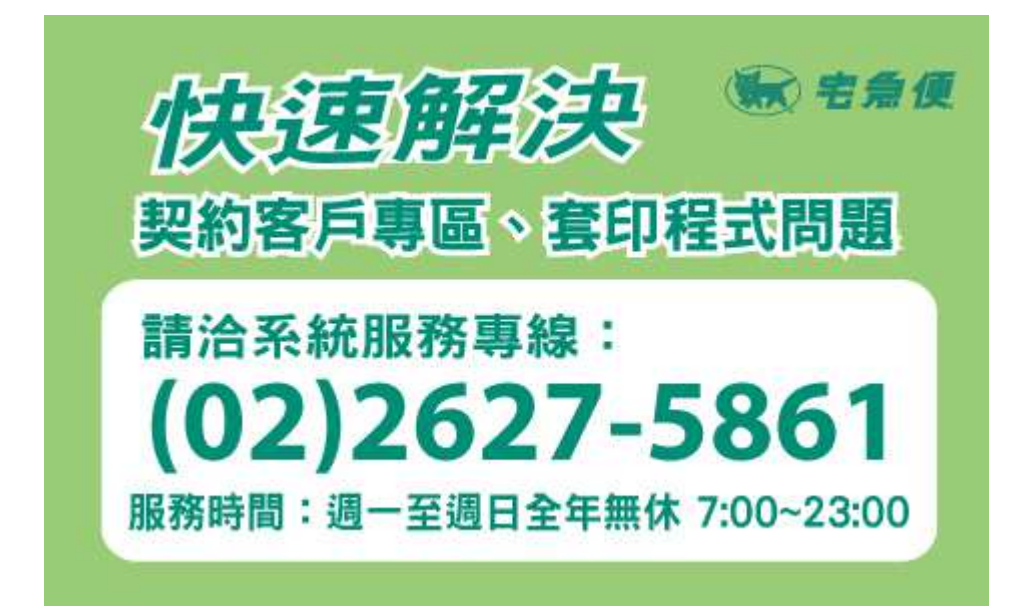

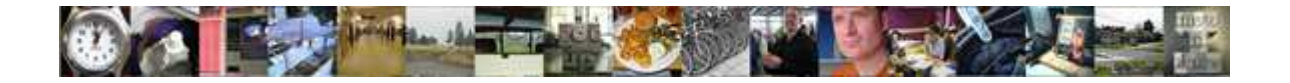

## 17 附錄 A – 檔案格式說明

一般較常用來編輯此種類型的工具有 Microsoft Excel,記事本(Notepad),UltraEdit 等

等。

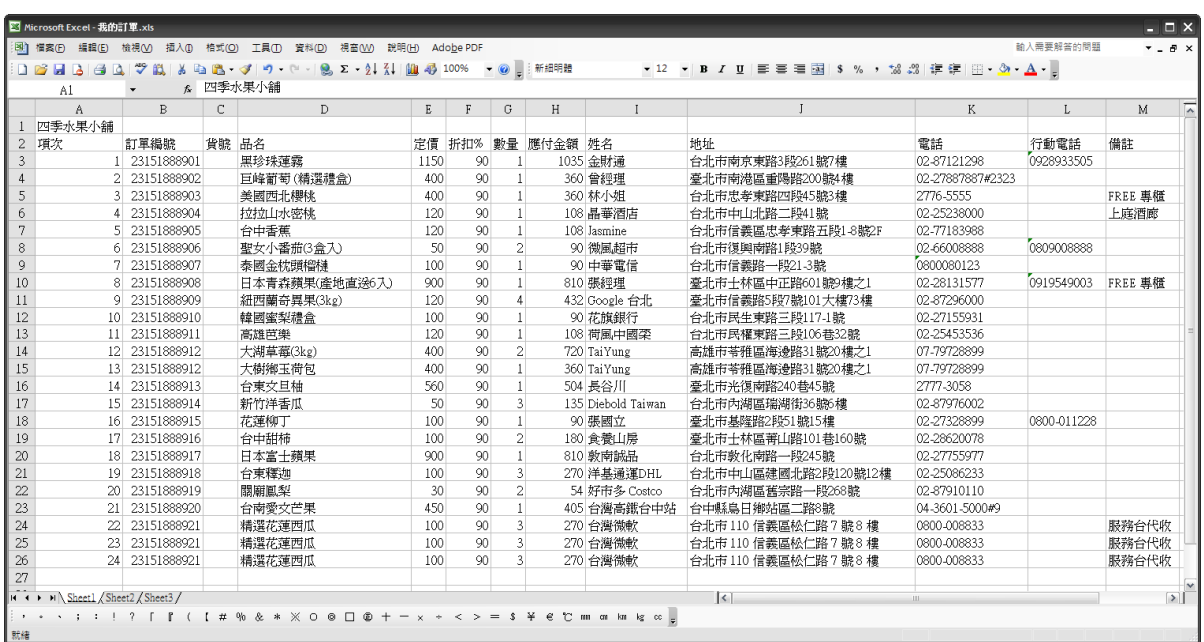

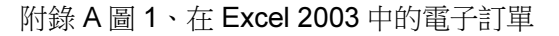

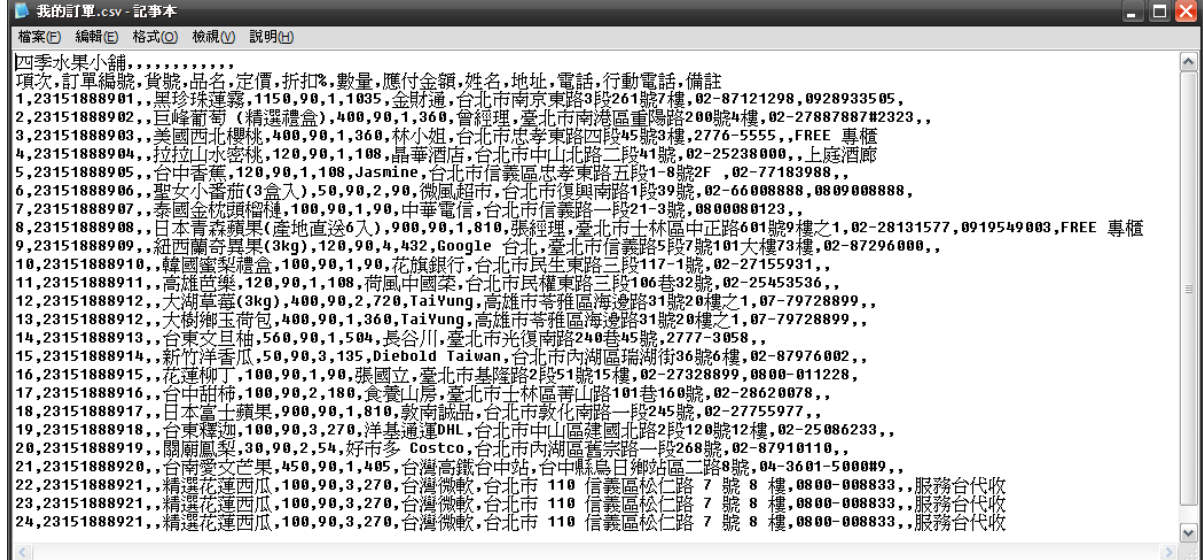

附錄 A 圖 2、記事本開啟的電子訂單

ezcat使用手冊\_v2.4.0 Copyright 2014 Page 89 of 94

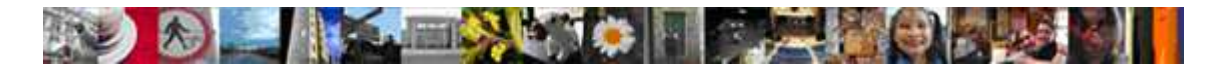

### 18 附錄 B – 新版託運單格式說明

為了提供契客更好的服務品質,ezcat 從 2.2.0 版本以上提供了新版託運單格式,請契客拿到 新版紙張時,要至"設定託運單預設值"功能中選取正確的託運單格式,可參考手冊 5.4 設定託 運單預設值。

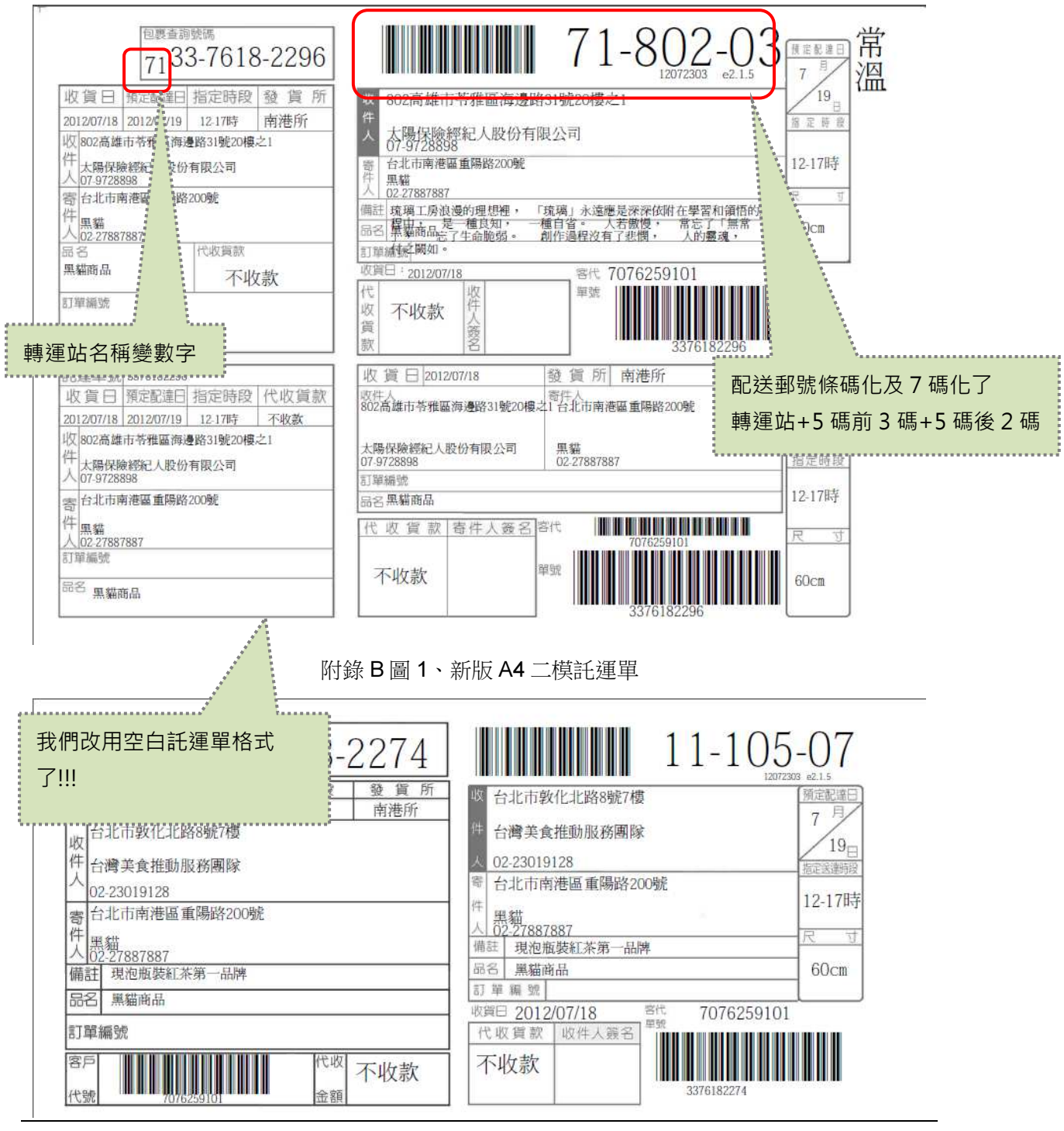

ezcat使用手冊\_v2.4.0 copyright 2014 Page 90 of 94

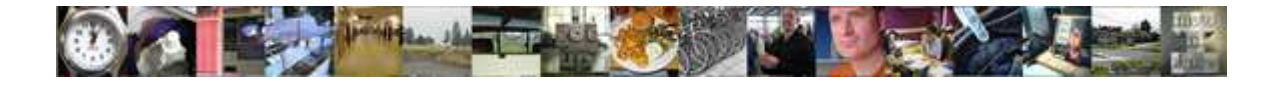

附錄 B 圖 2、新版 A4 三模託運單

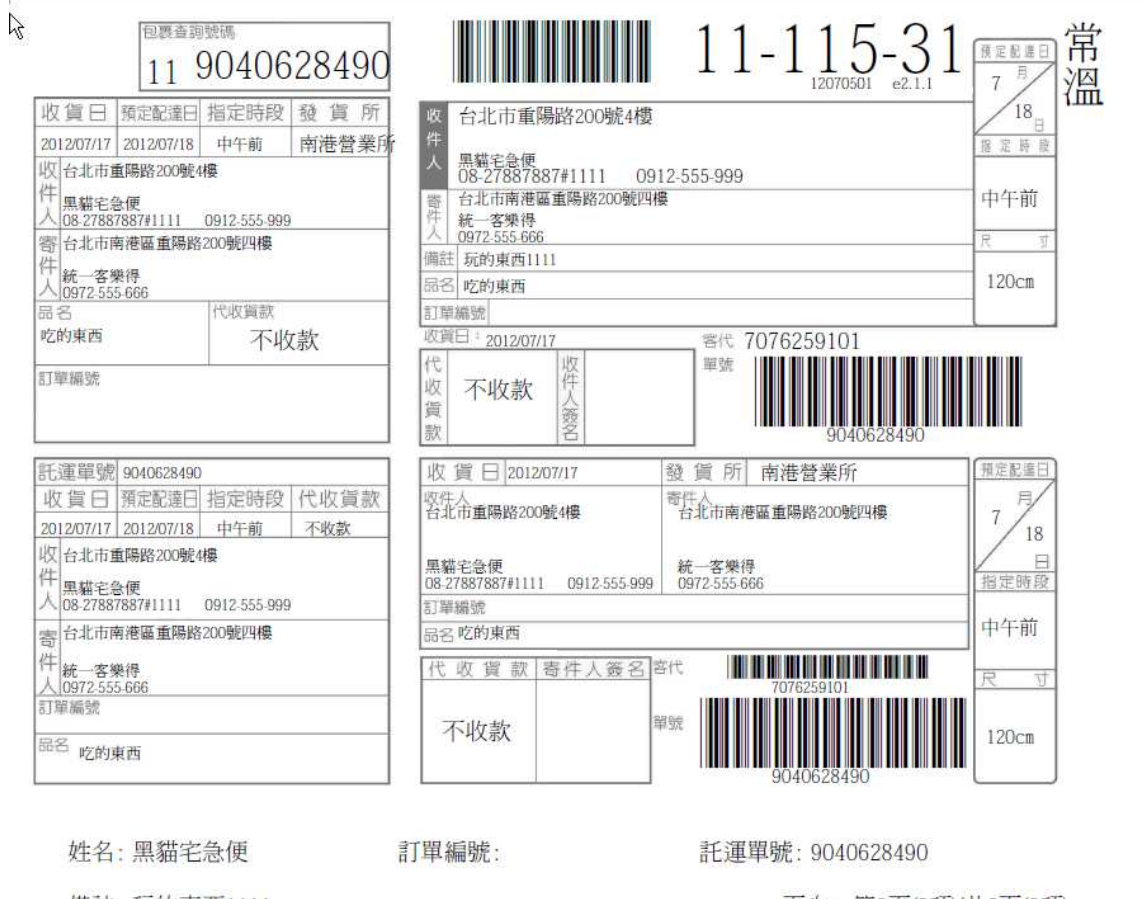

備註:玩的東西1111

頁次: 第0頁(0項)/共0頁(0項)

附錄 B 圖 3、新版 A4 二模檢貨單

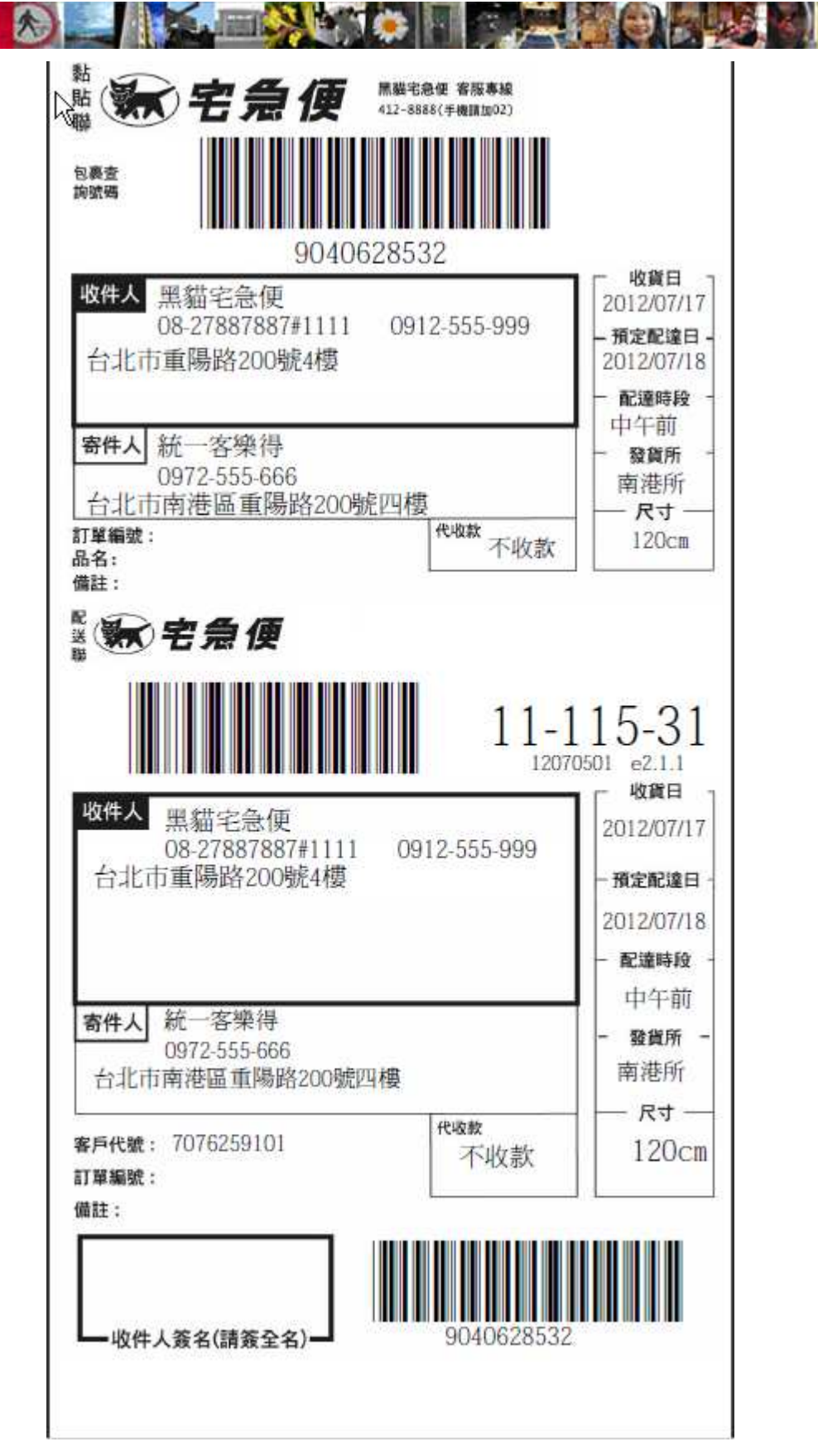

附錄 B 圖 4、新版熱感印託運單

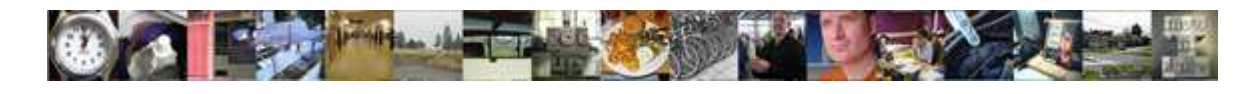

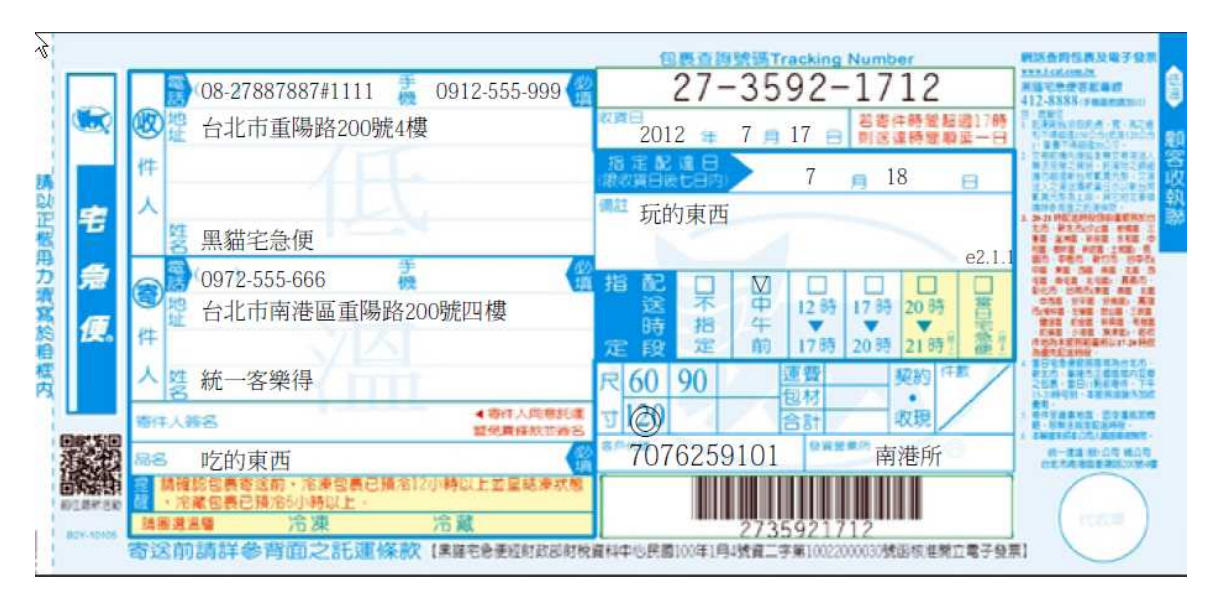

附錄 B 圖 5、新版低溫連續託運單

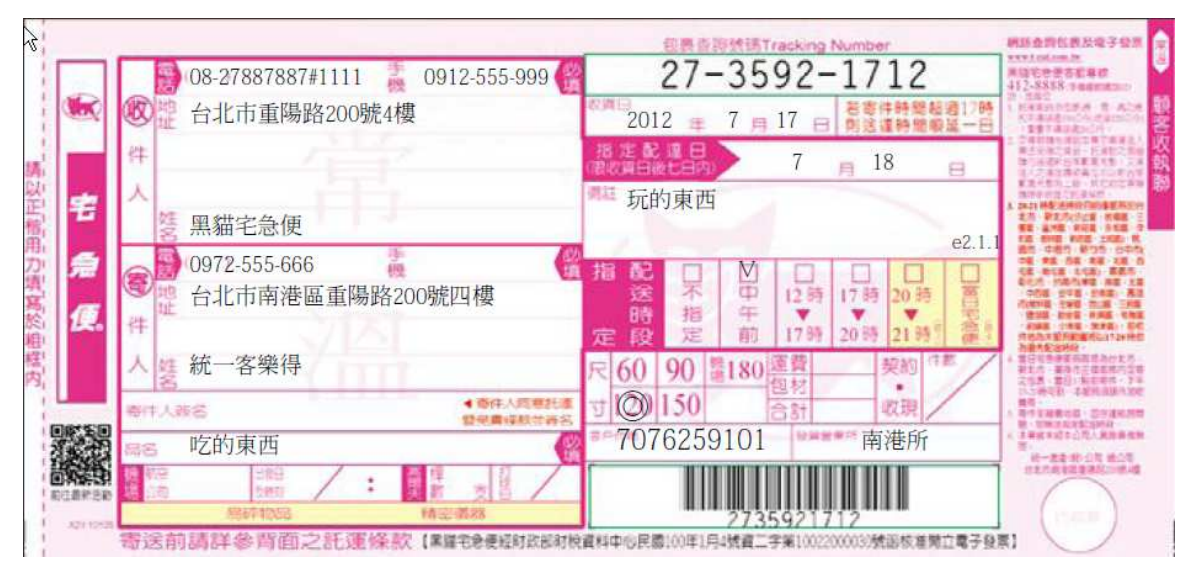

附錄 B 圖 6、新版常溫連續託運單

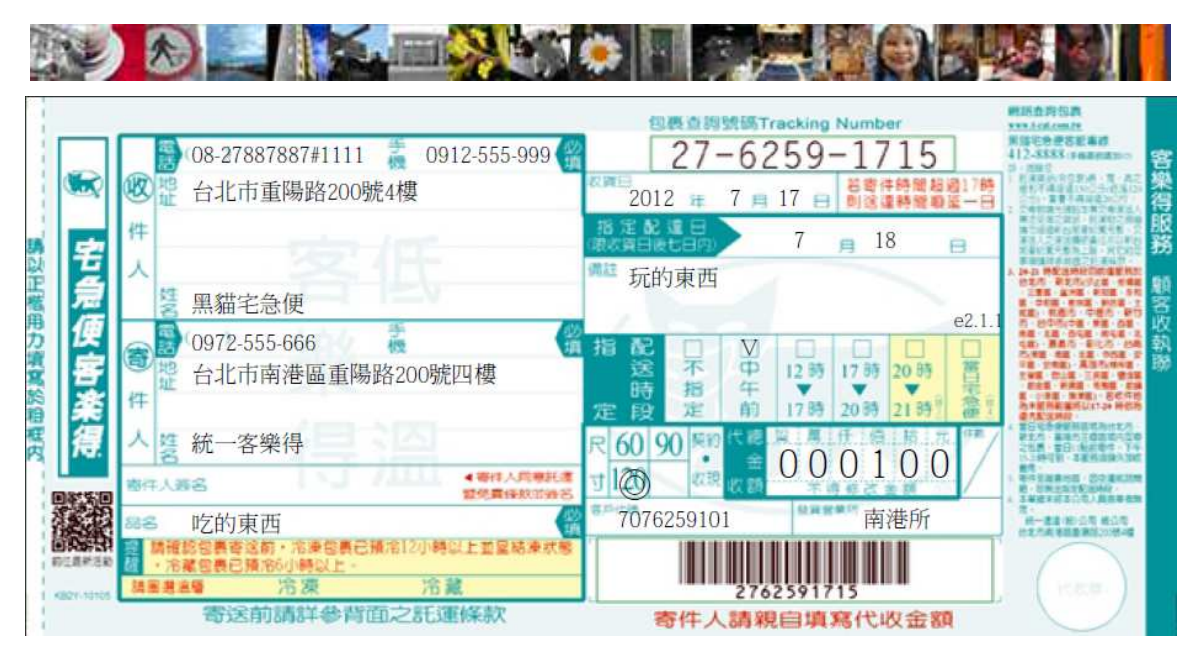

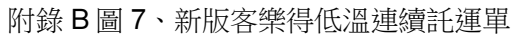

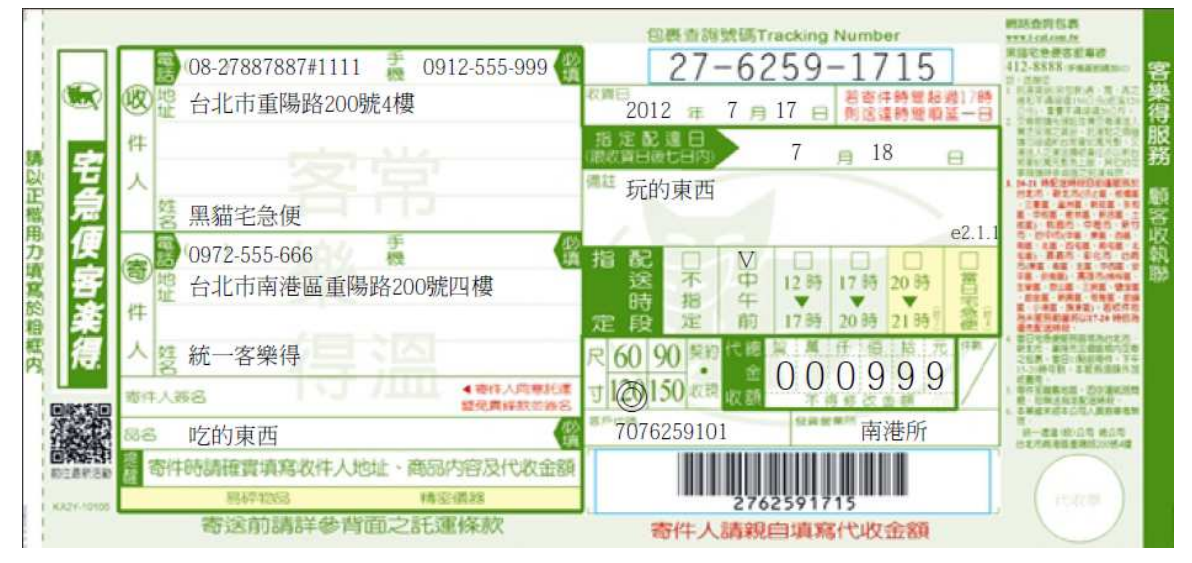

附錄 B 圖 8、新版客樂得常溫連續託運單